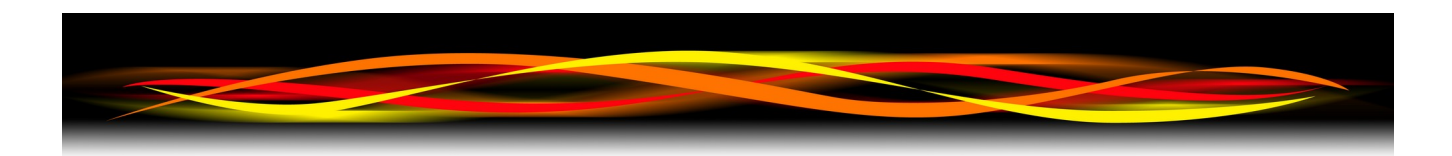

# **Newflow NÅNO**

# **Master Meter Prover Application**

# **Configuration & User Manual**

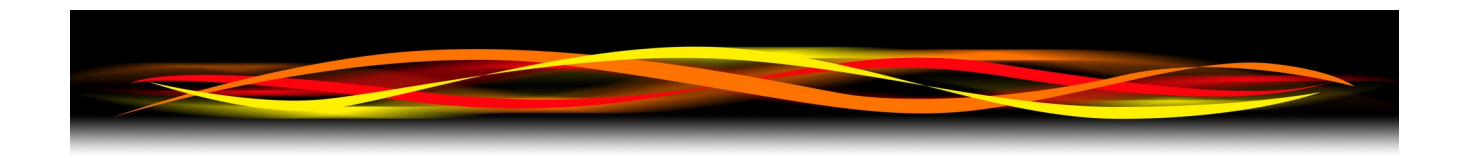

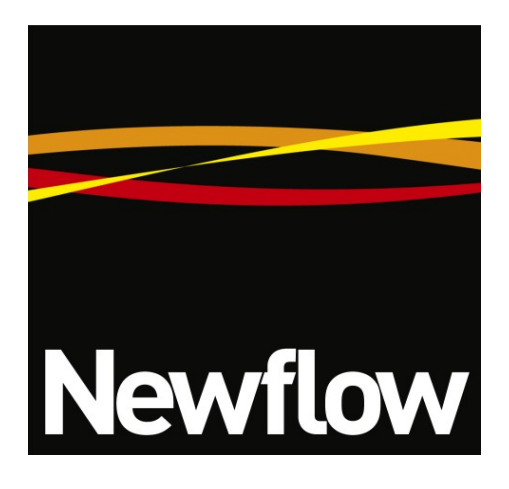

Contact:

Newflow Ltd George House Derwent Road Malton, North Yorkshire YO17 6YB, UK

Tel: +44 1653 310 000<br>Email: sales@newflow.co sales@newflow.co.uk

#### **Document Information**

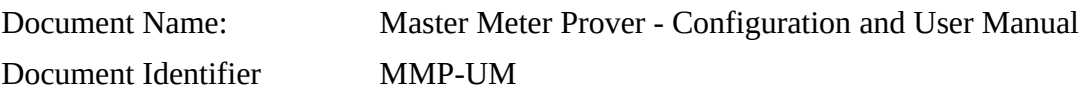

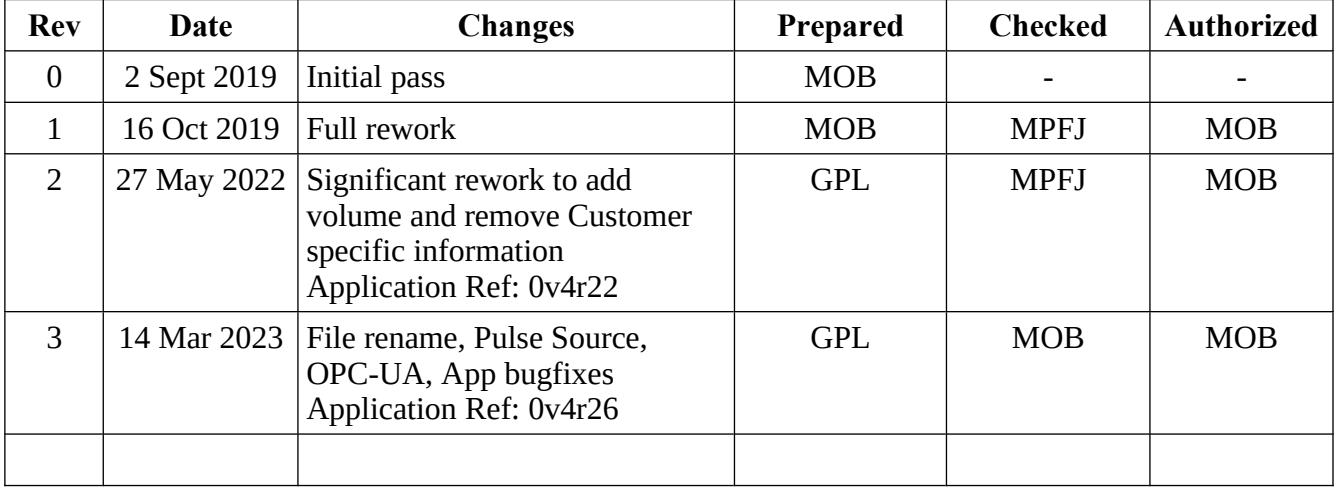

NÅNO™ (with Angstrom Symbol) is a trade mark of Newflow Ltd. C||Cure® is a registered trade mark of Newflow Ltd.

All trademarks are acknowledged as the property of their respective owners.

This document, submitted in confidence contains proprietary information, which shall not be reproduced or transferred to others without prior written permission of Newflow Ltd.

This document shall not form part of any contract. Specifications are subject to change without notice and Newflow Ltd accepts no liability of any kind for errors or omissions.

Full contractual terms are available on the website at [www.newflow.co.uk/pdf/tandc.pdf](http://www.newflow.co.uk/pdf/tandc.pdf).

MMXXII

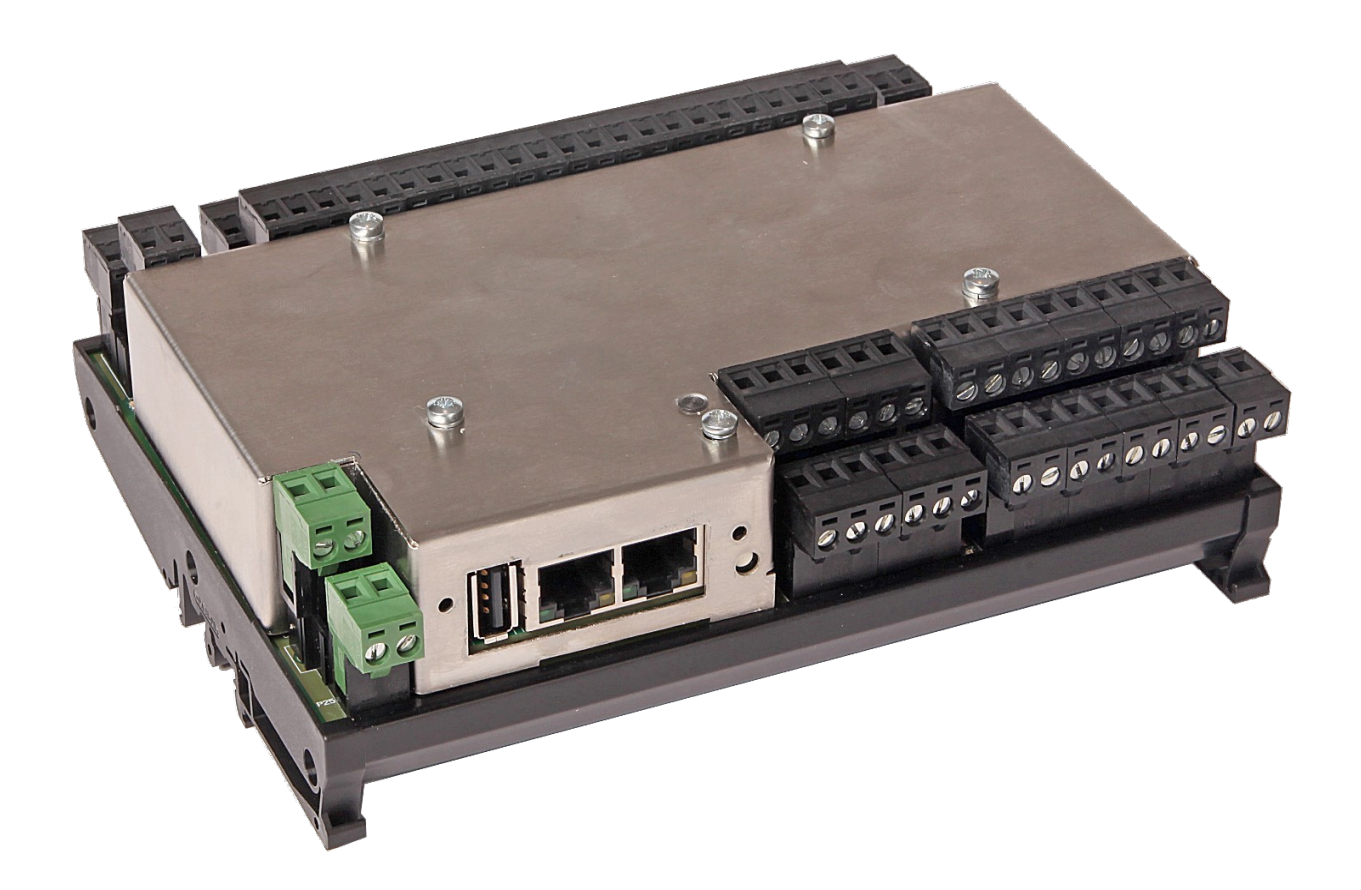

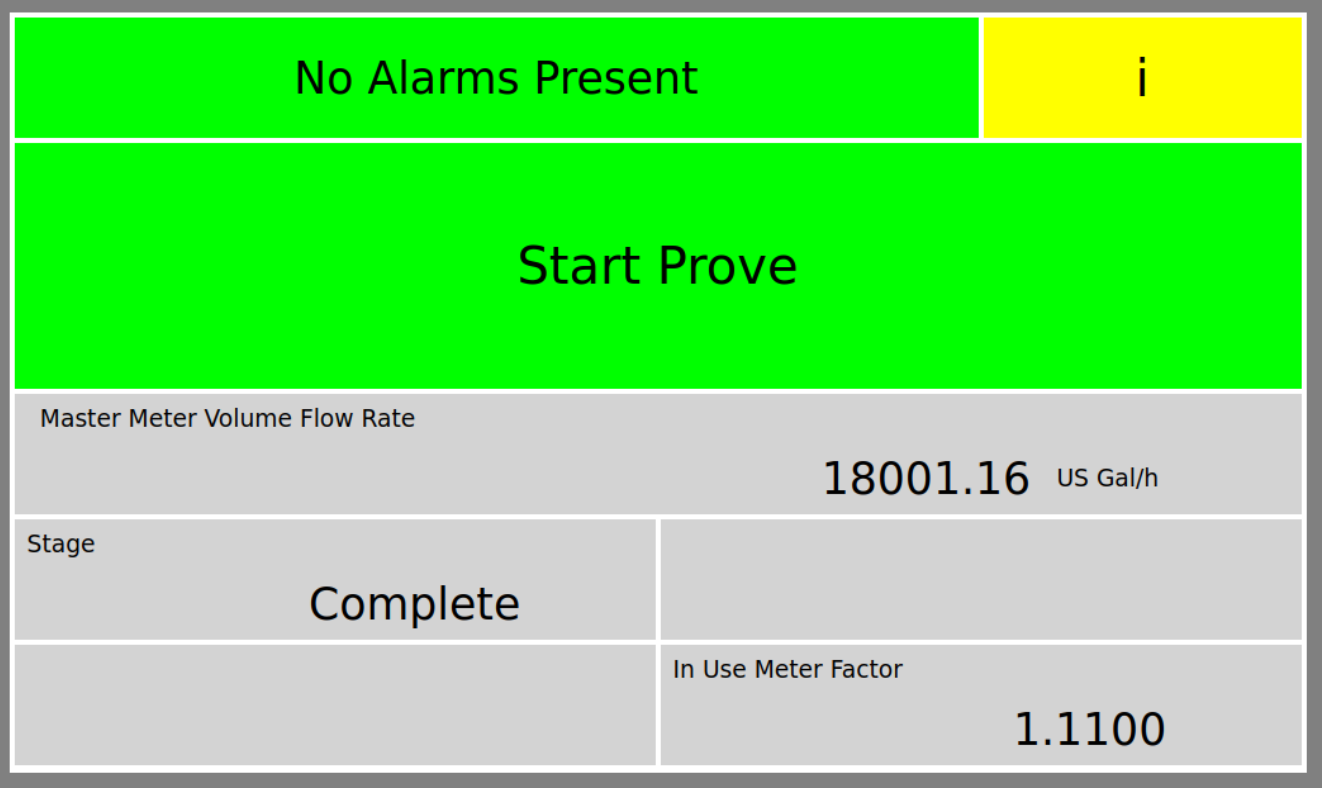

#### *Operational Overview*

This application is designed for master meter proving using pulses from both the Master Meter and Meter Under Test. Both meters can be either Volume or Mass based with Mass to Mass, Mass to Inferred Mass and Volume to Volume proving modes being supported.

If the Meter Under Test is volumetric, API 11.1 or TP27 liquid volume corrections can be applied, as can meter body corrections for process temperature and pressure corrections. The density at the Meter Under Test can be derived from the Master Meter, a Densitometer or an operator entered Base Density, and the inferred mass computed and used in comparison with the Master Meter, to generate the Prover Meter Factor.

Master Meter Prove runs can be terminated by a manual trigger or by reaching a specified Pulse Count, Time or Quantity through the Master Meter.

Repeatability is calculated by average meter factor method, and the number of good runs and repeatability are user selectable. Alternatively the Uncertainty calculation can be used.

#### *Features*

API 11.1 or TP27 can utilize the US Customary Calculation to a 60°F base, or in Metric mode a 15°C or 20°C base can be selected.

Vapor Pressure corrections can be applied, using either TP15 or an operator entered Pe.

Prove cycles can be initiated using the Local Panel, the web interface or communications.

# **Table of Contents**

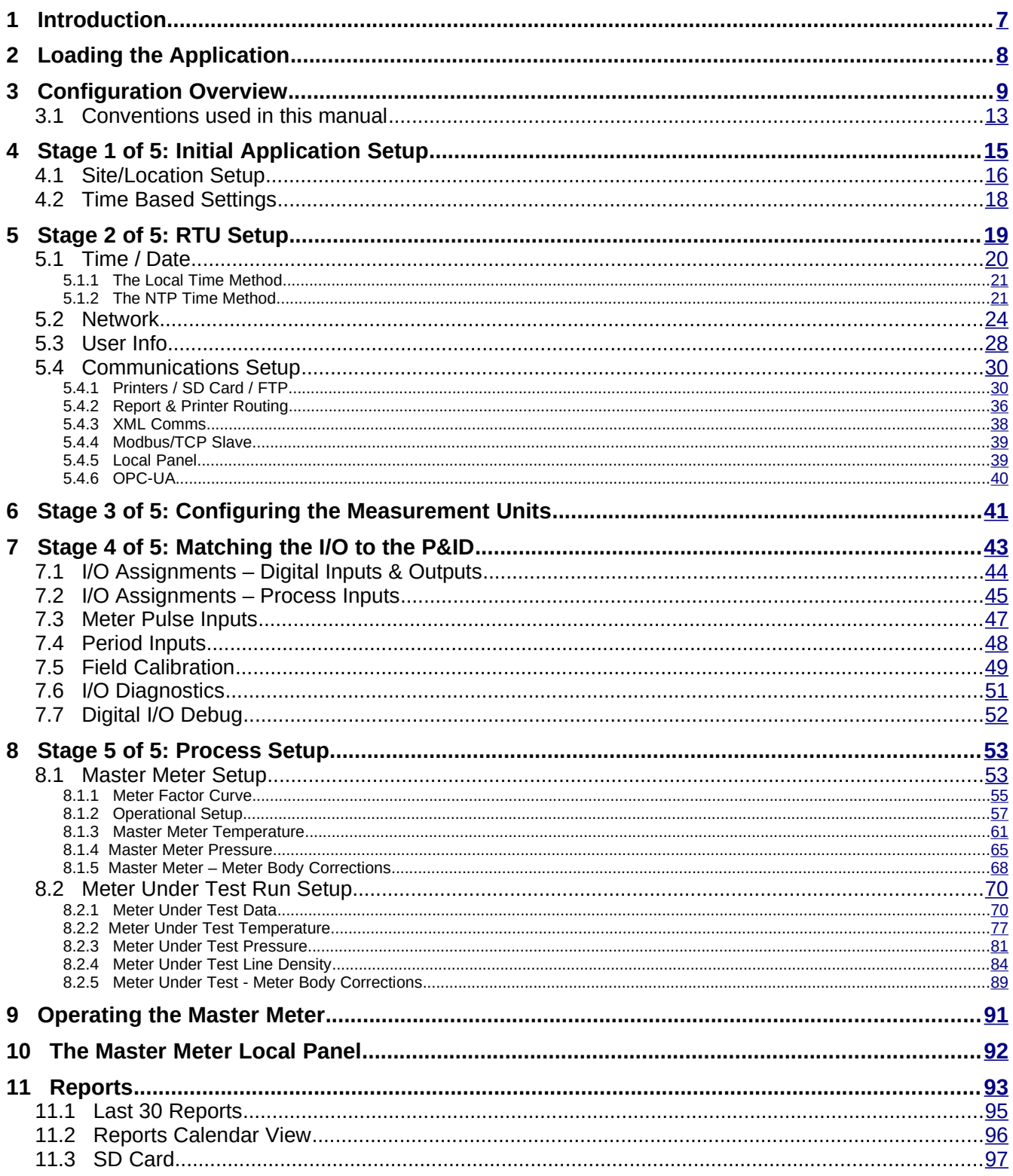

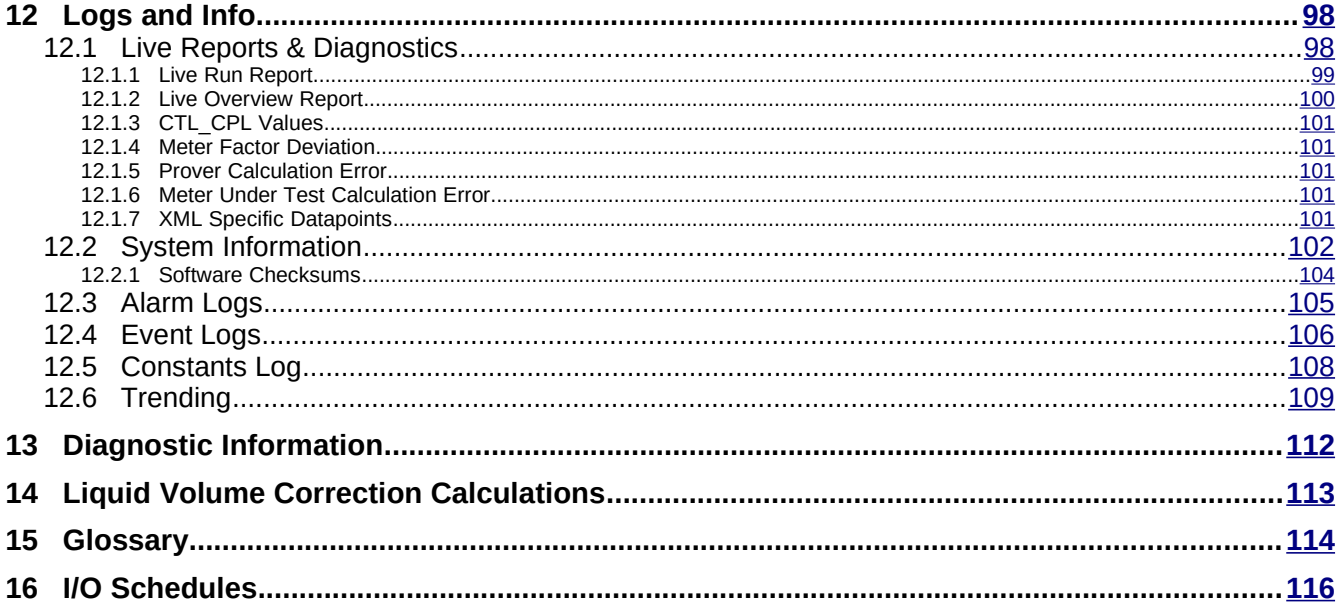

### <span id="page-6-0"></span>**1 Introduction**

The Master Meter Application is one of a range of applications designed specifically for fiscal measurement of Oil & NGLs utilizing pipelines:

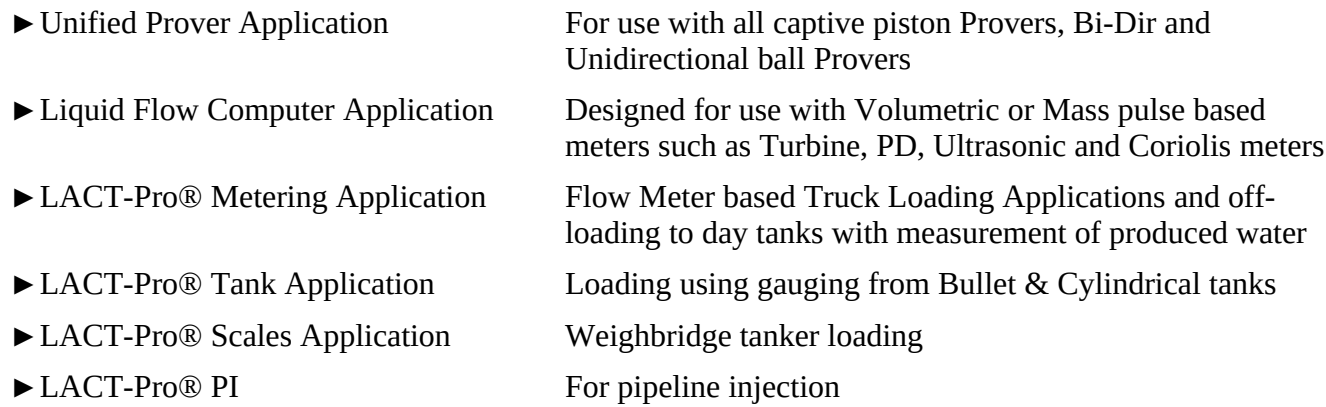

In addition to this manual, a range of further documentation is available, which includes:

- NÅNO Installation Manual
- Master Meter Modbus Manual
- NÅNO XML Comms Manual Rev20

## <span id="page-7-0"></span>**2 Loading the Application**

If the required version of the application is already loaded into the NÅNO and the IP address of the unit is known, then skip this section and proceed to Section [3 Configuration Overview](#page-8-0).

Loading of applications, and a host of additional tasks, can be accomplished with the NÅNOConf program. Please refer to the NÅNOConf manual (NF\_NANOConf-UM) for further information.

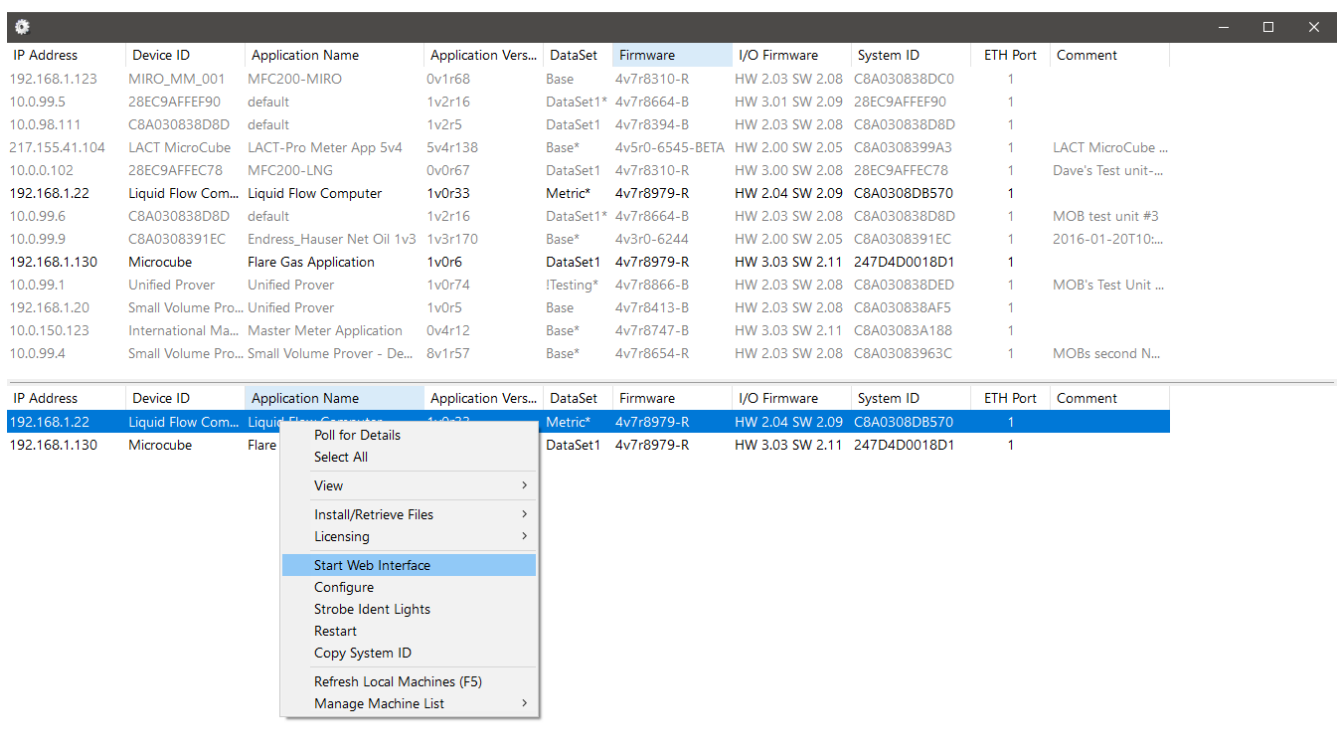

#### <span id="page-8-0"></span>**3 Configuration Overview**

This section of the manual assumes that the application has been installed, and the IP address of the machine is known. This document explains how the application is configured to match the site.

There are a number of site specific options that need to be configured before the NÅNO will provide useful results. These options can be grouped as:

- Choose if an integrated NÅNO Prover is used, or if a DCS / HMI utilized.
- Initial Site report data, such as the Site Owner/Operator, Reference, Location and Device ID
- System Setup these NÅNO specific items include Network Settings, Printers, Time & Date
- User Information allows additional users & technician login details to be added / configured
- Configuring the measurement units to be used
- Matching the application to the site Piping and Instrumentation Diagram (P&ID)
- Setting the I/O assignments these have rational default values, but may be changed to suit local wiring requirements, or for fault diagnostic purposes
- Product Configuration setting up the parameters for up to 12 products
- Prover Integration
- Final Field Set-up and Analog Calibration, if applicable
- Back-up the configured application and print or download the constants log

The following configuration sequence is recommended, but not obligatory. The menu structure is dynamic, and as items are selected or deselected, associated information may appear or be hidden.

Once you had identified the physical NÅNO using the NÅNOConf deployment tool, you can right click on the unit you wish to set-up and select "Start Web Interface". Alternatively, take a note of the IP address, open a web browser (Firefox, Chrome or Safari are preferred), type the NÅNO's IP address into the browser's address bar and press ENTER.

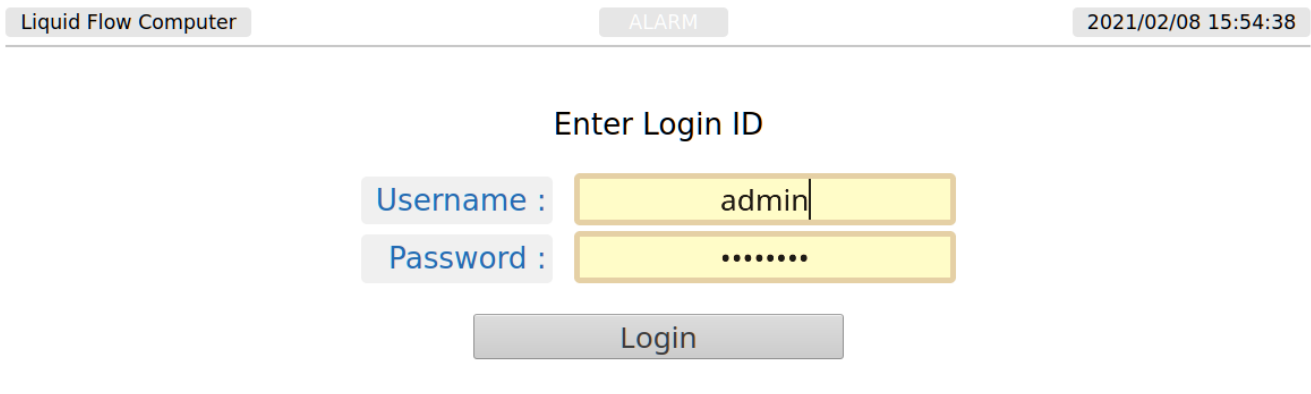

The default Login screen will be displayed, as shown above.

Unless someone has already configured the machine, and changed the login credentials, the user name will be **admin**, and the password will be **00000000** (that is the number zero repeated 8 times).

After typing the password, you can press the  $\mathbb{R}^n$  key on the keyboard (works with most

browsers) or click the Login button, which will work for all browsers.

If the Password and/or Username have been changed from the default, then you will see this:

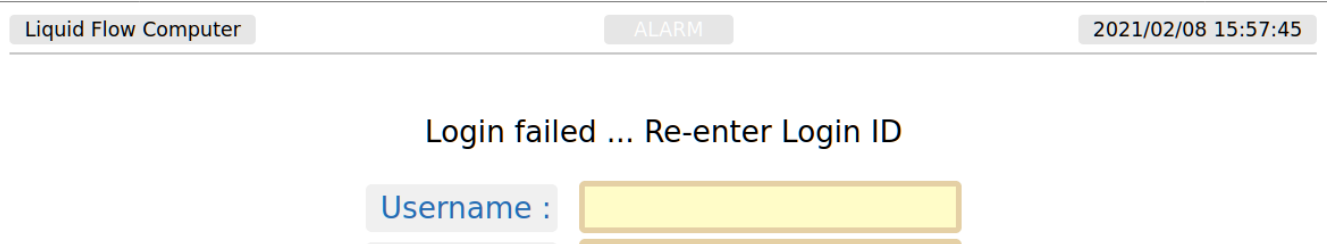

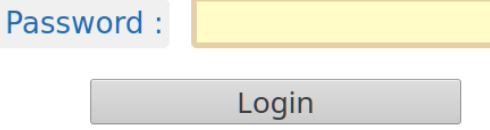

- **NOTE:** If the Password & Username combination for the machine cannot be determined, there is no back-door method of logging into the NÅNO. The passwords cannot be recovered, but the machine can be reset to factory defaults but this will remove the application, and stored reports. The SD Card information is preserved.
- **NOTE:** The maximum number of concurrent web browser connections is 4. If this is exceeded, the a lock icon will be displayed and the message "Too many users already logged in" shown.

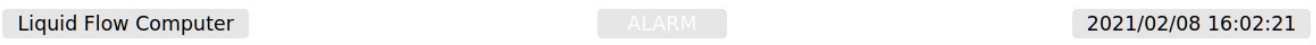

Too many users already logged in

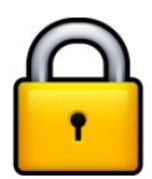

Assuming that the user limit has not been exceeded and you login correctly, then the home screen will be displayed.

**NOTE:** The home screen below is just an example screen used to highlight the various screen areas and icons. For any particular application, the System ID or Device ID will be different, as will the Hierarchical Menu Items, however the position and layout of the home screen will be similar

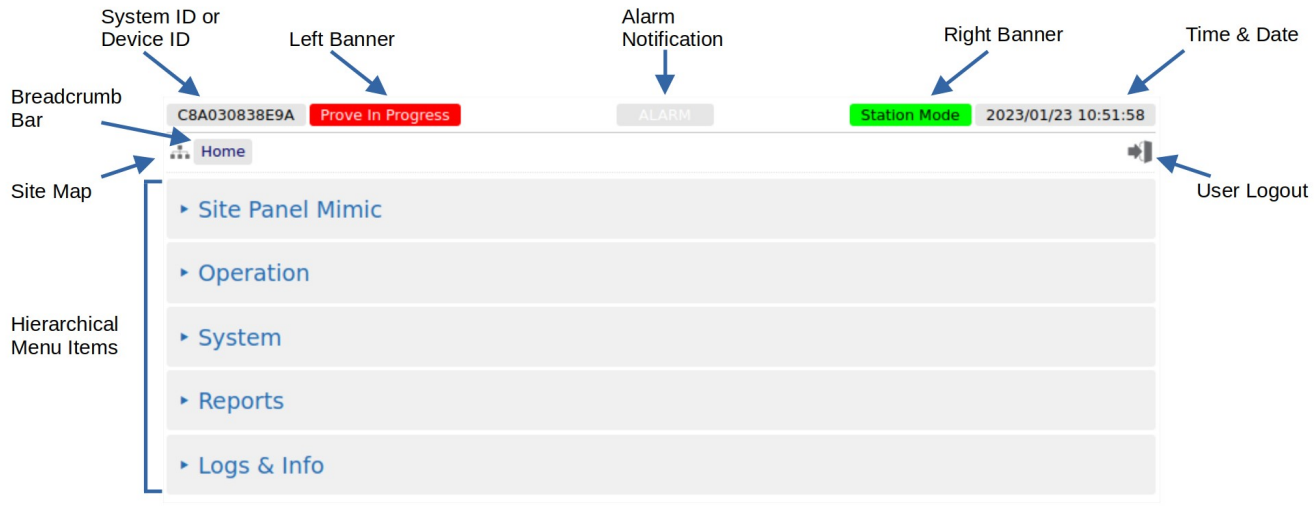

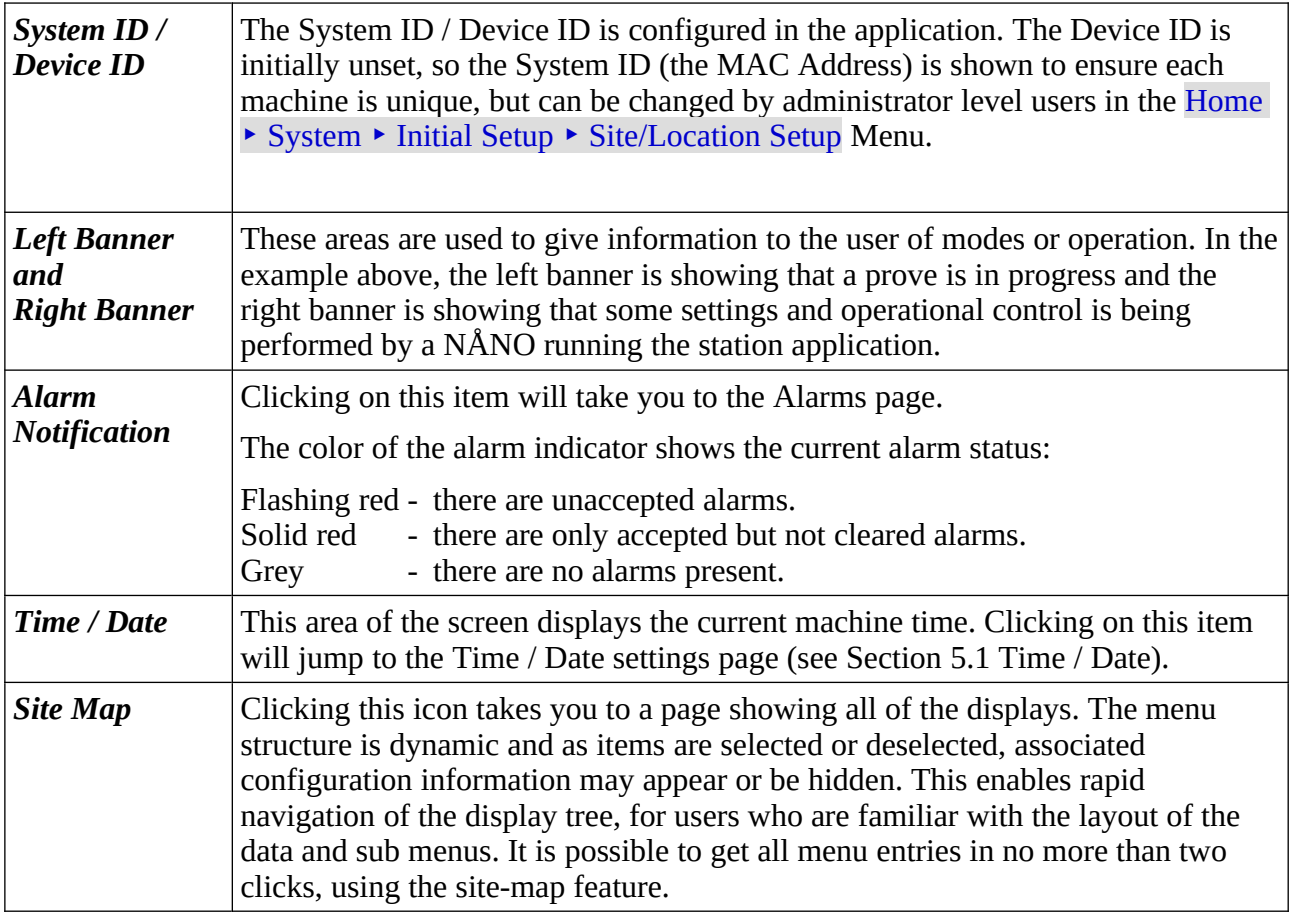

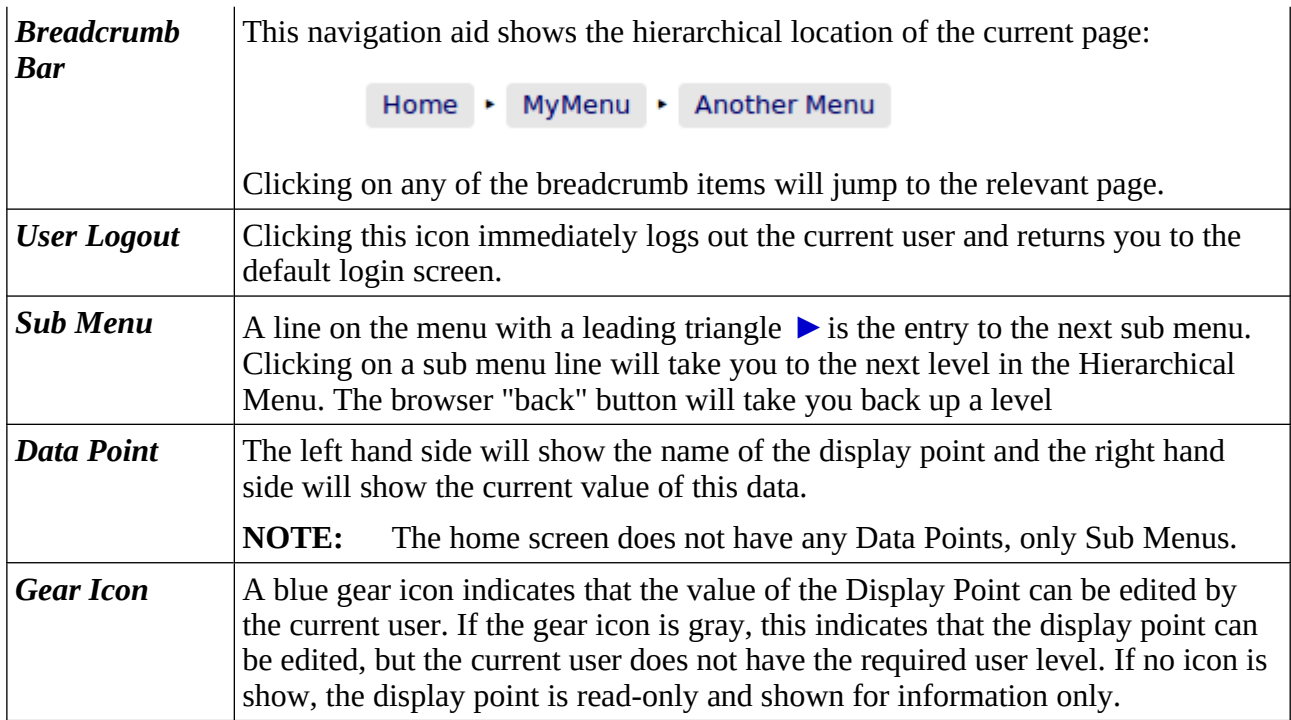

#### <span id="page-12-0"></span>**3.1 Conventions used in this manual**

**NOTE:** The [Glossary](#page-113-0) shows all the icons used in the App.

The browser can show a range of different screen types, such as menus, items names and associated value or status, dialog boxes for editing parameters, previews of reports, and other types of pages.

When a data point is being described in this manual, it will be shown in Bold Italics, as is *Application*  **Type** in the next paragraph.

Menu locations will be shown as Home  $\triangleright$  System  $\triangleright$  Initial Setup in this manual.

Any line which has a gear icon at the end of the line, is an editable line.

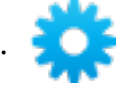

Clicking anywhere on a line with the gear icon will open an edit dialog box. The original web page is then grayed out and the appropriate dialog box overlays the background.

The type of dialog depends upon the context. In this example, if you navigate to Home  $\blacktriangleright$  System  $\blacktriangleright$ Initial App Setup and click the top line *Application Type,* a Radio Button dialog box will open, which only allows one choice from several options. This type of dialog box is shown below.

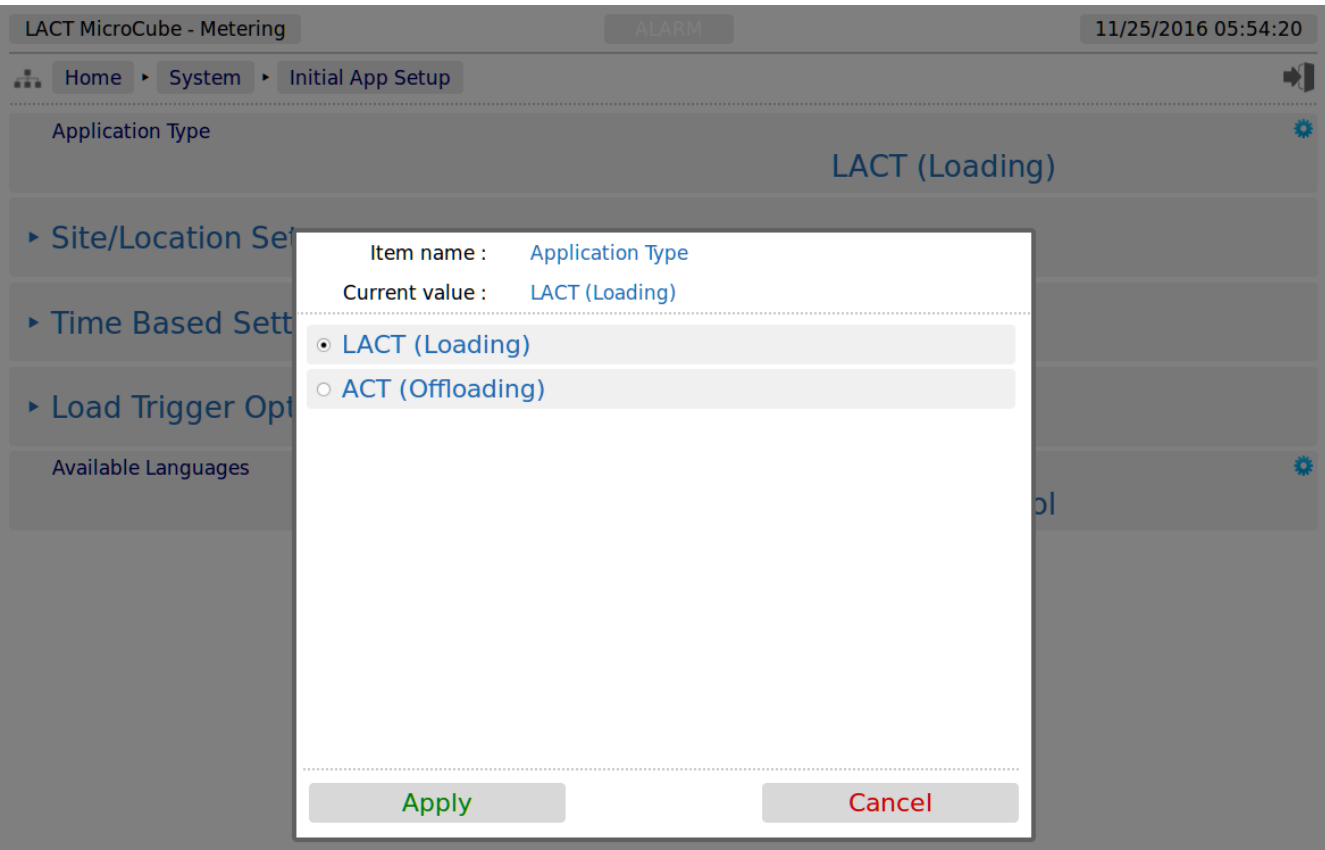

In this example the radio button type dialog box only has two choices, click the line that matches your requirement and click on the *Apply* button, to make the selection, or *Cancel* to lose any change made. There are a range of other dialog boxes, for example the Edit value dialog box shows the name of the item being edited (Item name) and it has a large data entry entry area, which shows "Old Company Name" being replaced with "New Corporation Name" in the screenshot below.

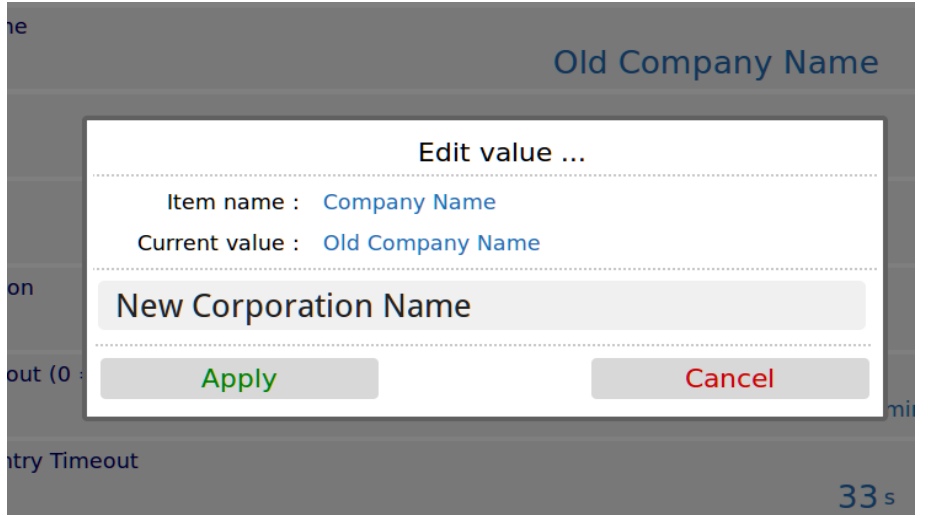

The user can accept the new value by clicking the green *Apply* button, or reject the changes by clicking the red *Cancel* button, at which point the Edit value dialog box closes and the main screen is displayed as normal.

- **NOTE:** If you have changed the Master Meter Micro ID, you will need to refresh the page view before the System ID/Device ID Name on the top Left Hand Side of the screen will be updated.
- **NOTE:** The format of the data entered is checked, but not the validity of that data. In the case of the Master Meter Micro ID, the format is free and you can enter any numbers, characters or Unicode Symbols as you wish, up to the equivalent of 32 ASCII characters.

### <span id="page-14-0"></span>**4 Stage 1 of 5: Initial Application Setup**

**NOTE:** The following configuration sequence is recommended, but not mandatory. The menu structure is dynamic, and as items are selected or deselected, associated information may appear or be hidden. The Initial Setup screen is sub-menu of the System screen.

The default or home page that will be displayed in the browser is shown below:

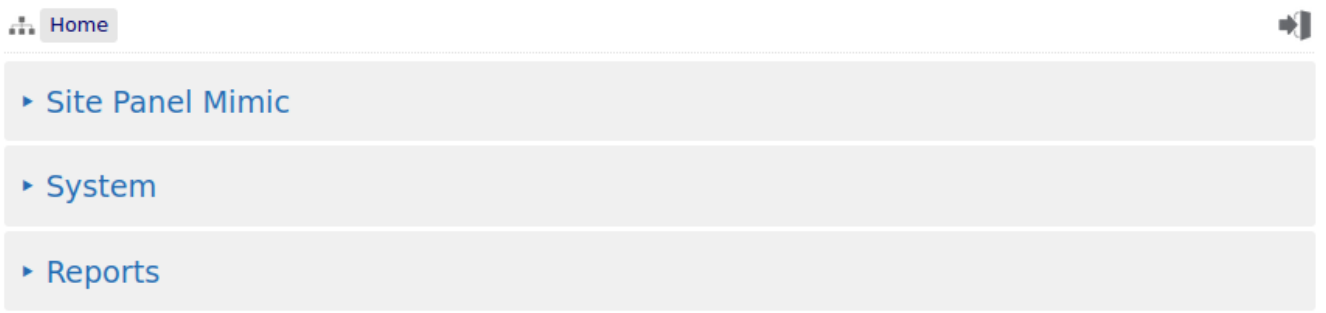

► Logs & Info

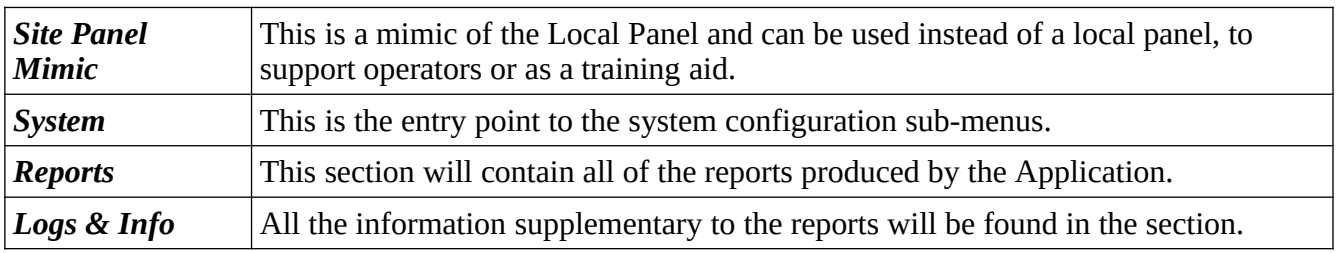

To start the configuration, click the line containing the  $\triangleright$  System sub menu. This will take you to the top of the System menu page Home ‣ System.

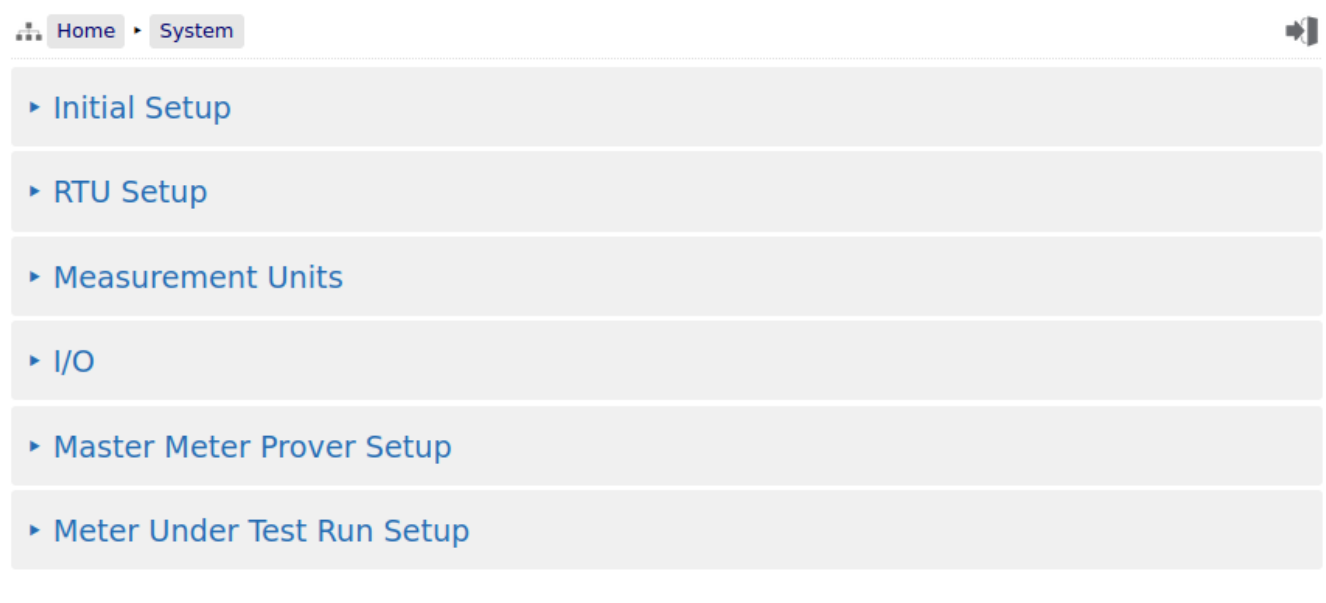

On this menu, click the top line, Initial Setup to start the configuration process.

- Site/Location Setup
- ▶ Time Based Settings

#### <span id="page-15-0"></span>**4.1 Site/Location Setup**

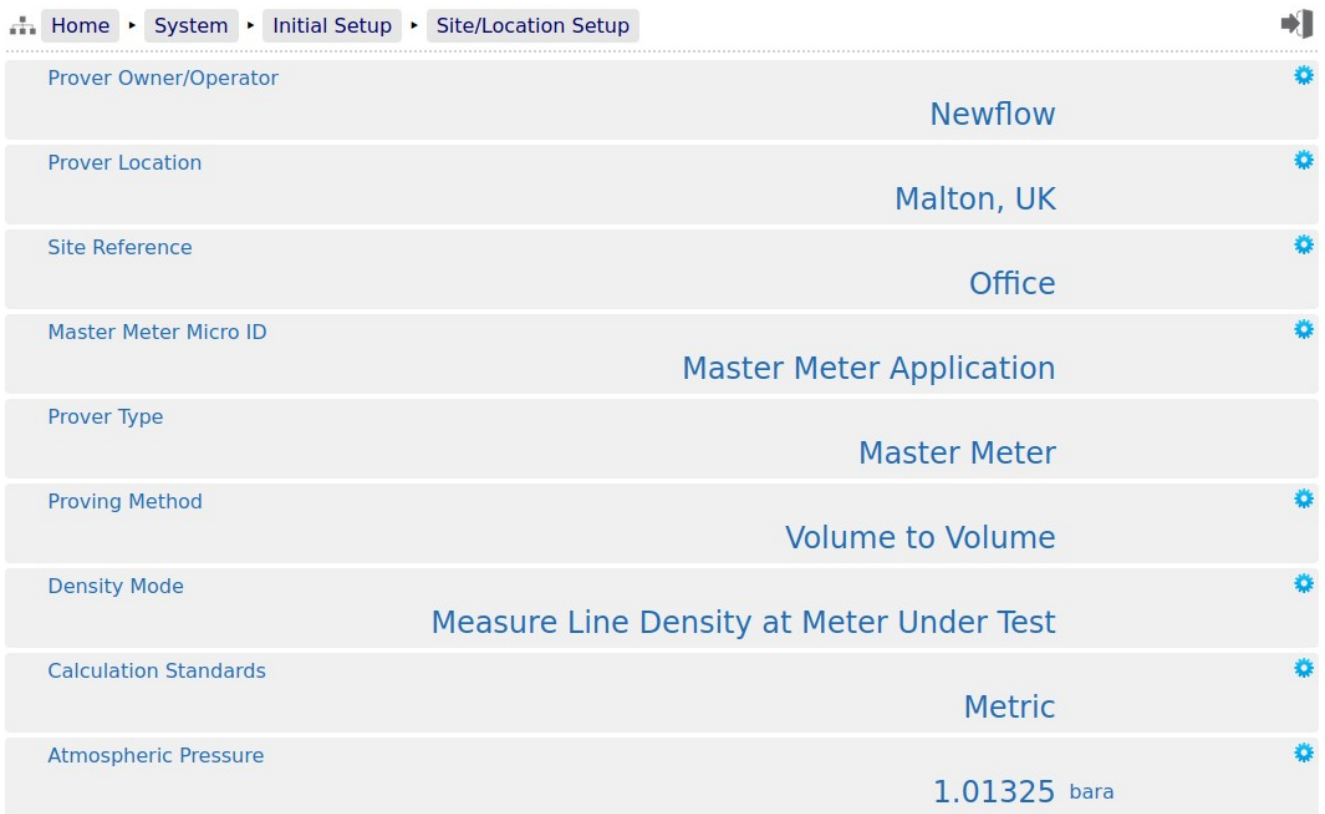

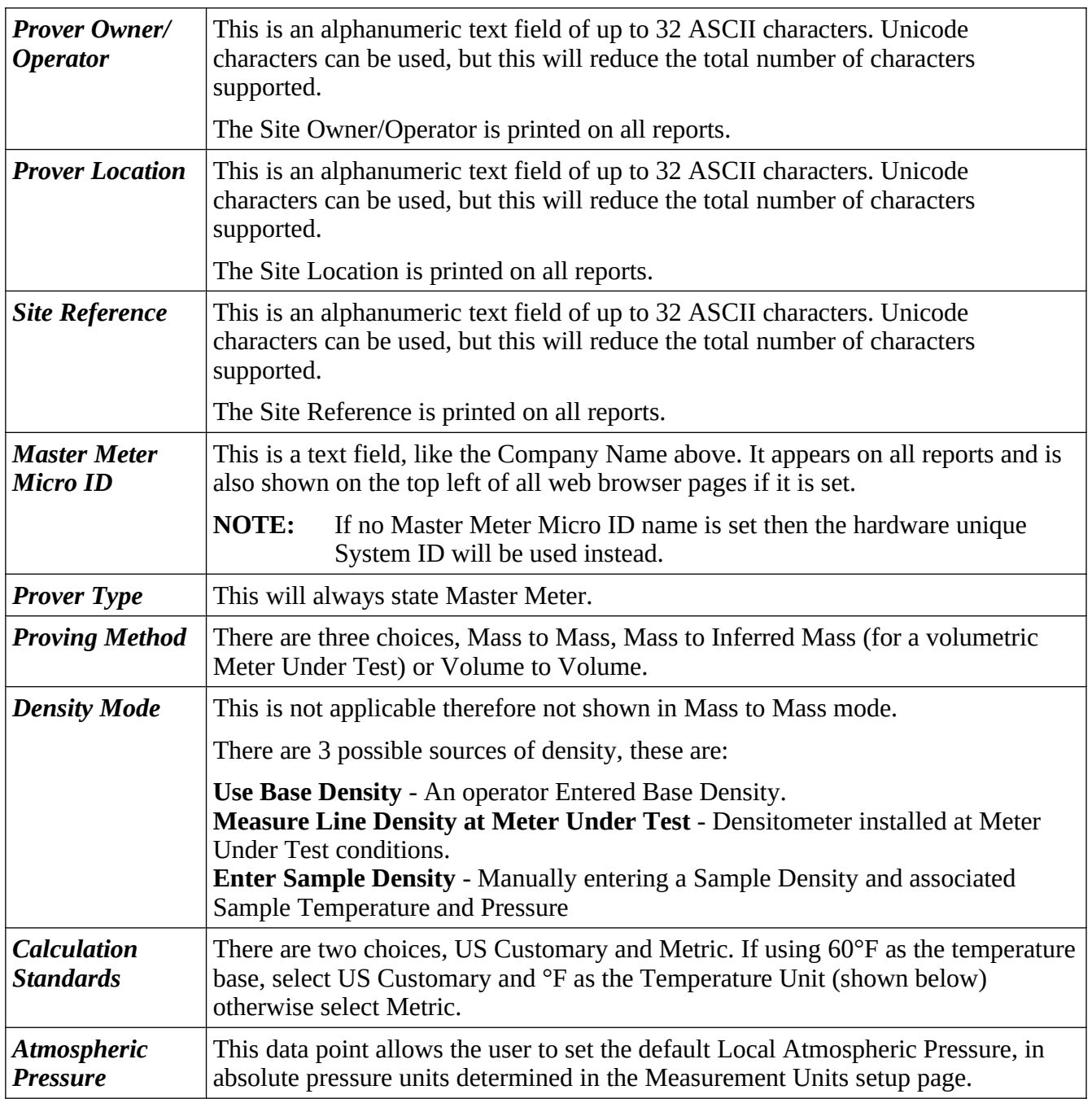

#### <span id="page-17-0"></span>**4.2 Time Based Settings**

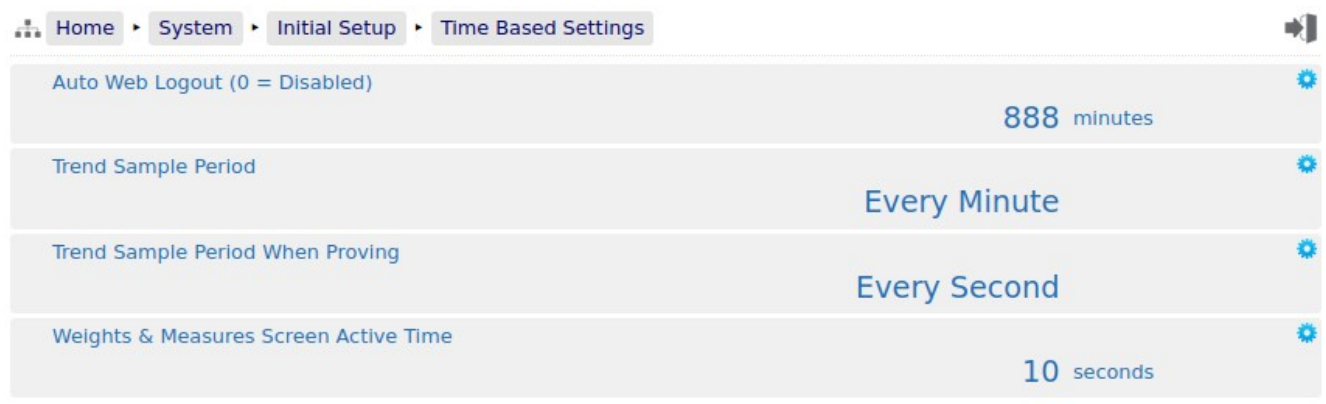

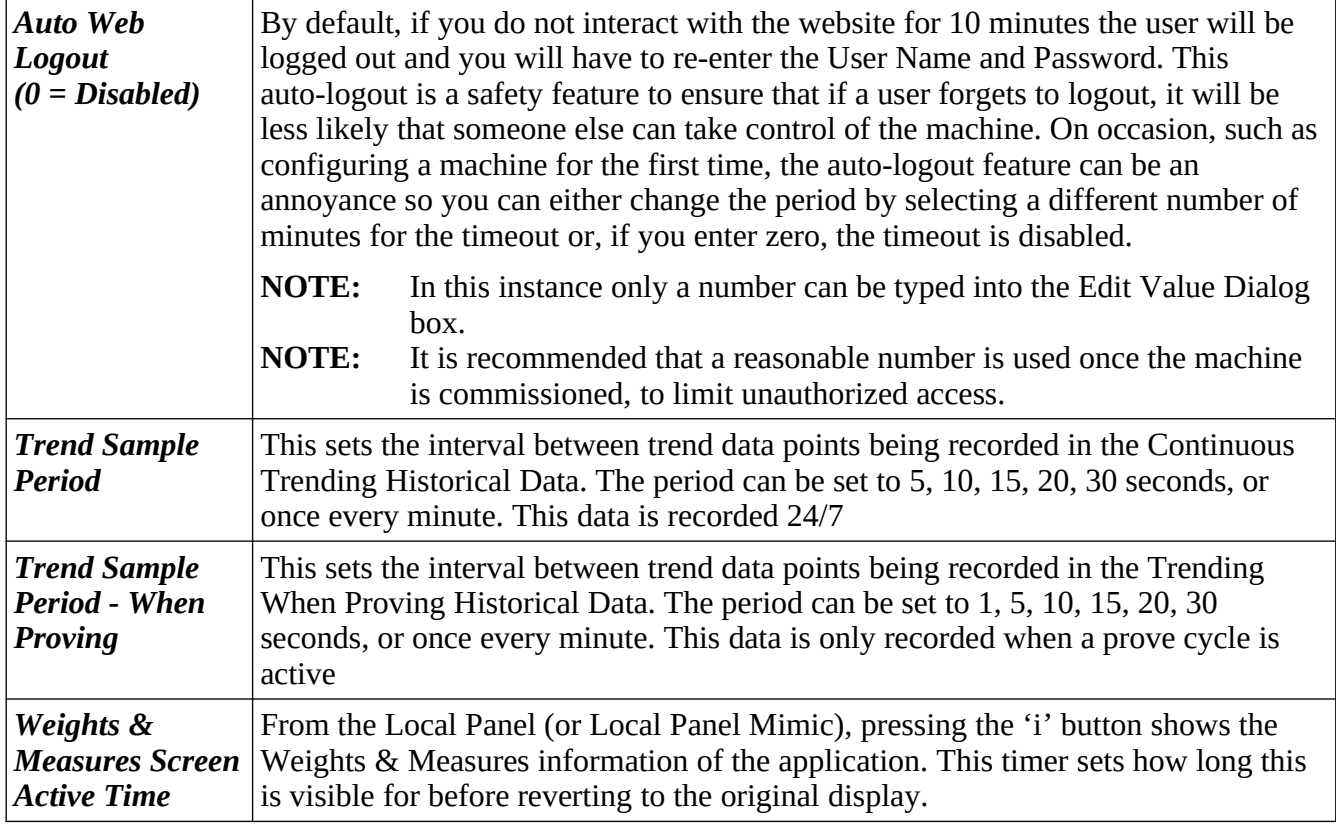

This completes the **‣ Time Based Settings**.

#### <span id="page-18-0"></span>**5 Stage 2 of 5: RTU Setup**

The RTU setup configures the computer aspects of the NÅNO controller. The screenshot below shows the four sub-menus.

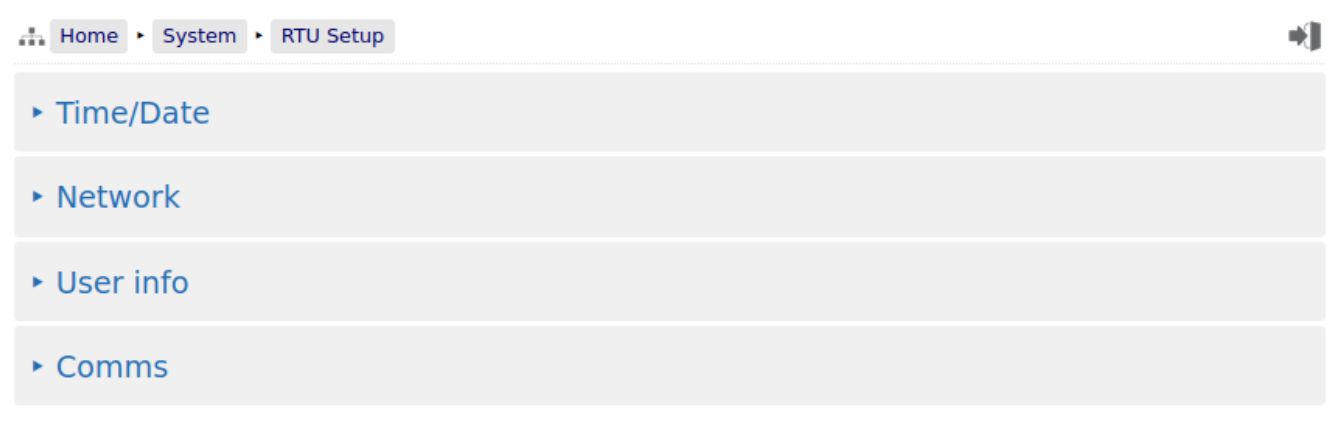

Clicking the **‣ Time / Date** sub-menu will show the screen on the next page.

**NOTE:** Clicking on the time and date shown on the top-right of the browser screen is a shortcut to the Time / Date menu.

#### <span id="page-19-0"></span>**5.1 Time / Date**

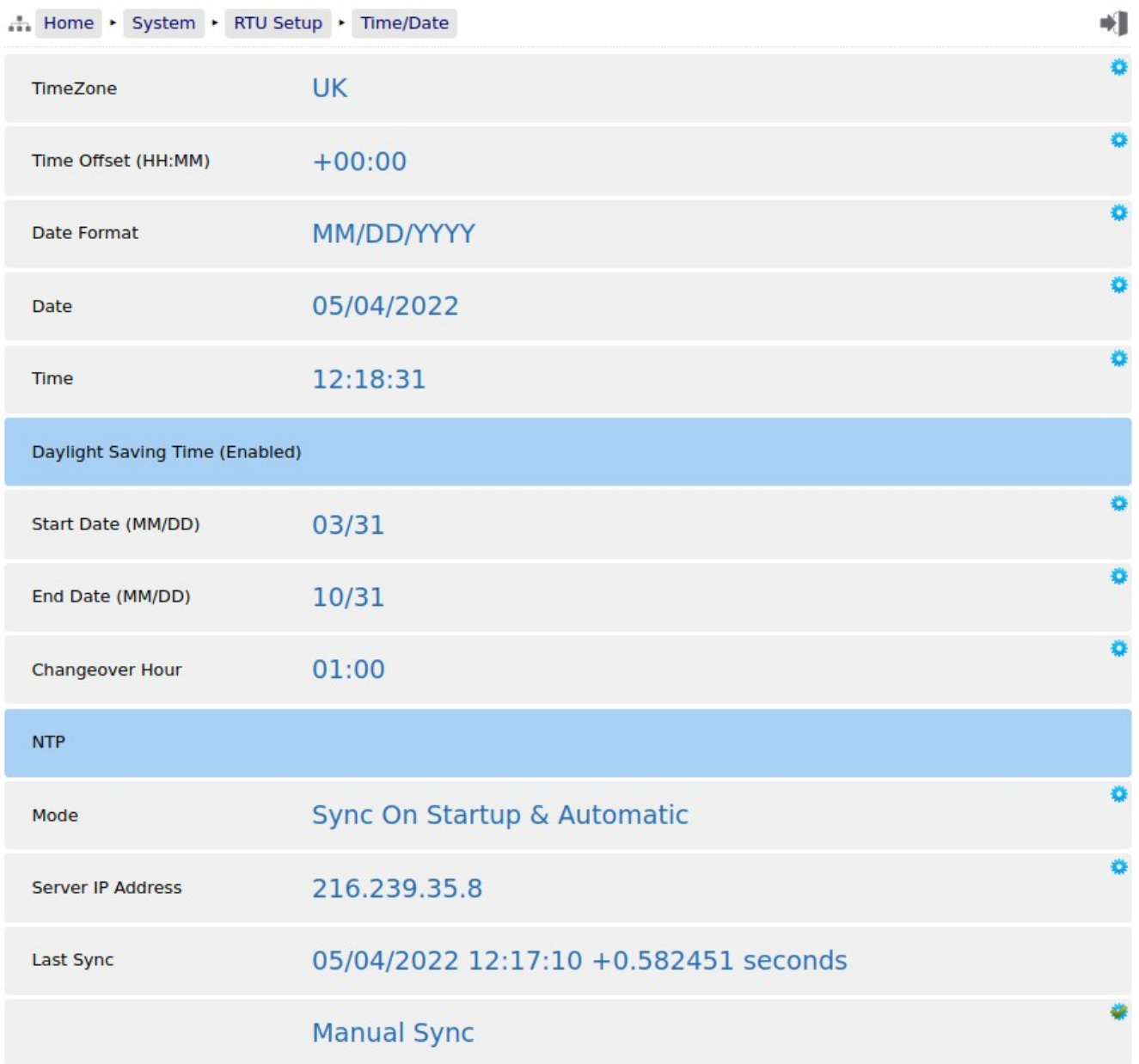

The NÅNO controller has a very high stability clock source which is used for a variety of measurement tasks, such as period measurement, as well as driving the internal time & date system. The internal clock will have an error of less than one second per day when running from a DC power source.

The time facilities in the NÅNO controller can be used in two ways.

<span id="page-20-1"></span>The Administrator can decide to use a very simple time setting method. Ignore the *TimeZone* setting, and set the *Time Offset (HH:MM)* to 00:00. Note that the *TimeZone* value will now state Unknown.

The Date and Time fields should then be set to the local time.

The Daylight Saving Time option may still be used if required. If not required, set the *Start Date* to be the same as the *End Date* and this feature will be disabled.

#### <span id="page-20-0"></span>**5.1.2 The NTP Time Method**

Alternatively, to synchronize the NÅNO controller to the Internet time using the Network Time Protocol (NTP) you must input a time offset which represents your geographical timezone, as Internet time is always expressed in UTC. This is because the NTP server has no knowledge of where the client resides and local time is derived from adding or subtracting the local timezone time offset. The timezone offset can be input manually, for example, during the winter months in Houston, you would set the *Time Offset (HH:MM)* as -06:00 (subtract 6 hours from UTC time).

Similarly in Mumbai, India, you would set the *Time Offset (HH:MM)* as +05:30 (add 5 Hours and 30 minutes to UTC time). For convenience, the US timezones have been built in so in most of Texas, for example, click on *TimeZone* and select Central, and the *Time Offset (HH:MM)* value will be set to -06:00.

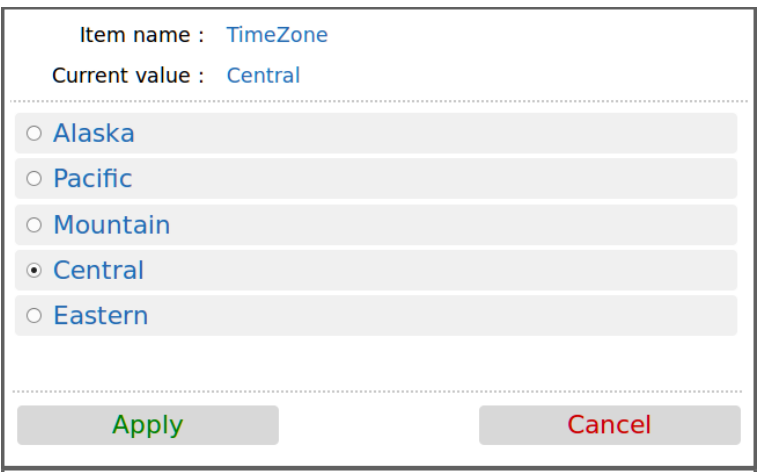

The following system settings are shown:

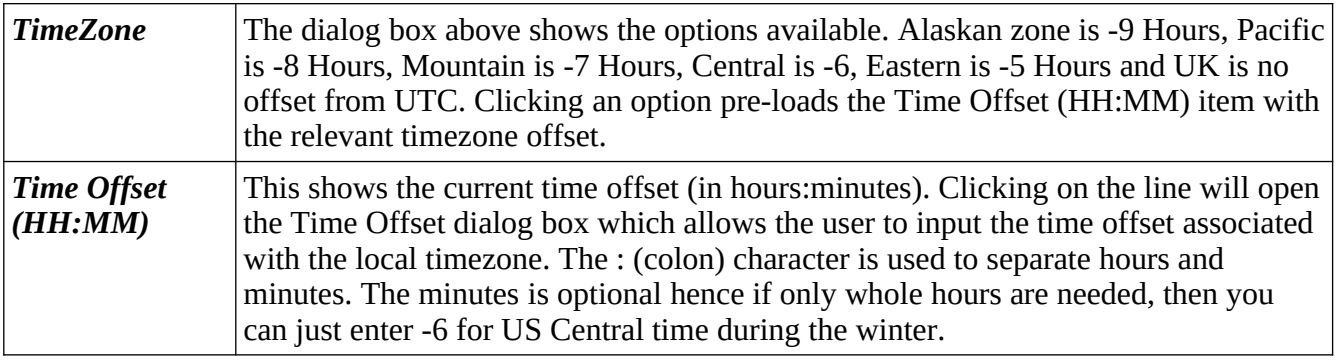

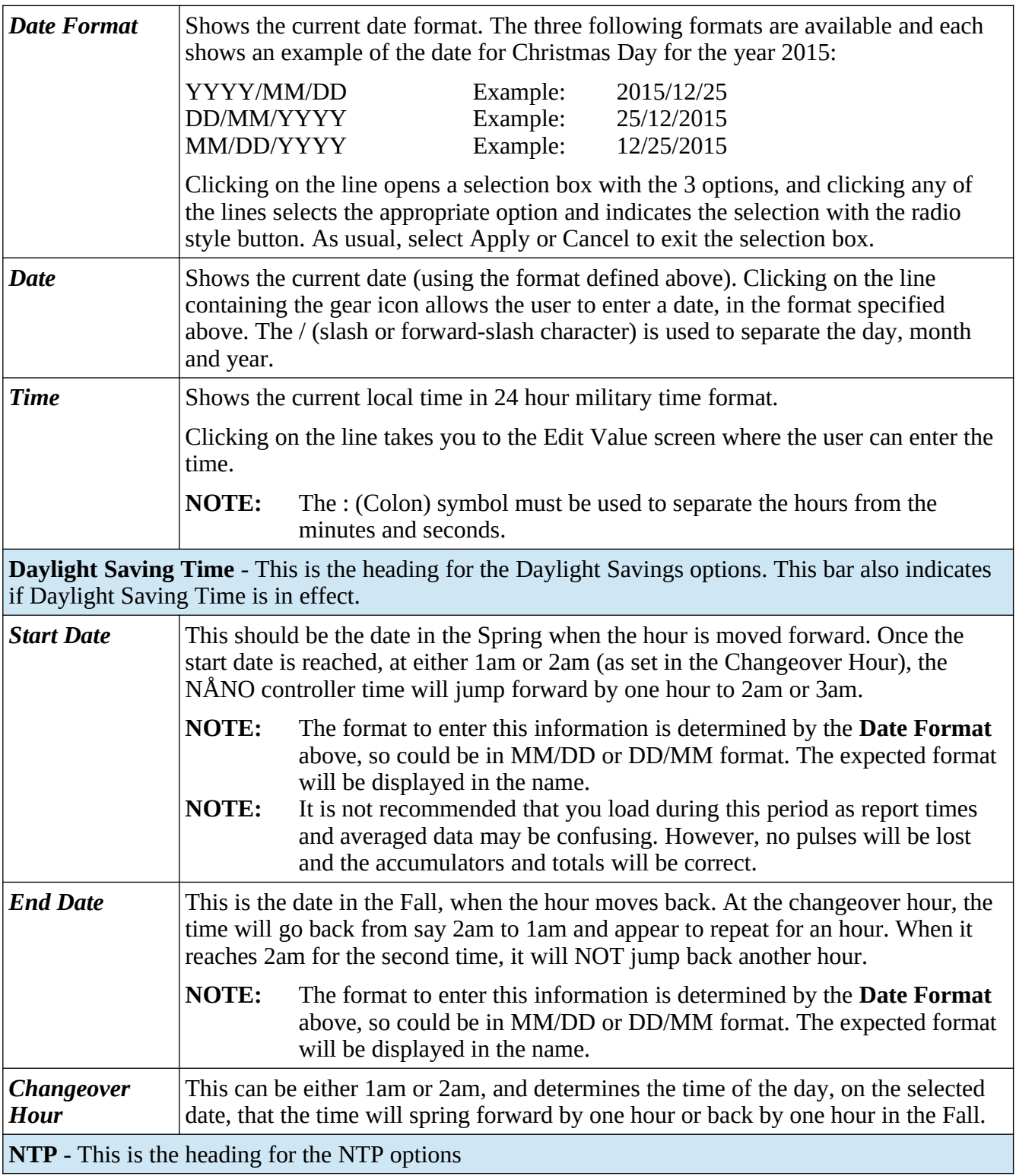

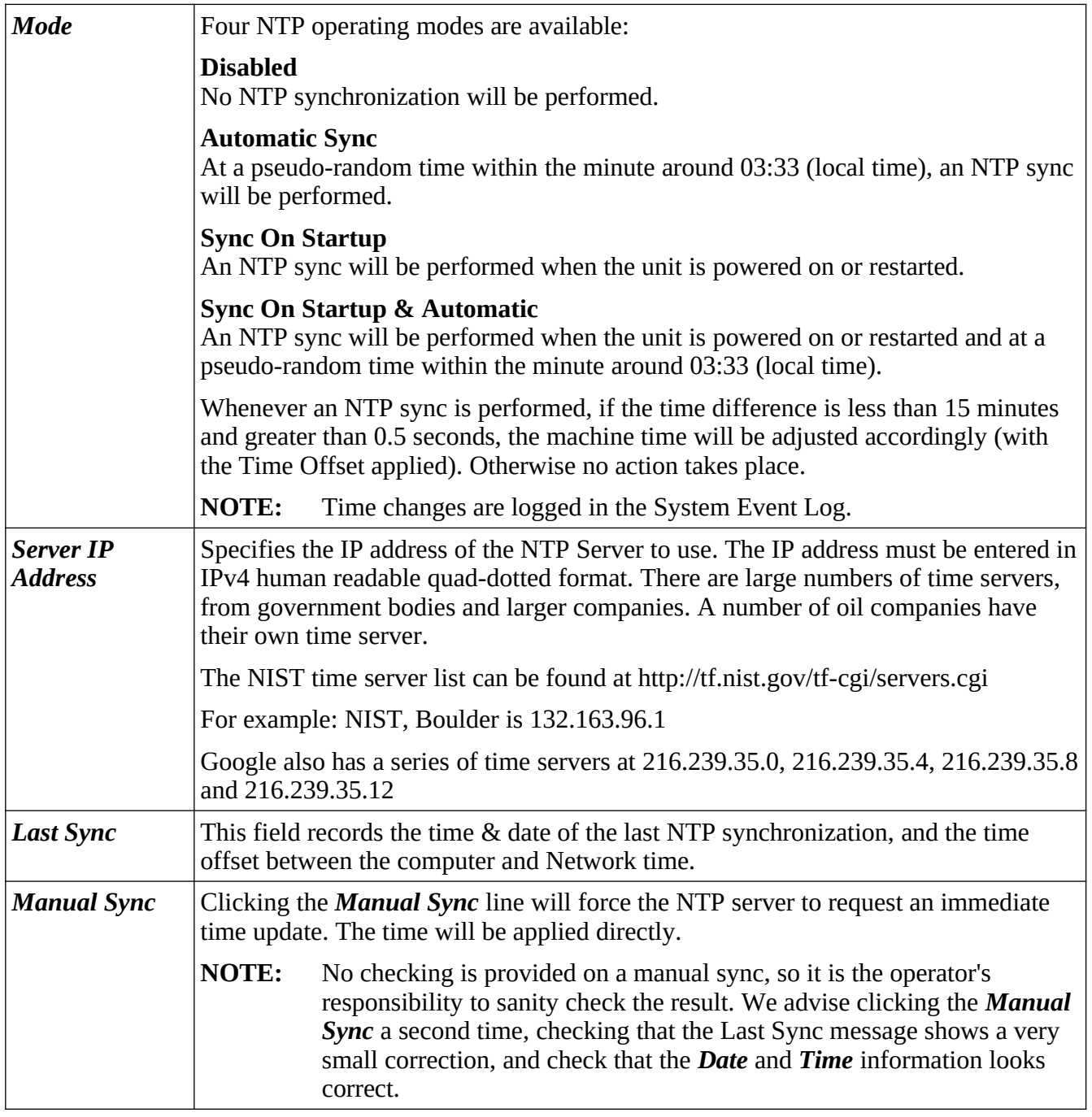

This completes the **‣ Time / Date settings**.

For the next phase, click RTU Setup on the breadcrumb bar to go back (or the browser back button) and select **‣ Network**.

#### <span id="page-23-0"></span>**5.2 Network**

The NÅNO controller has two 10/100 MHz Ethernet ports. These ports are connected to two independent network controllers. These can be connected to entirely separate networks (for highest reliability systems) or the same physical network. However, in either case, each controller must be configured so that they are on entirely separate subnets.

The Network page shows the current network settings for both network ports.

The settings can be changed only by administrator users. The operation of this page is slightly different to other pages, in that each line is NOT actioned as it is changed. The user pre-loads a consistent set of information (IP address, Netmask & Gateway) and all the information gets applied together, when the *Apply* line is clicked.

If you wish to cancel a setting before the *Apply* is clicked, simply change page by clicking on the breadcrumb bar.

Pre-loaded but not yet applied information is shown in RED text.

In addition to being able to set up the Ethernet interfaces, this page has information on the connections made to the machine and allows a System Administrator to close links if required.

**NOTE:** When configuring the Ethernet IP addresses, the following MUST be carefully noted:

The IP address for each port must NOT be in the same subnet. Due to the fundamental design of the routing mechanism, Ethernet cannot work reliably if two separate controllers share the same subnet.

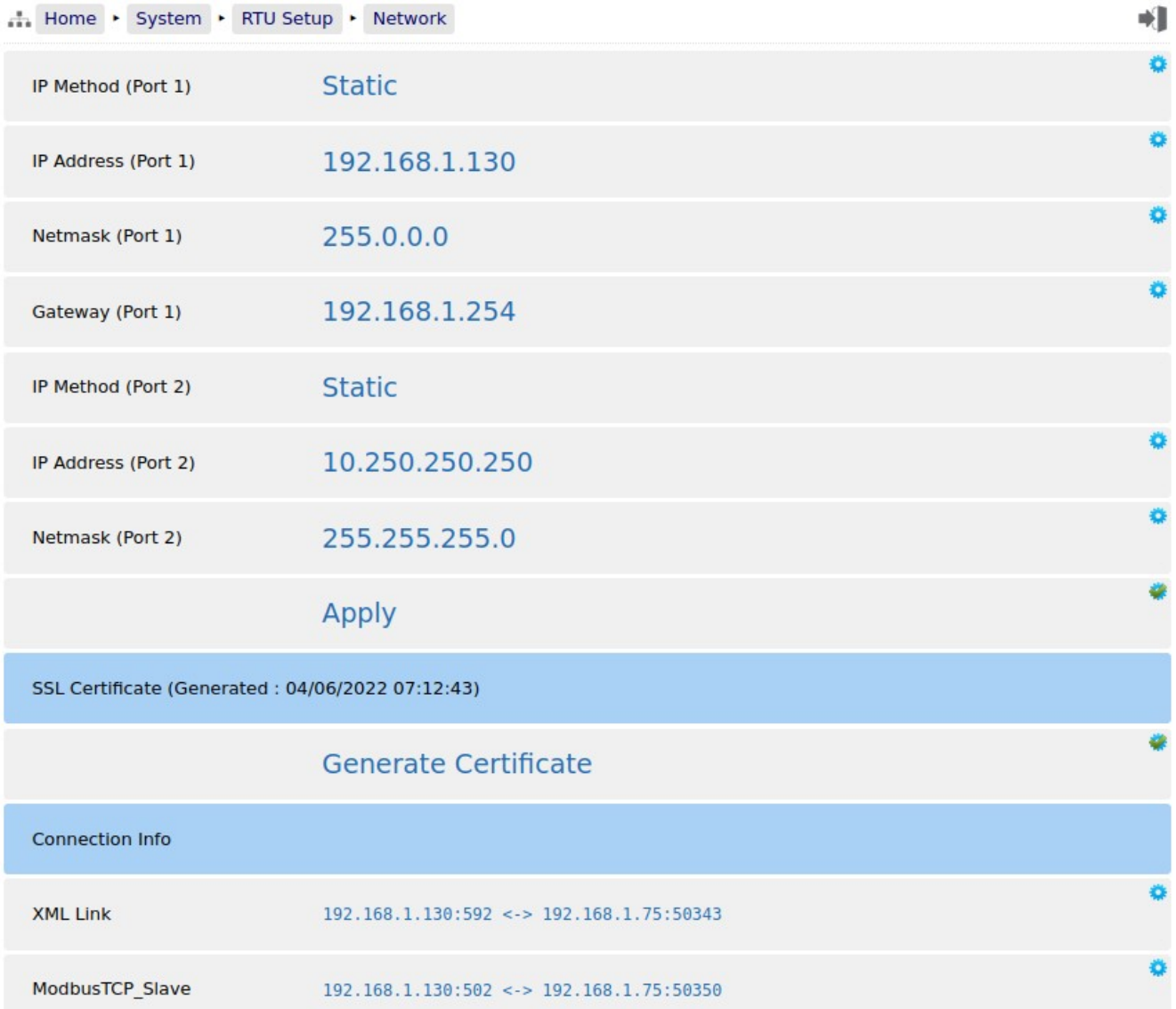

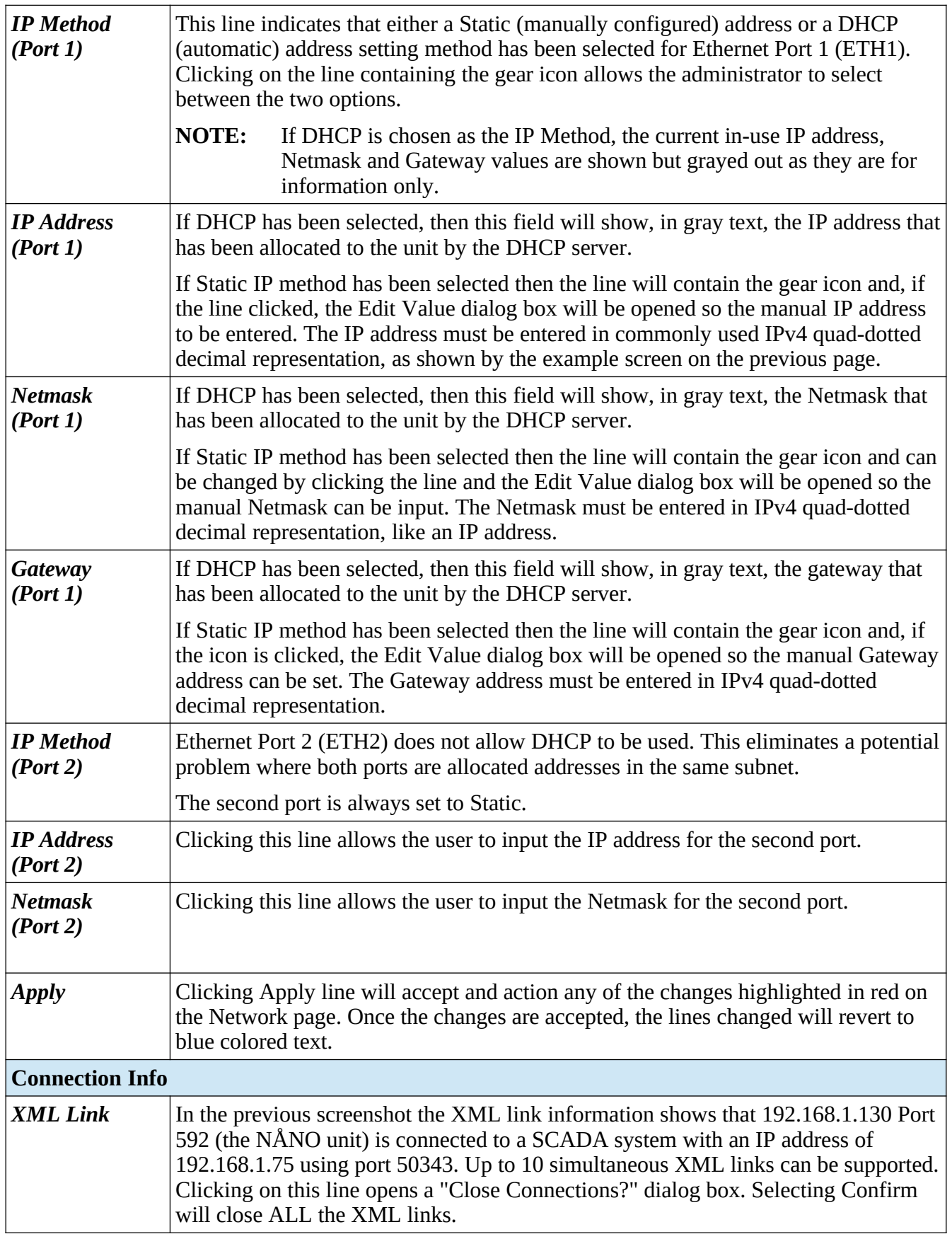

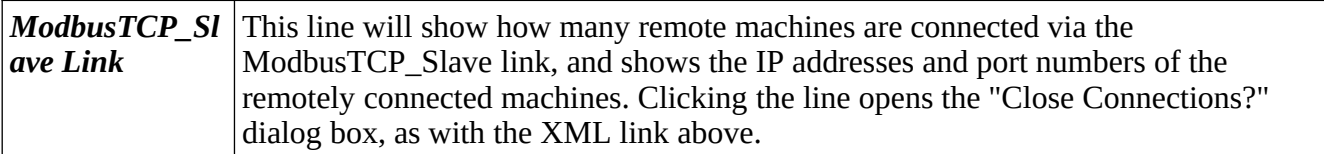

The screen below shows an example Network setup screen that is modified. The items shown in red are changes and when the Apply line is clicked, Ethernet Port 1 will change to the settings currently highlighted in red.

At this point, the browser will no longer appear to function. The user will have to type the new address into the browser address bar, and login once again, to continue configuration.

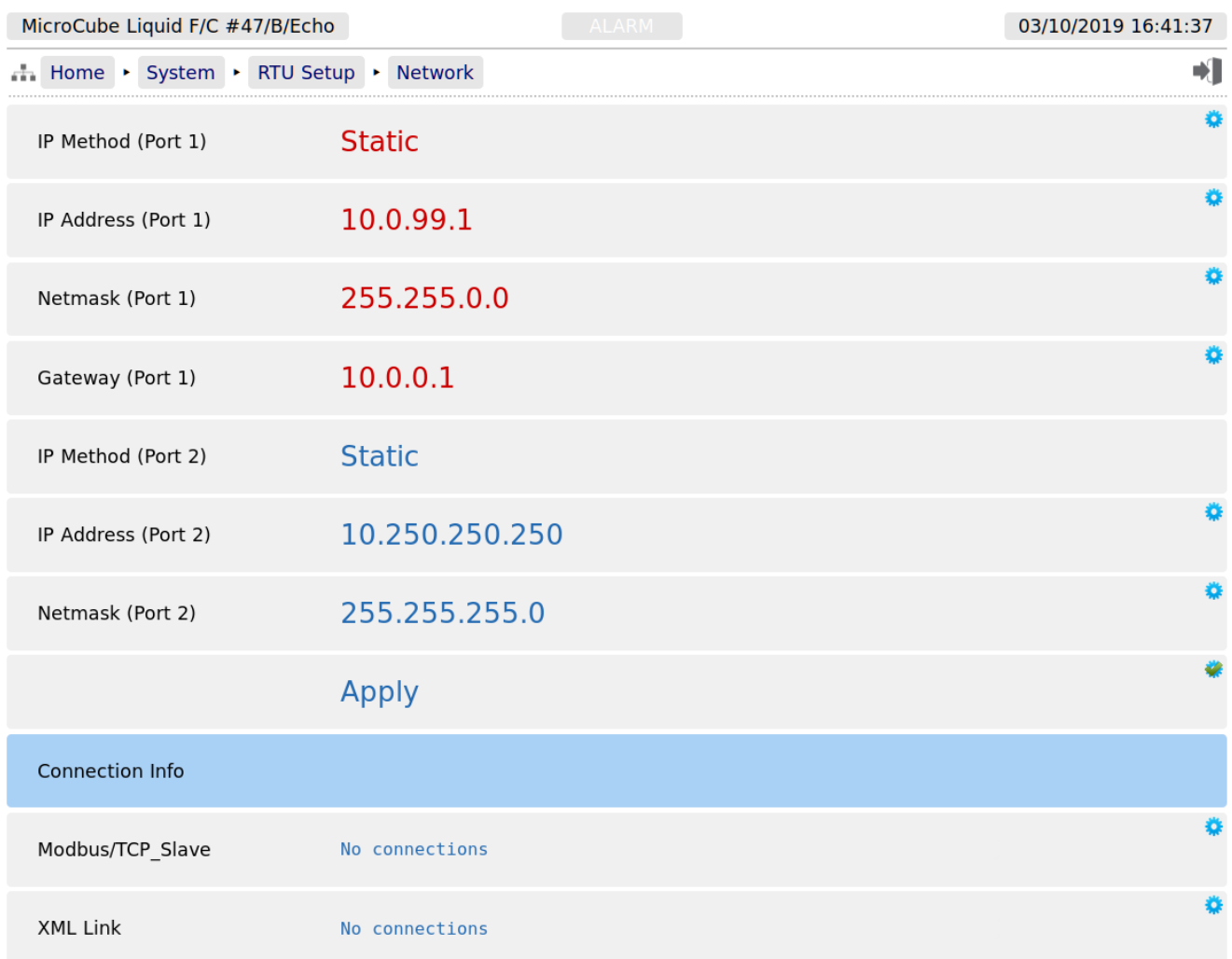

#### <span id="page-27-0"></span>**5.3 User Info**

The User Info page shows a list of currently configured users.

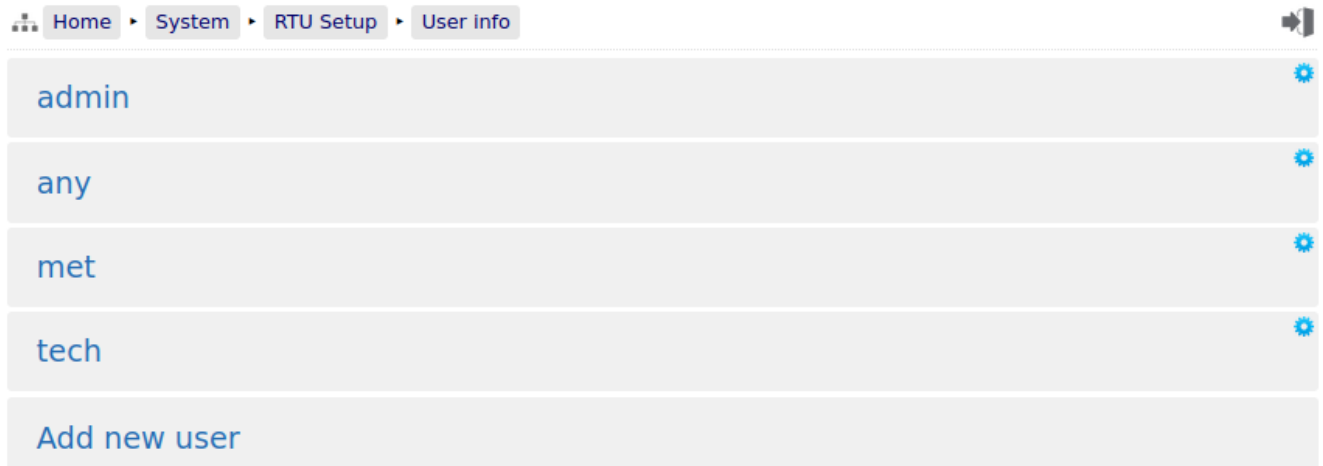

User details can be viewed by clicking on the relevant line containing the gear icon. Clicking on the *admin* line opens the Edit Value dialogue box, and you can change the name and password, but not the

user level. Note that if you change the admin name to something else, you need to record the new name since you will need this name to log back into the machine.

The second line in the example above has the user details for a manually added 'tech' user. The third line in the example only shows if you are logged in at admin or metrology level and is called "Add new user

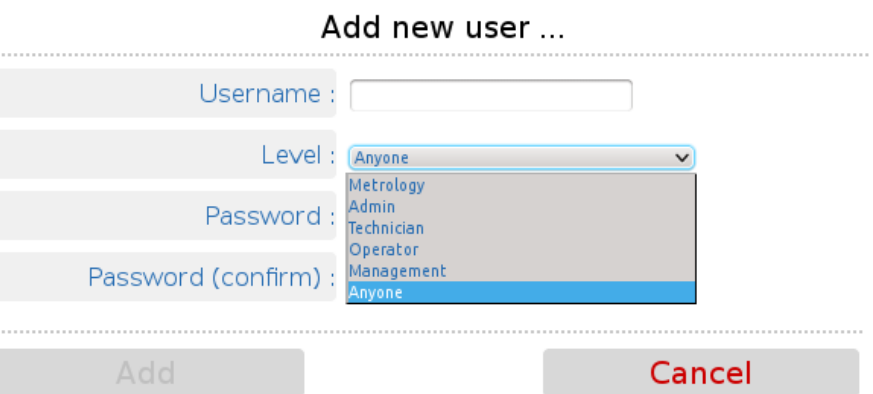

…". Clicking on the text opens the Add new user dialog box, as shown on the right.

The following details can be changed:-

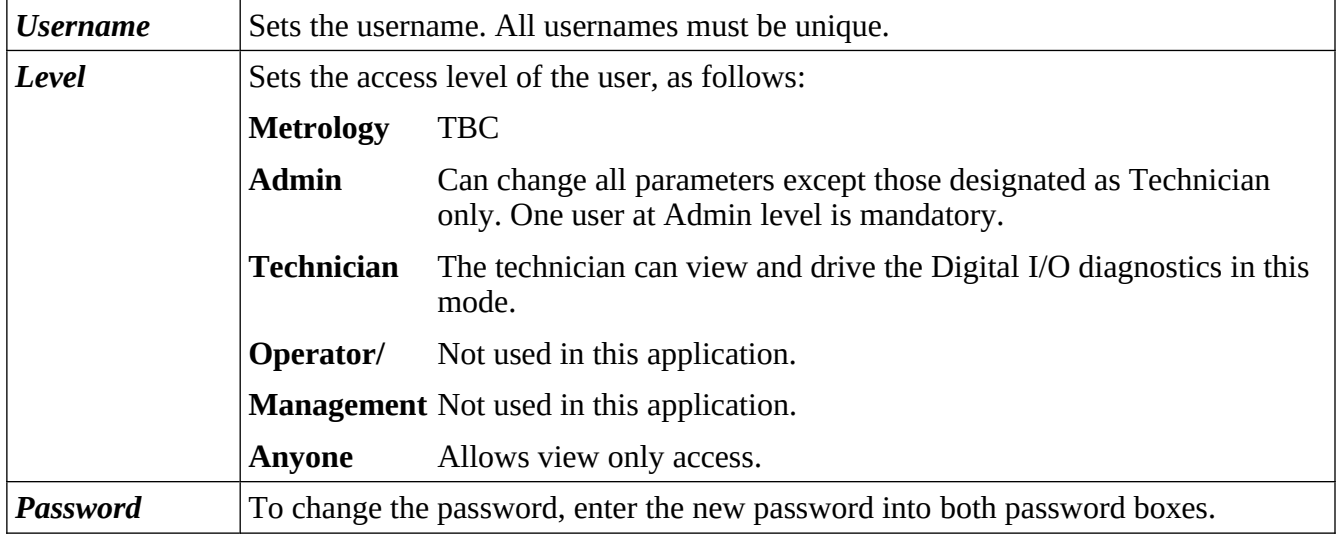

Administrator users can edit any user's details or delete a user by selecting the line and clicking the red **Delete** button

Non-administrator users can only edit their own username or password.

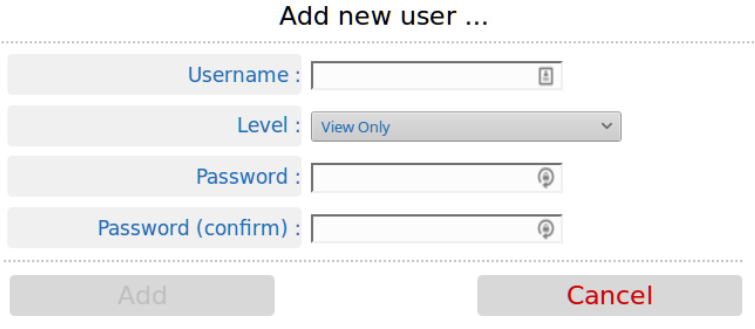

Adding a new user or clicking on an existing user opens the Edit user dialog box.

**NOTE:** At least one user MUST be set at Admin level and it is not possible to delete the last remaining Administrator account.

We recommend user names use the following characters only:

- Upper and Lower case letters (A..Z) and (a..z)
- Numbers  $(0..9)$
- Hyphen (-)
- Full-stop  $(.)$
- Space
- **NOTE:** As stated previously, there is no back-door to the security. If you lose the Administrator password, it cannot be recovered and the only course of action is reset to factory default, which will clear all reports and data.

#### <span id="page-29-1"></span>**5.4 Communications Setup**

The Comms menu is used to configure the printers and the mapping of the various reports to the printers available, setting the serial port for the Local Panel, as well as the communications to SCADA and Enterprise systems. The menu is shown below.

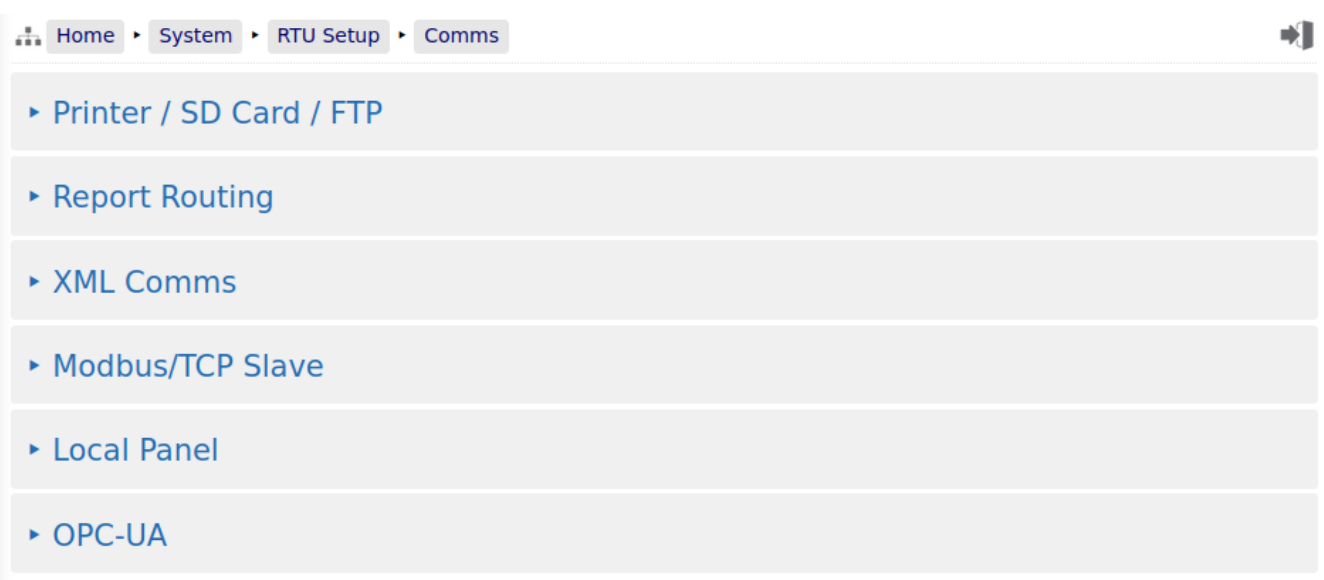

#### <span id="page-29-0"></span>**5.4.1 Printers / SD Card / FTP**

The Master Meter application supports up to 3 physical printers, a virtual printer on the SD Card and remote "push" FTP printer. The FTP printer can push data in both Spreadsheet compatible TSV format in addition to text format, as a physical printer replacement.

TSV is Tab Separated Value format, which is identical to CSV, except it allows commas to be used in data.

One physical printer may be serial or networked (PostScript) and the other two physical printers may be network addressed PostScript printers. The screenshot overleaf shows a configured machine.

In the example, Printer 1 has the default name and Printers 2 & 3 have been renamed. Printer 2 has been named Management Office and Printer 3 named Oklahoma Accounts Dept.

Printer 1 has been configured to be a serial printer, using COM1 (the RS232 port) with 9600 baud. Printers 2 and 3 are configured as Networked printers. The relevant IP address has been added and the default TCP port of 9100 used.

The Printer / SD Card configuration page is a long page, so the screenshot of this menu has been split over two pages.

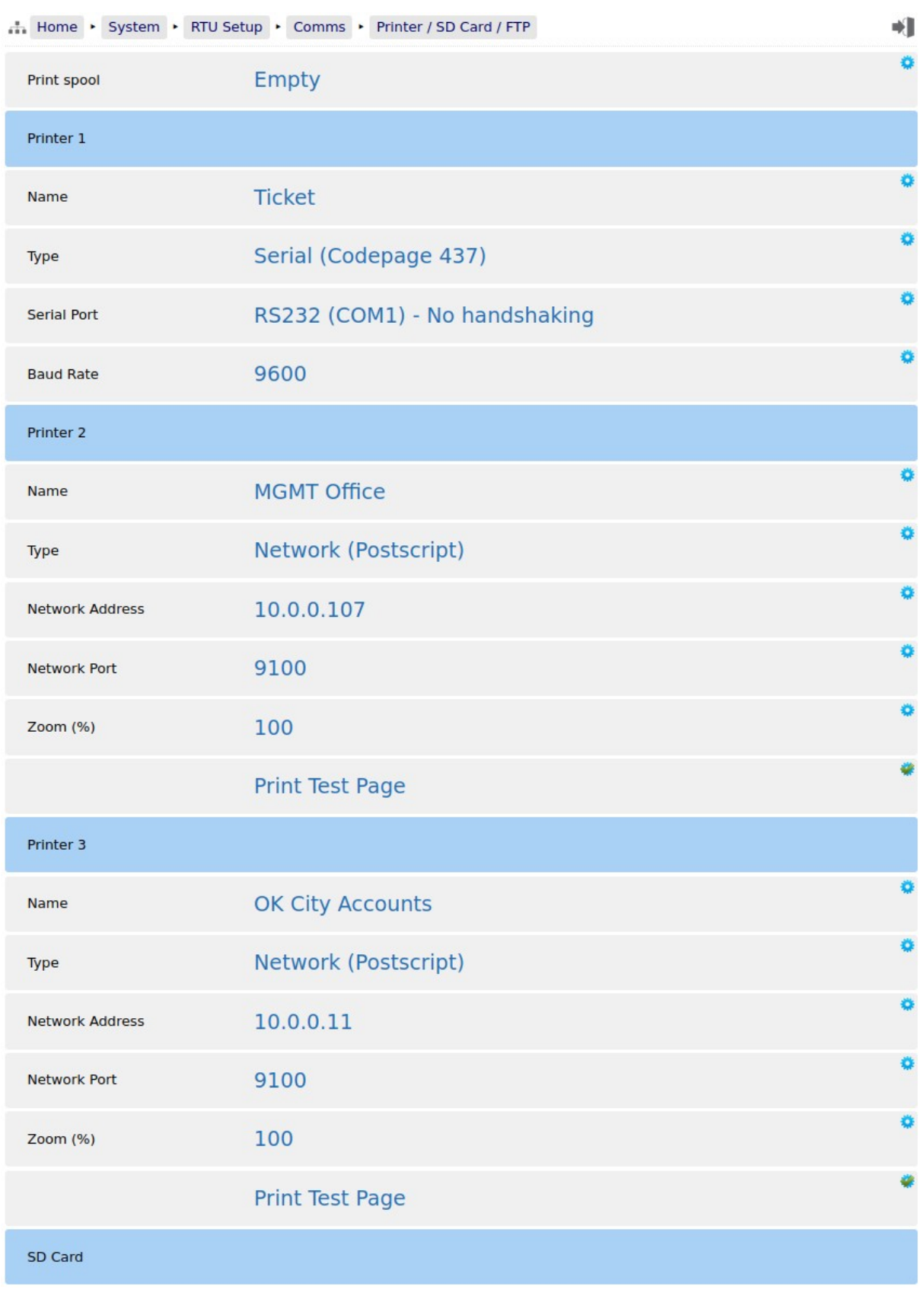

#### and continued from page above: *Printed all all all all all all all show the show the show the show the show the show the show the show the show the show the show the show the show the show the show the show the show the*

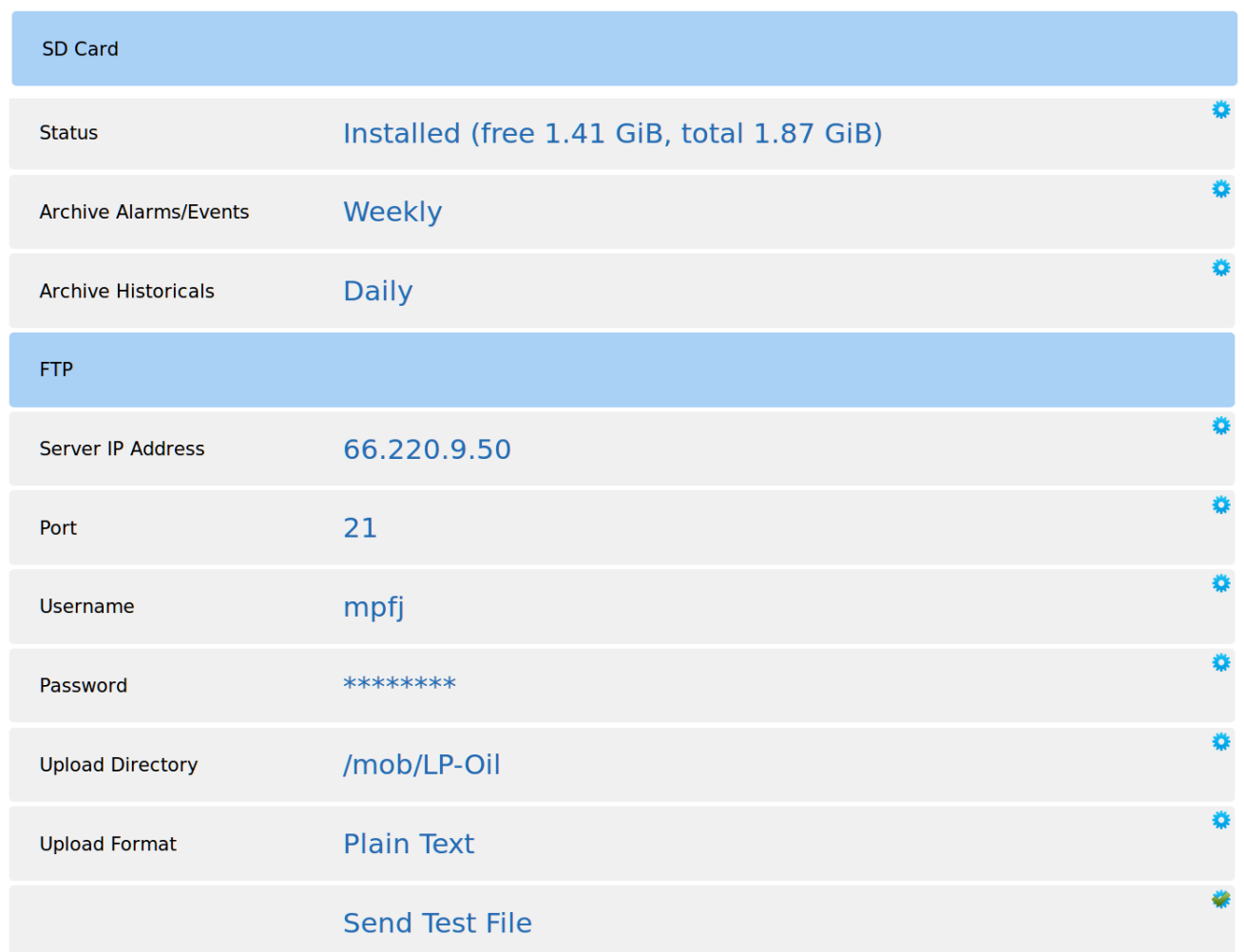

The SD Card is a versatile extension to the on-board non-volatile memory, and can be used as a virtual printer, see Home ▶ System ▶ RTU Setup ▶ Comms ▶ Report/Printer Routing as well as being able to extend the Archive & Events and the Data Logging almost indefinitely.

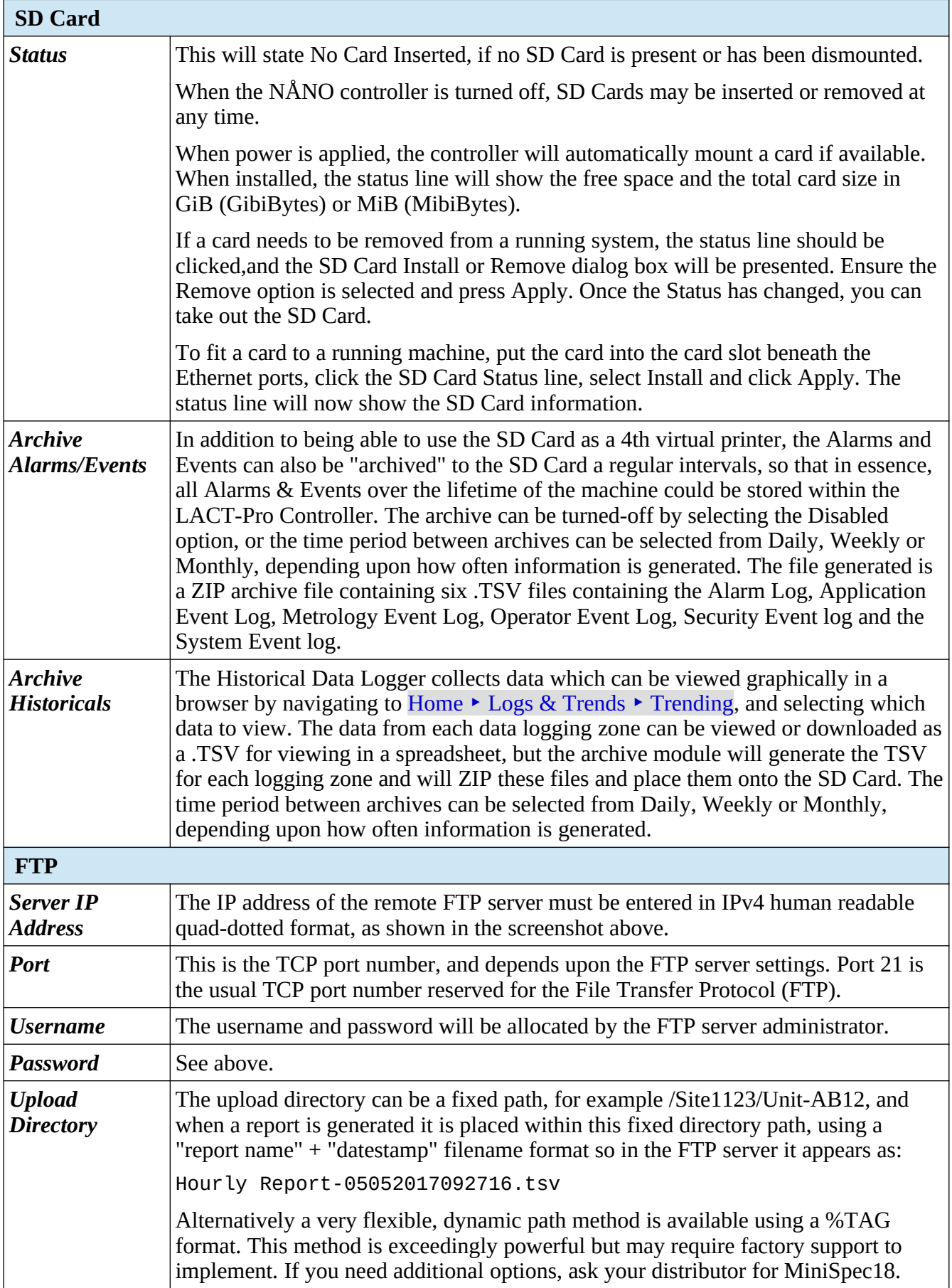

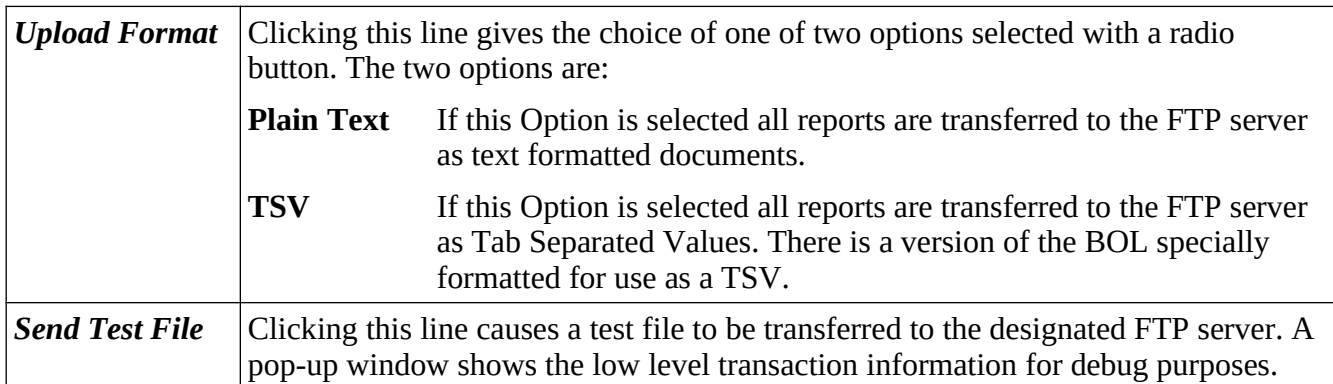

<span id="page-35-0"></span>The Master Meter application is configured to have reports. Each report can be sent to any or all of the printers as required. Depending on the proving type (Volume to Volume etc) selected, will depend on the list of available reports.

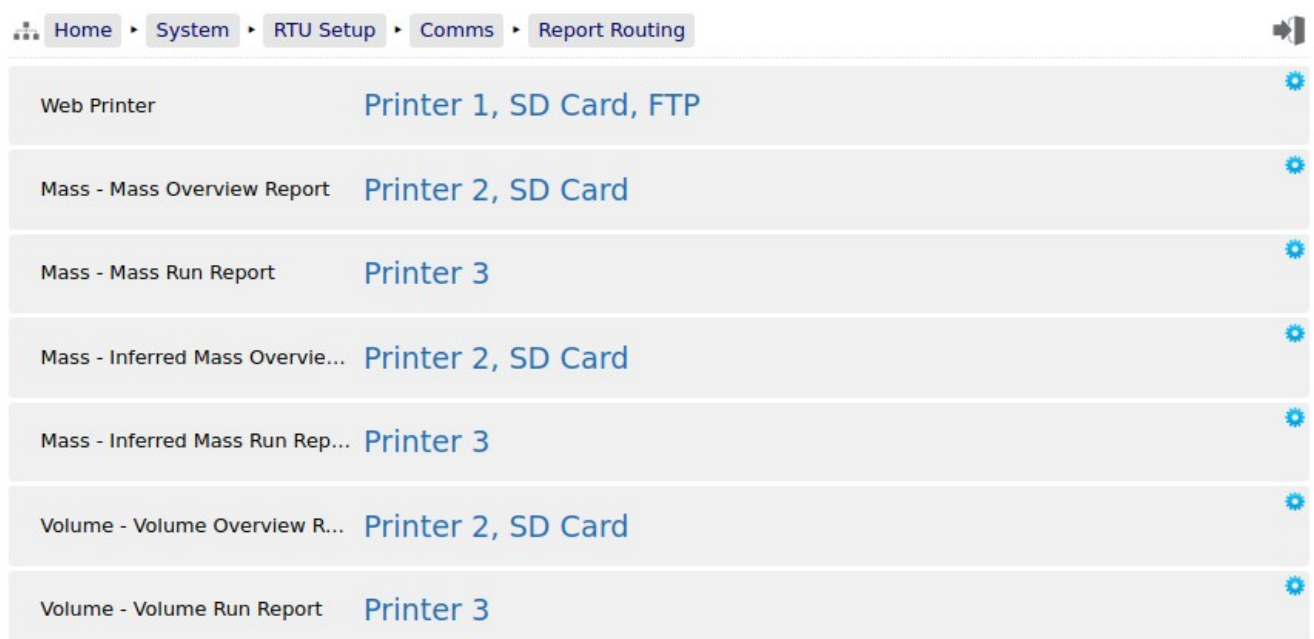

Clicking each line opens up the relevant selection dialog. For example:

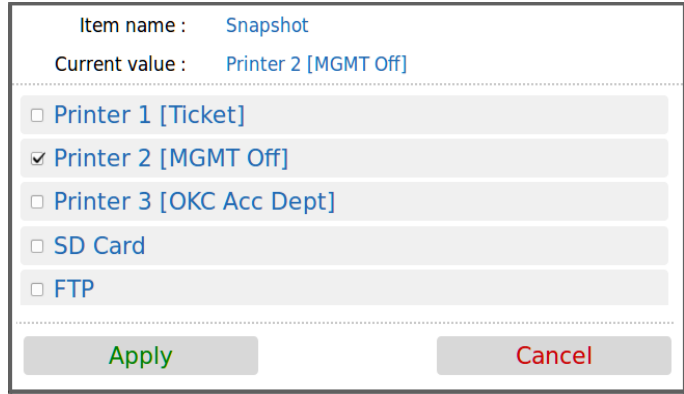

Clicking on the check boxes causes the report when generated to be directed to the selected printer. Reports can be directed to any or all printers. If no printers are selected, the report will not be printed but will still be generated and stored in the reports archive.

#### **5.4.2.1 Reports Archive**

The reports are stored in high reliability and predicable NOR Flash using a robust, check-summed linear file system. The use of NAND type flash (as used in USB memory sticks) is not suitable for industrial applications when a guaranteed lifetime and number of write cycles is needed.
The report archive area consists of 16 zones. The first six zones can store a minimum of 1500 reports and the other 10 zones can store a minimum of 250 reports.

#### **5.4.2.2 SD Card Storage**

The removable SD Card is a useful resource allowing virtually unlimited storage of the historical trending information and, since it is removable, the information can be quickly retrieved by a PC or Laptop. Below is a screenshot showing the structure and one day's content.

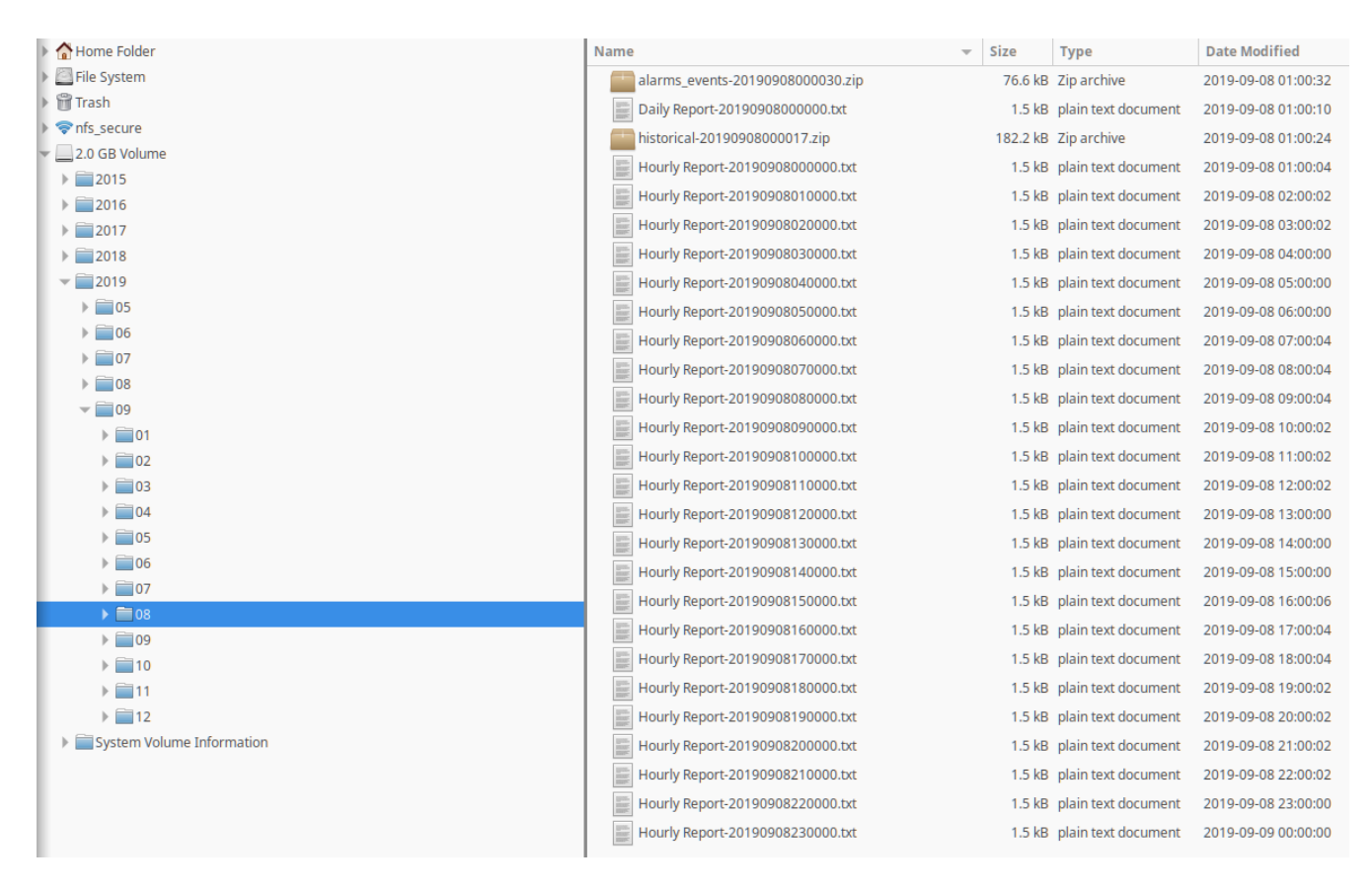

Unlike the Internal Storage/Archive, SD Cards utilize NAND flash and the number of writes is not predicable, nor is any warning given of failure. Therefore, for the best results, we recommend SD Cards are replaced every three years.

#### **5.4.3 XML Comms**

XML communications is the preferred method of retrieving data from the NÅNO controller.

All data within the NÅNO controller can be accessed using the XML communications method.

The NÅNO controller can be polled periodically for new information but, to save bandwidth and data usages charges, there is also an XML push notification. The push notification informs that an alarm has changed state or a report generated, and then the machine can be polled to retrieve the required information. This allows remote systems to be informed of new reports or alarms without having to constantly poll the unit.

The full potential of the XML communications can be found in the accompanying NÅNO XML Comms Manual, available from your distributor. In addition, there is a Windows based demonstration program available for test purposes.

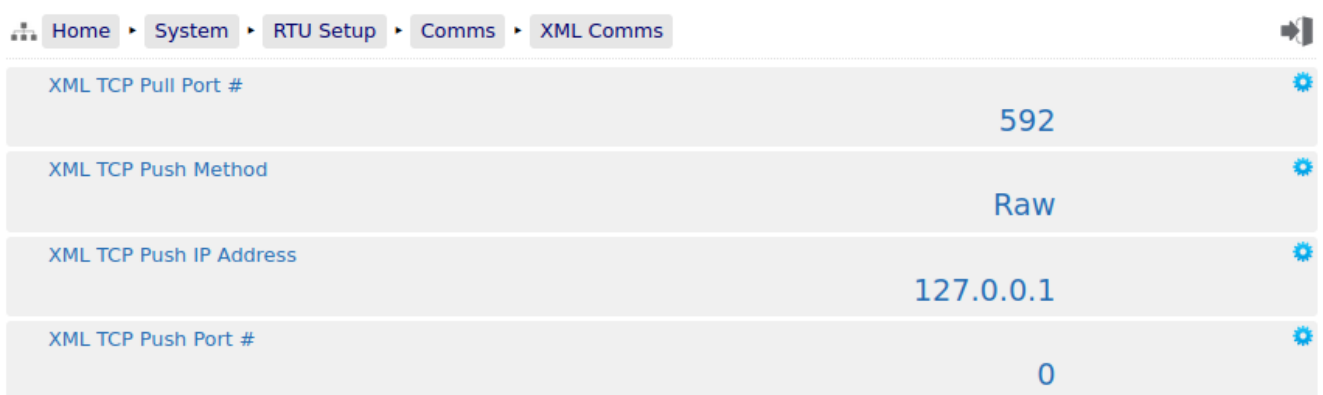

The following details can be changed:-

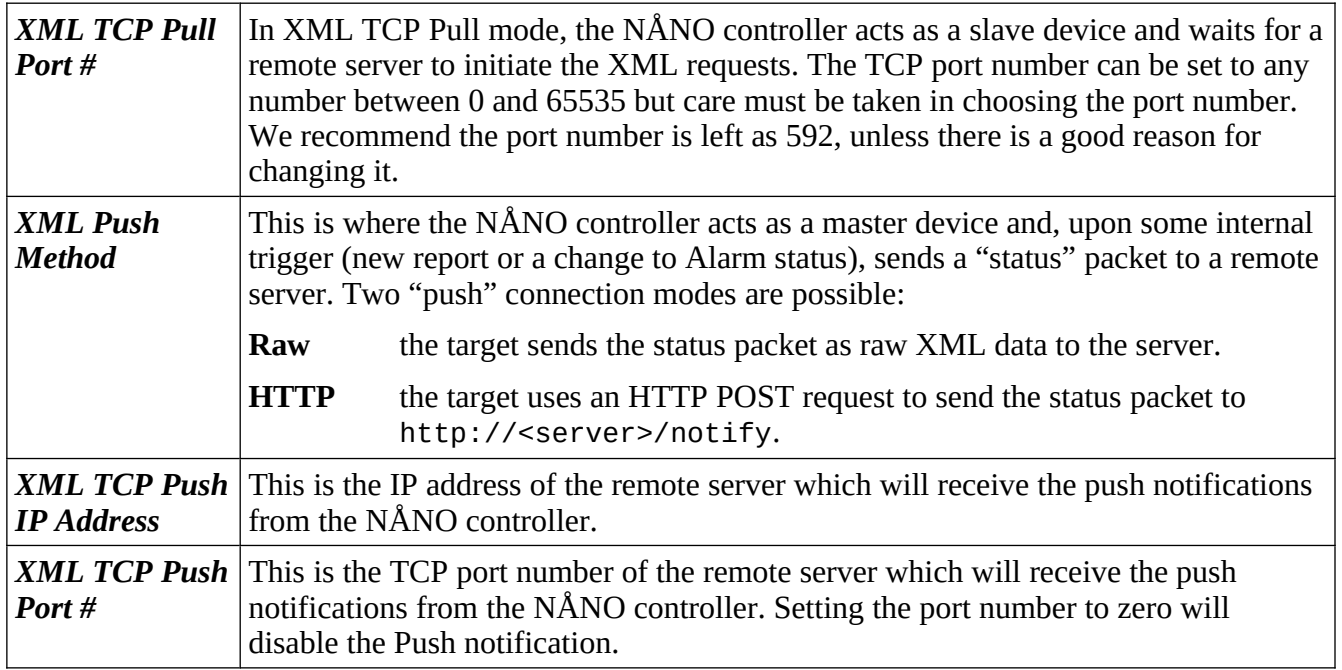

#### **5.4.4 Modbus/TCP Slave**

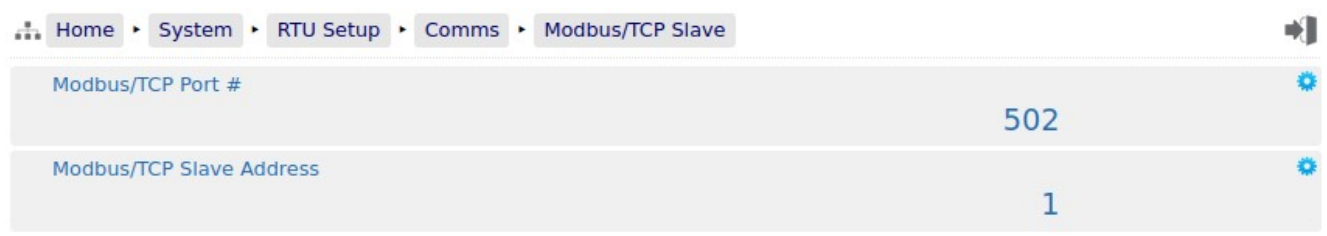

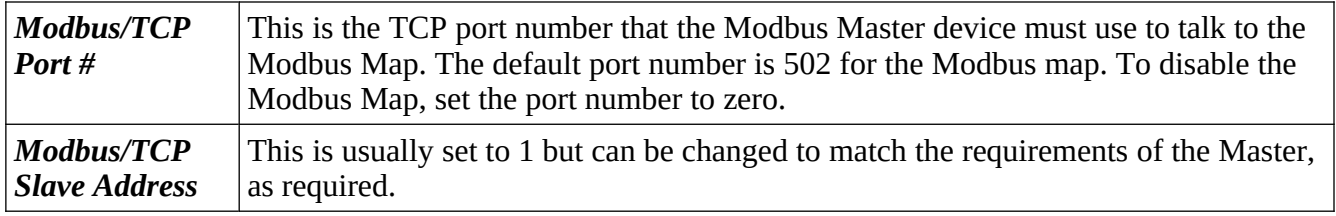

**NOTE:** The Master Meter Modbus Manual describes all of the Modbus data points available.

#### **5.4.5 Local Panel**

The NÅNO can be used "headless" using a web browser for configuration and operation. Alternatively a Local Panel display can be used when a dedicated display is required.

The optional Local Panel display can be connected to COM3 (as this is a full-duplex serial port) or None.

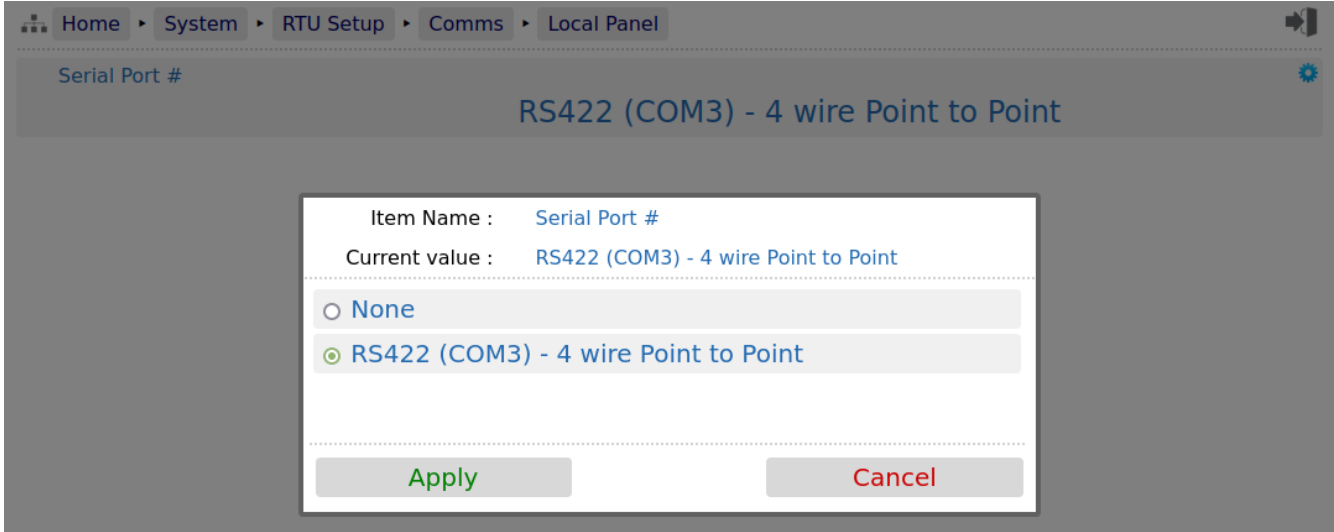

The selection only allows each serial port to be connected to one link at a time. This means that if Printer 1 is allocated to RS422 (COM3), when the options are viewed for the Local Panel above, the RS422 (COM3) option will be grayed out and the wording '(Not available)' will be suffixed to the port description. To resolve this, and allow the Local Panel to use COM3, the port would need to be unassigned from Printer 1 first.

OPC-UA communications is the preferred method of retrieving data from the NÅNO.

Relevant Datapoints, Reports and Alarms within the NÅNO can be accessed using the OPC-UA communications method.

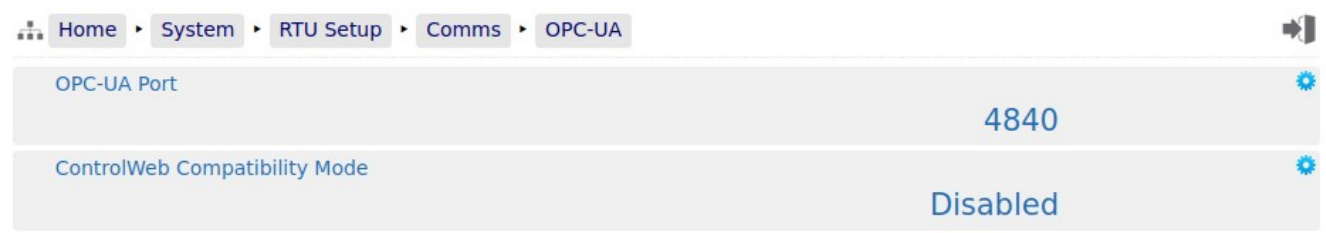

The following details can be changed:-

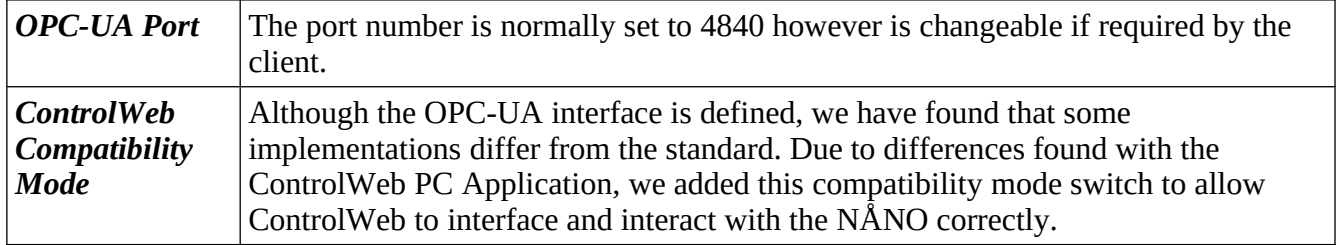

This completes the **‣ OPC-UA** settings.

For the next phase, click **‣ System** on the breadcrumb bar to go back (or the browser back button) and select ▶ **Measurement Units**. Then go to Section [6 Stage 3 of 5: Configuring the Measurement Units](#page-40-0).

# <span id="page-40-0"></span>**6 Stage 3 of 5: Configuring the Measurement Units**

The units available in the Master Meter Application are highly configurable. The screenshot below shows the unit selection screen:

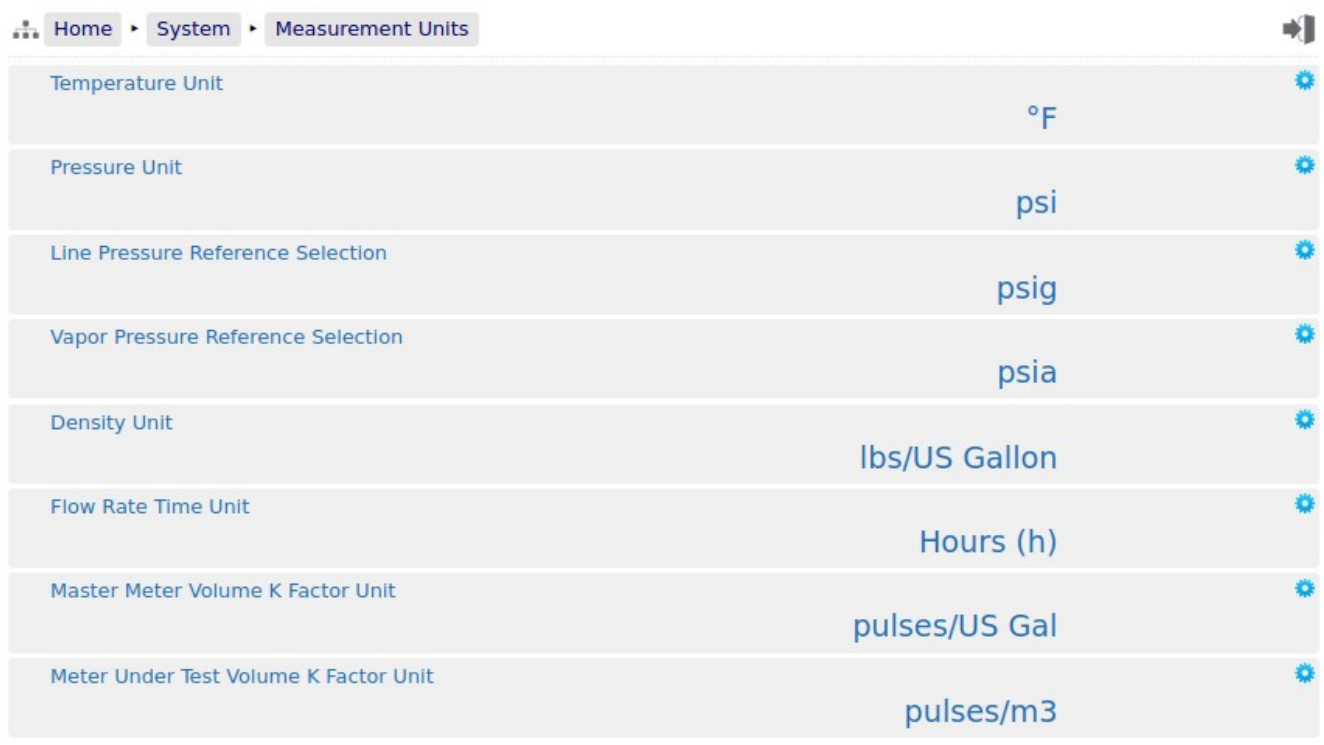

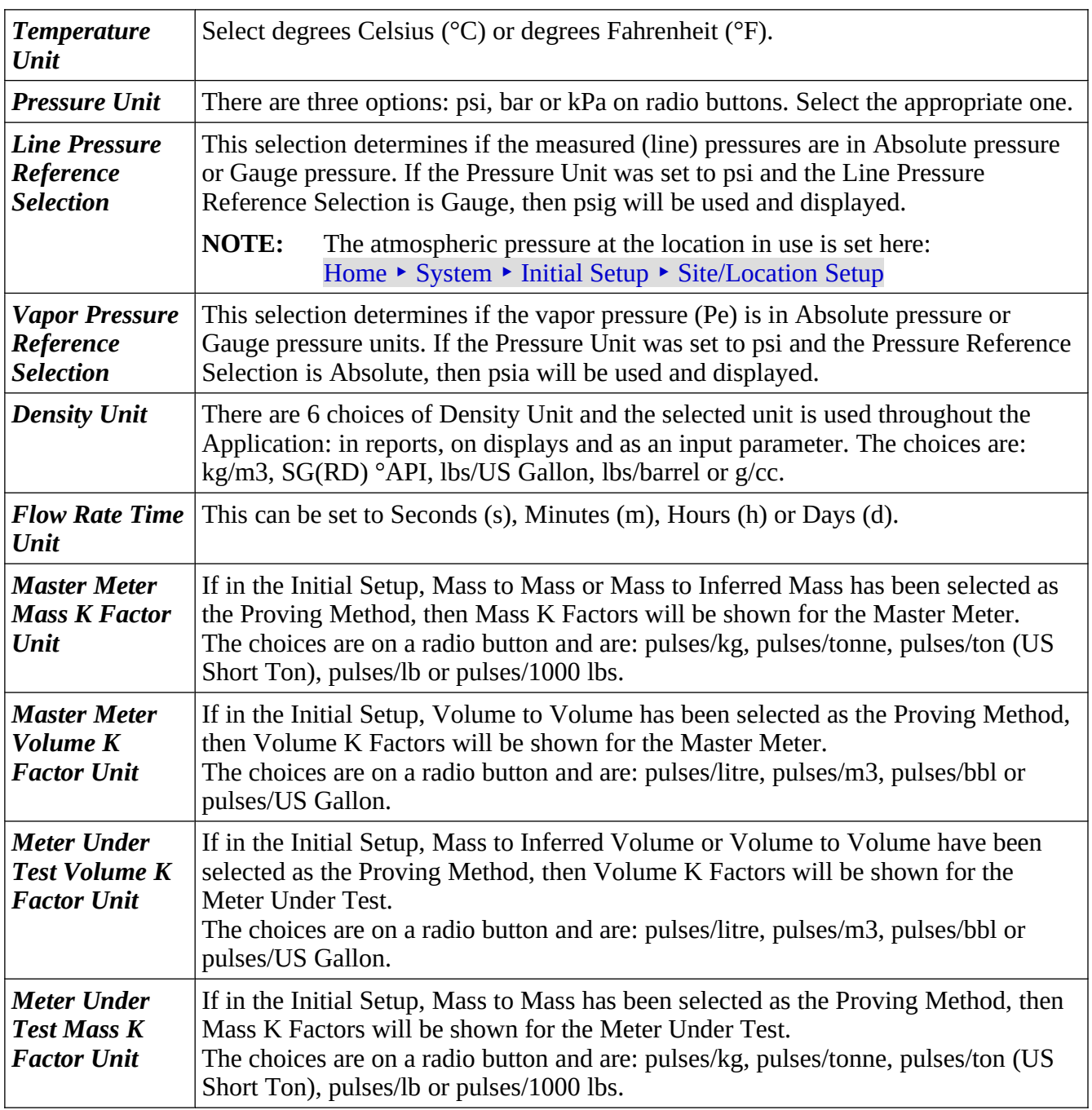

# **7 Stage 4 of 5: Matching the I/O to the P&ID**

Home > System > I/O

- Assignment/Settings Digital I/O
- Assignment/Settings Process Inputs
- ▶ Meter Pulse Inputs
- ▶ Period Inputs
- ▶ Field Calibration
- ▶ I/O Diagnostics
- Digital I/O Debug

There are seven sub-menus accessible from this screen. They are used to configure the various types of field I/O provided by the NÅNO controller.

# **7.1 I/O Assignments – Digital Inputs & Outputs**

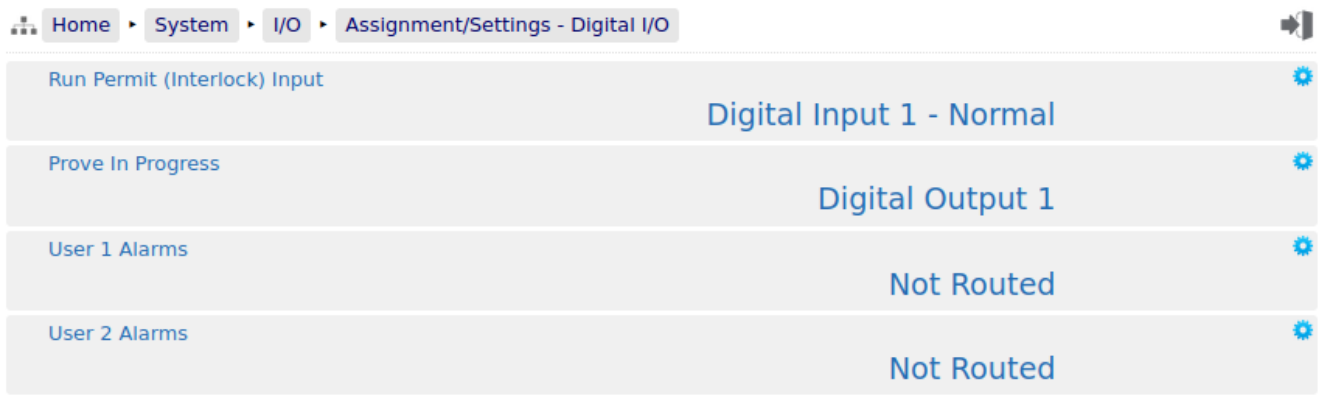

**NOTE:** The Master Meter application does not check for exclusive assignment of any I/O points. It is recommended to record any changes to the I/O using the I/O schedule drawings available in [I/O Schedules.](#page-115-0)

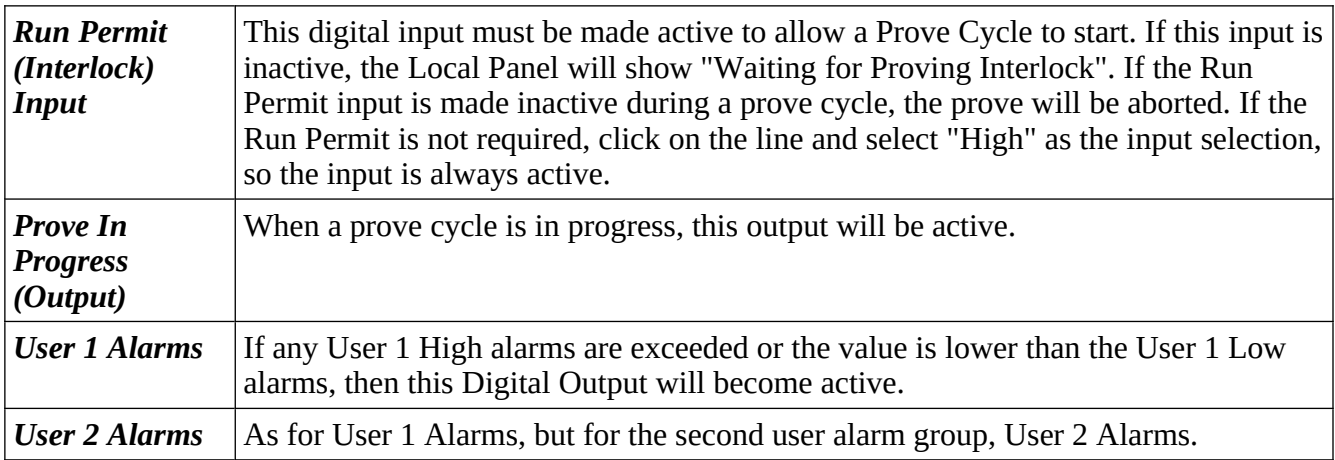

# <span id="page-44-0"></span>**7.2 I/O Assignments – Process Inputs**

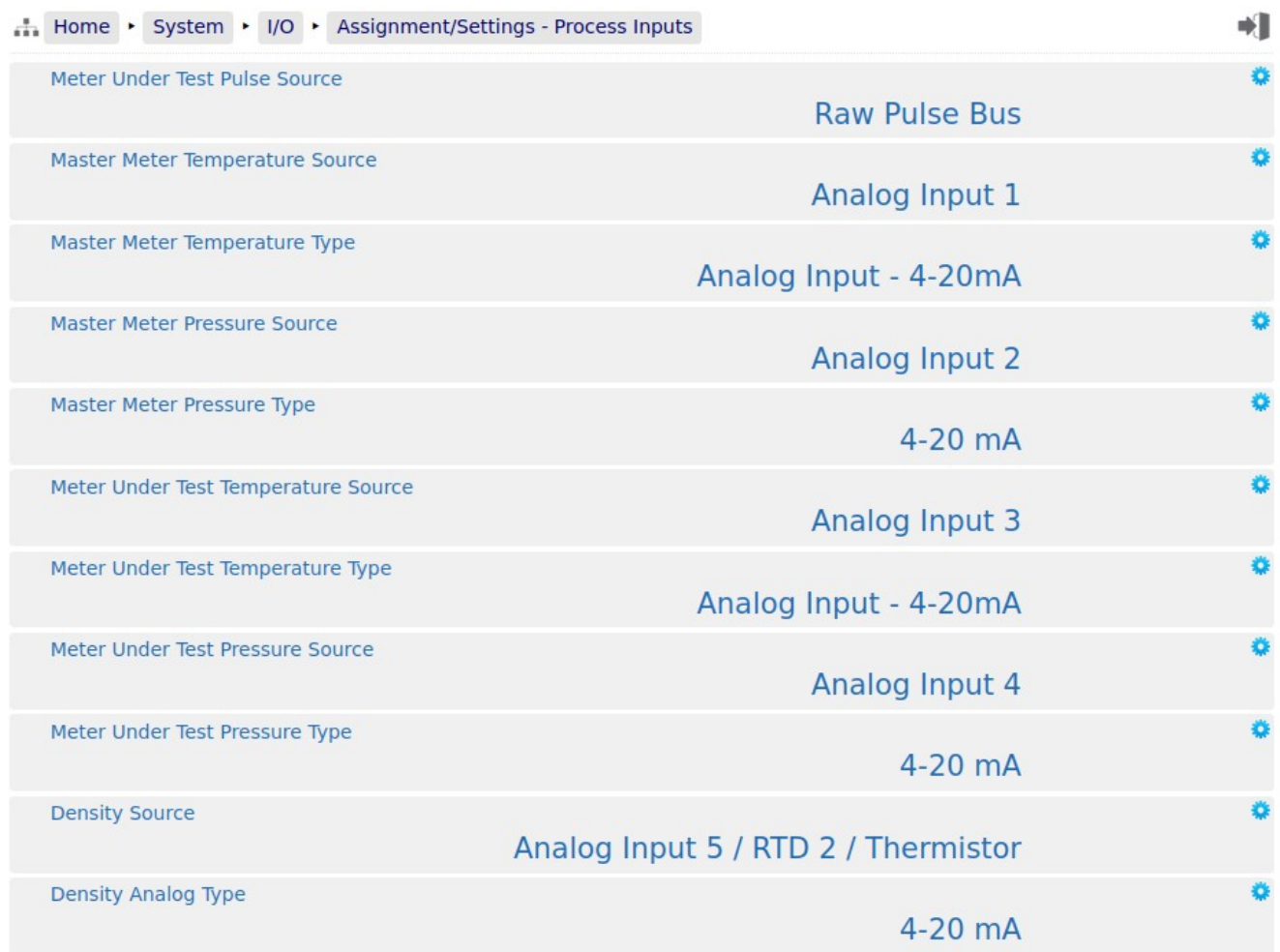

**NOTE:** The Master Meter Application does not check for exclusive assignment of any I/O points. It is recommended to record any changes to the I/O using the I/O schedule drawings available in [I/O Schedules.](#page-115-0)

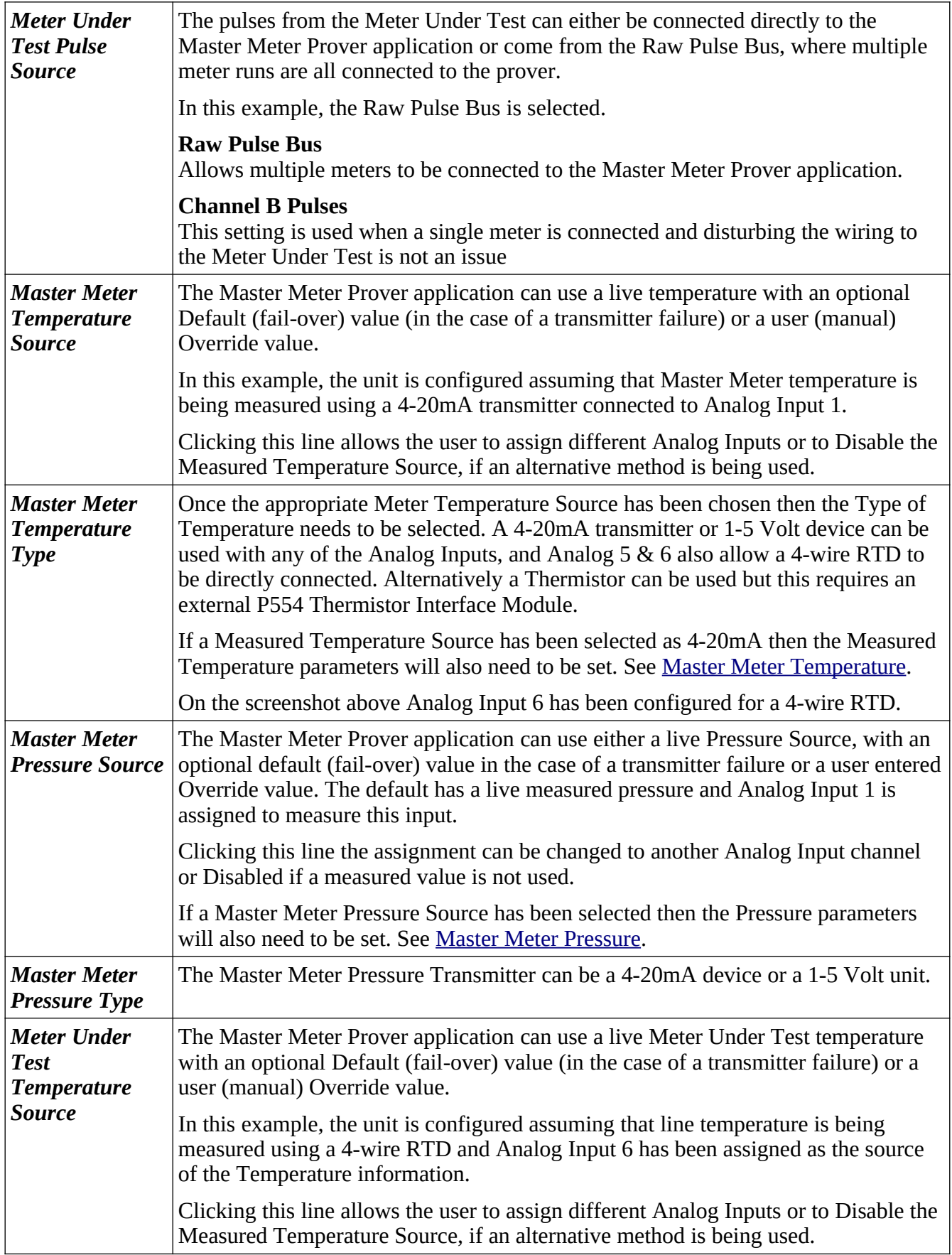

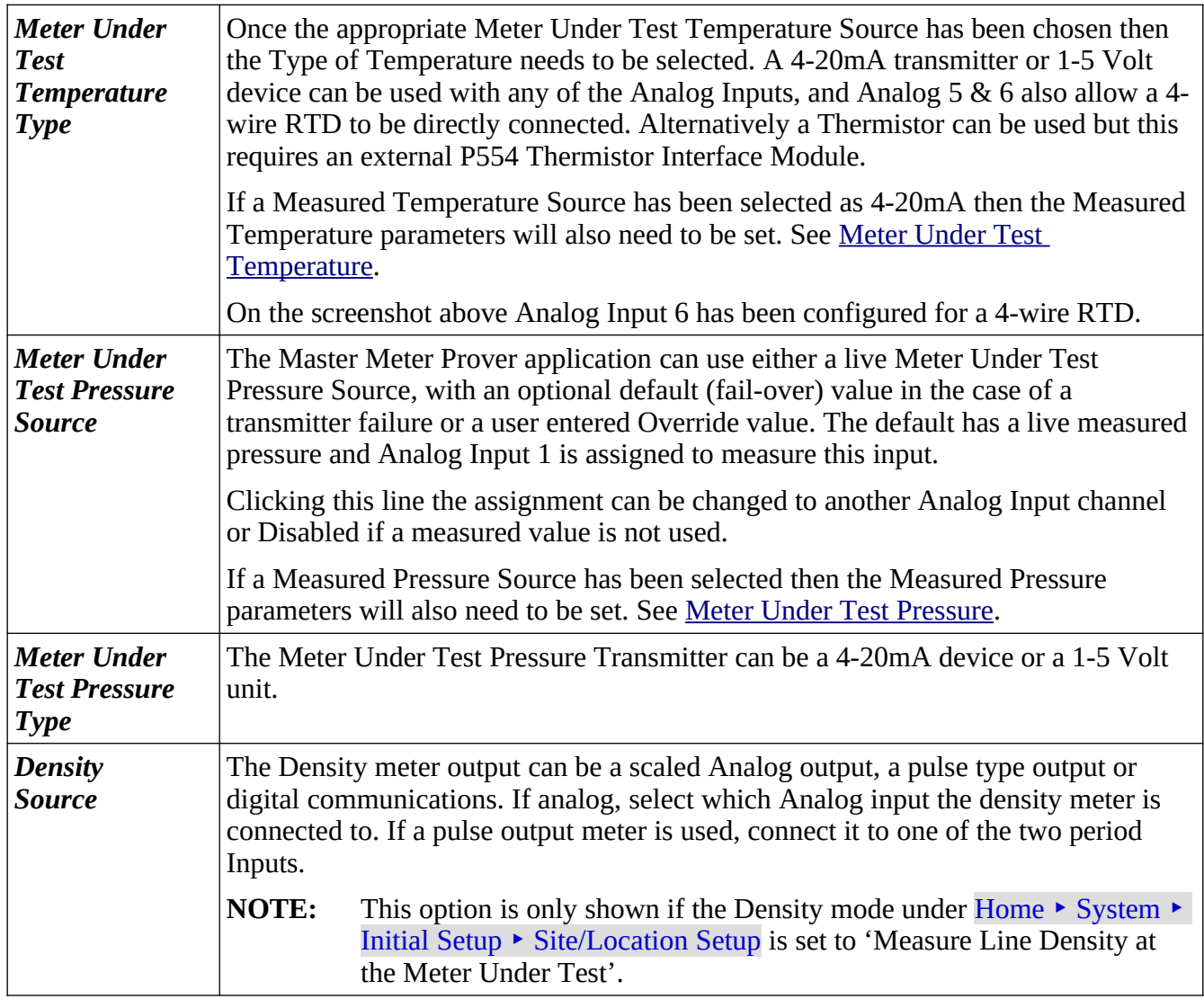

# **7.3 Meter Pulse Inputs**

This menu is for information only, and nothing can be changed.

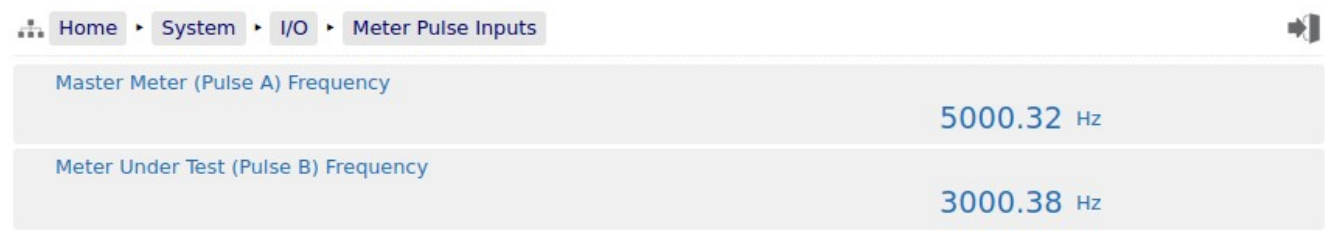

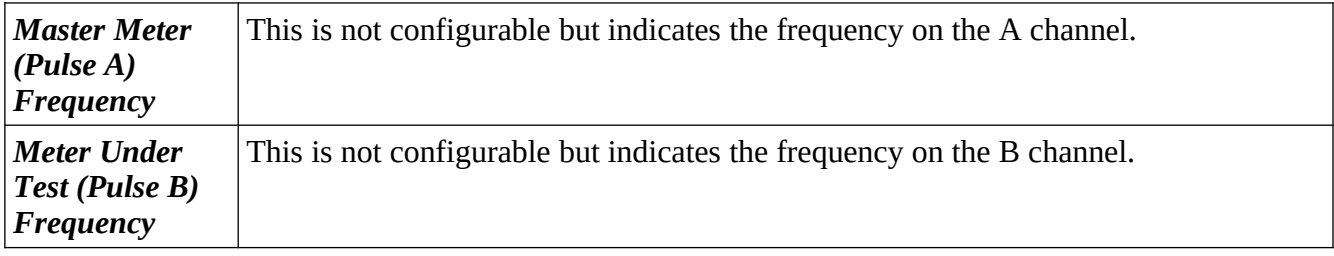

# **7.4 Period Inputs**

This menu is for information only, and nothing can be changed.

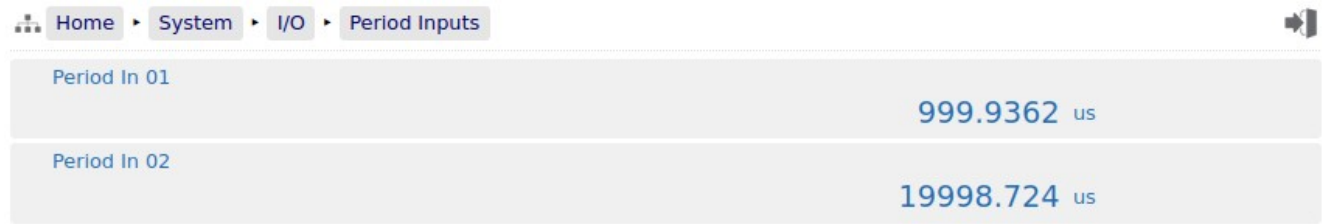

The two lines show the period of Period In 1 & 2 in microseconds.

## **7.5 Field Calibration**

The NÅNO controller has very stable, high resolution Analog Input and RTD measurement circuitry which are factory calibrated to a high standard. This will give excellent measurement results without additional user input.

However real-world issues, such as transmitter error, or physical problems, such as a sub-standard design of thermowell, or incorrect placement of a transmitter can lead to the measured value being different to the reality. There are two ways to solve this problem.

The simplest is to apply a one-point bias, or offset adjustment, and this is easily achieved in the transmitter setup section using the web interface. A bias adjustment however may only be reasonable when the operating point does not change too much. If, for example, the bias function is used to adjust a temperature reading, this Bias Adjustment should be checked between Summer and Winter as a minimum.

In addition to the bias or offset for a Process Variable, the Application features a site calibration mode to enable loop calibration of each Analog Input.

This can eliminate certain transmitter errors, such as offset errors and span/gain errors. Loop calibration cannot eliminate problems of non-linearity, although good operating practice can indicate these type of transmitter problems.

The process for calibrating an Analog input is straightforward but remember the user MUST be logged in at Admin Level.

#### **Example:**

In this example the pressure input, configured to use Analog Input 1, is to be loop calibrated.

Before the Calibration process can commence, the operator must know the range the transmitter will operate over and the scaling values.

To start the calibration process, navigate to Home  $\triangleright$  System  $\triangleright$  I/O  $\triangleright$  Field Calibration as shown below. This page shows all 6 Analog Inputs. In this example, we are calibrating the loop for 0 to 250 PSI.

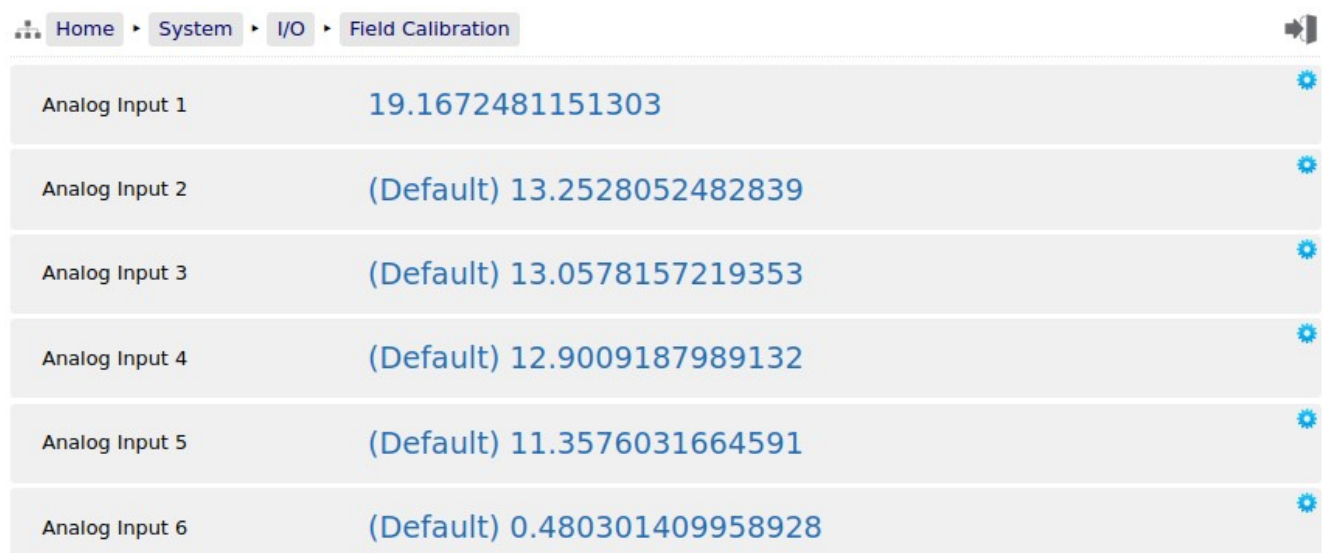

**NOTE:** Unless logged in at Admin level, the edit icons will be shown in gray and the Analog Inputs cannot be edited.

You can see that *Analog Input 2* through to *Analog Input 6* show (Default) at the beginning of the line. This shows that these inputs are using the factory calibration values. *Analog Input 1* however does not show (Default) hence Analog Input 1 is running with replacement values.

#### **Step 1**

The replacement values must be cleared and set back to default. Click the line associated with the relevant input which will open the Enter Low Scale dialog box. Then click the button named Default. You will be asked to Reset Scale to Default and click the Confirm button.

Enter Low Scale ... Item name: Analog Input 1 Current value: 21.29315730972485 Cancel

Enter Low Scale ...

You will be taken back to the previous screen but now

*Analog Input 1* will show (Default) in front of the live reading and you are ready to proceed.

#### **Step 2**

Once again click the line associated with the input. This will open the Enter Low Scale dialog box again.

Vent the pressure as seen by the Pressure Transmitter to atmosphere and the reading shown as the "current value" in the Enter Low Scale dialog box should be around 4mA. If it is drastically different, the cause should be investigated. Once the pressure has

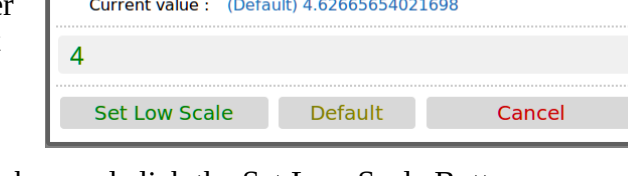

Item name: Analog Input 1

normalized to atmospheric, type 4 into the data entry box and click the Set Low Scale Button.

This has pre-loaded 4.0mA into the low scale field. It is not yet being used and will not become active unless confirmed at the end of the process.

The dialog box now prompts you to enter the High Scale value.

#### **Step 3**

Now load the dead weight tester until pressure is at the full scale value of 250 PSI in this example.

The live reading should be display numbers around 20mA. Now type 20 into the Enter High Scale dialog box and click the Set High Scale button to set the value.

#### **Step 4**

The dialog box now changes to "confirm scaling" as shown. The confirm scaling dialog box shows both the low scale and high scale before and after values. If these values appear to be reasonable then pressing the confirm button will accept the field calibration replacement values.

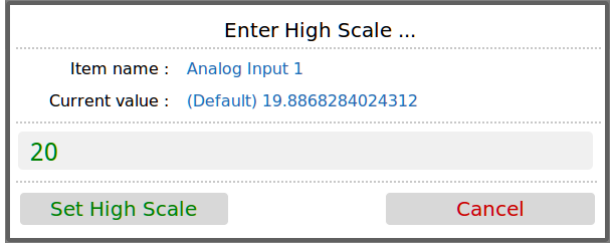

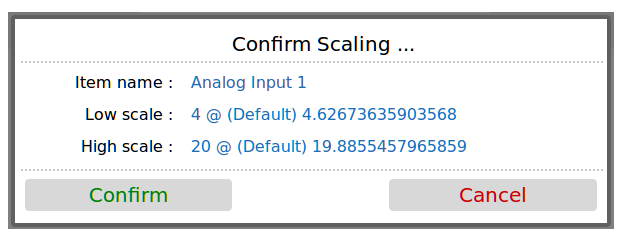

If, subsequently, a problem is found with the field calibration replacement values, the default values can be restored by clicking the relevant line and selecting the *Default* button (as per Step 1 above).

**NOTE:** Calibration replacement values are stored in the Metrology Event Log. The replacement values are also stored in non volatile memory and retained following a power cycle, update of the Application and update of the firmware.

## **7.6 I/O Diagnostics**

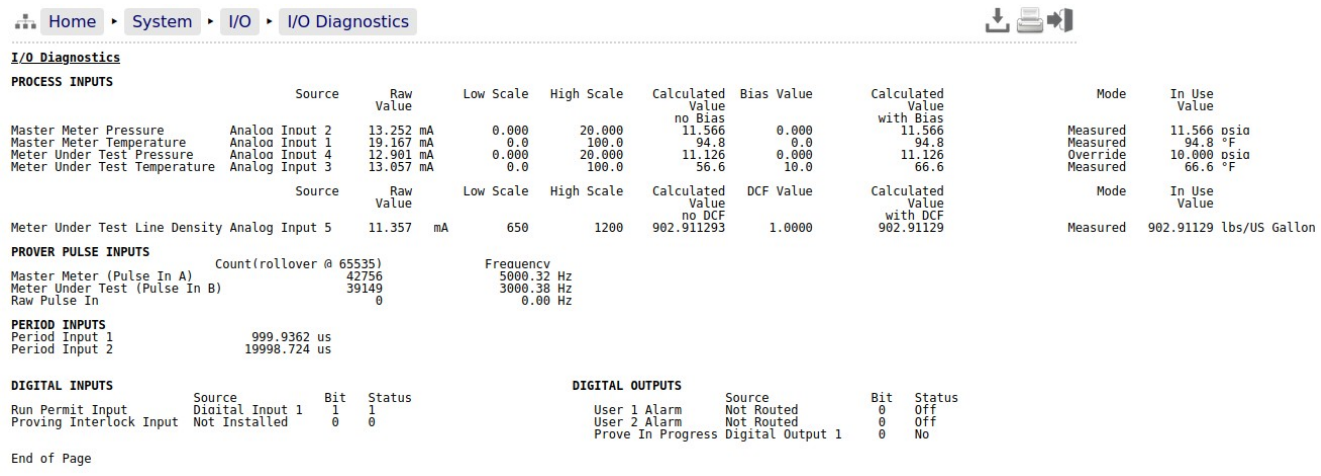

The data shown on this page is live and will be updated every heartbeat. However the web page only updates approximately every second, depending upon bandwidth and connection type.

On this page, two additional screen icons are shown:

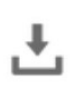

The Download Icon indicates that the data on the screen can be downloaded to the PC currently viewing the NÅNO controller web page. After clicking on this icon, your browser may ask the user what action should be performed with this file. Normally these options are to Save or View the data.

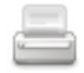

The Print icon indicates that the data on the screen can be printed, via the web printer configured on via Home  $\rightarrow$  System  $\rightarrow$  RTU Setup  $\rightarrow$  Comms  $\rightarrow$  Report/Printer Routing.

**NOTE:** To print to the PC running the browser, use the browser's specific printing method or type Ctrl+P on most browsers on most operating systems.

# **7.7 Digital I/O Debug**

When logged in at Administrator level, this menu is a read-only information page and the gear icon on the Digital Output [1..6] line will be showed grayed-out.

The screenshot below shows the display when logged in at Technician level.

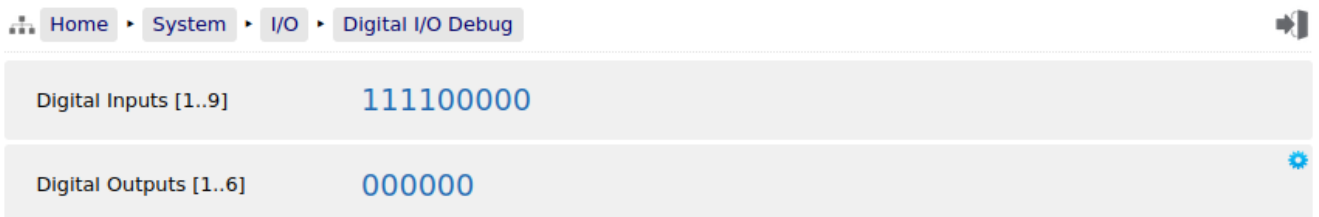

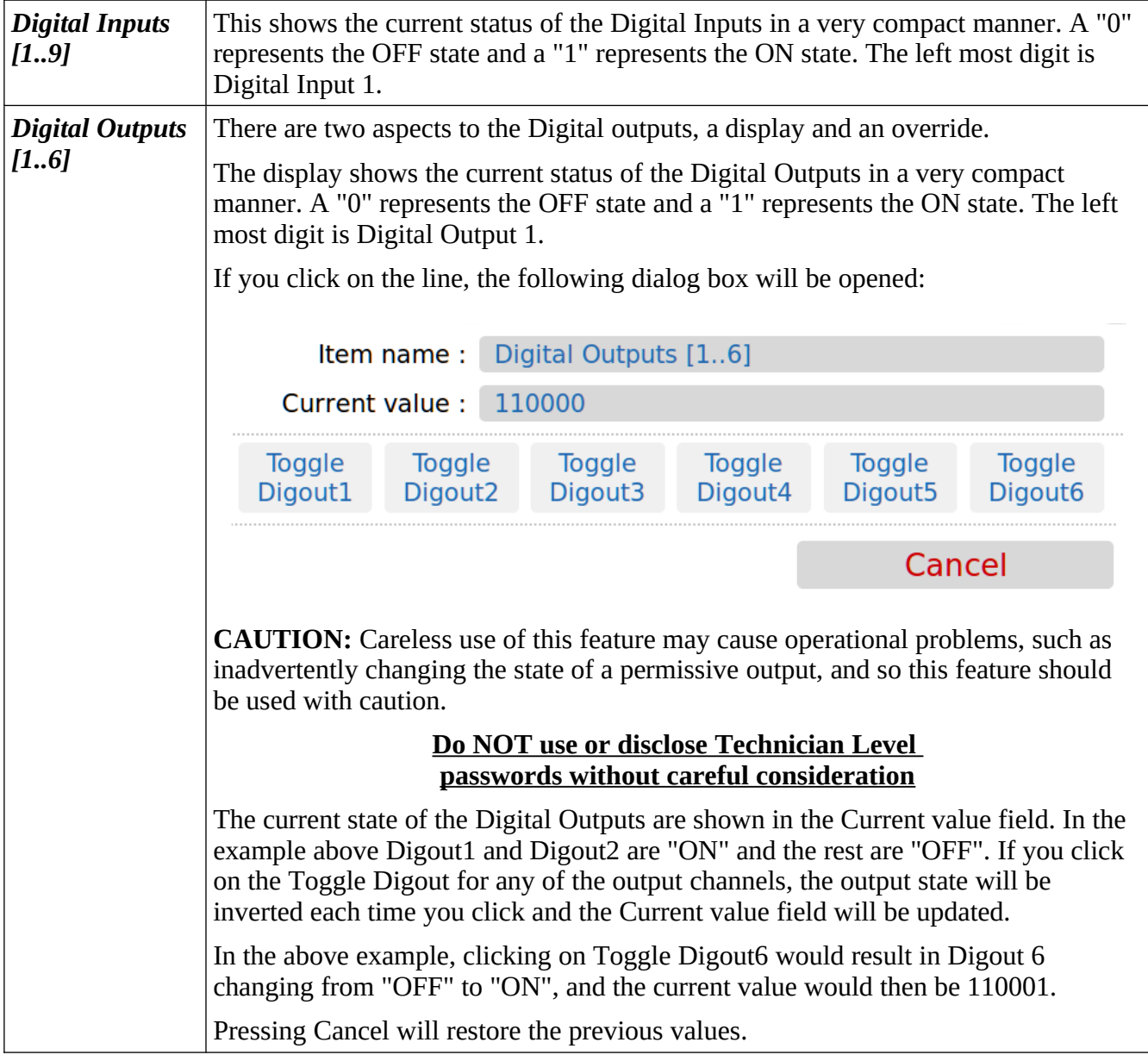

# **8 Stage 5 of 5: Process Setup**

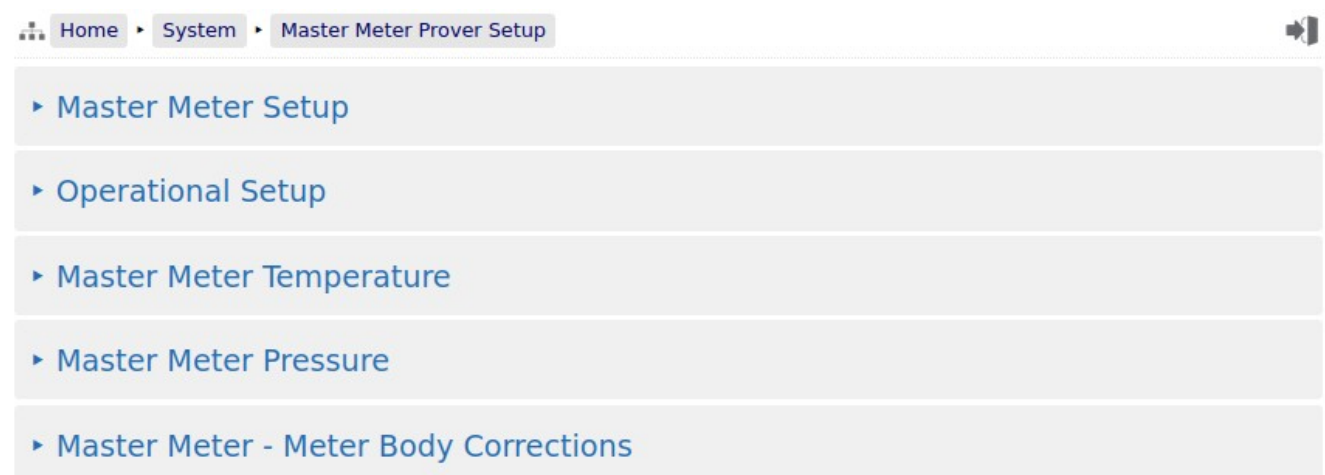

# **8.1 Master Meter Setup**

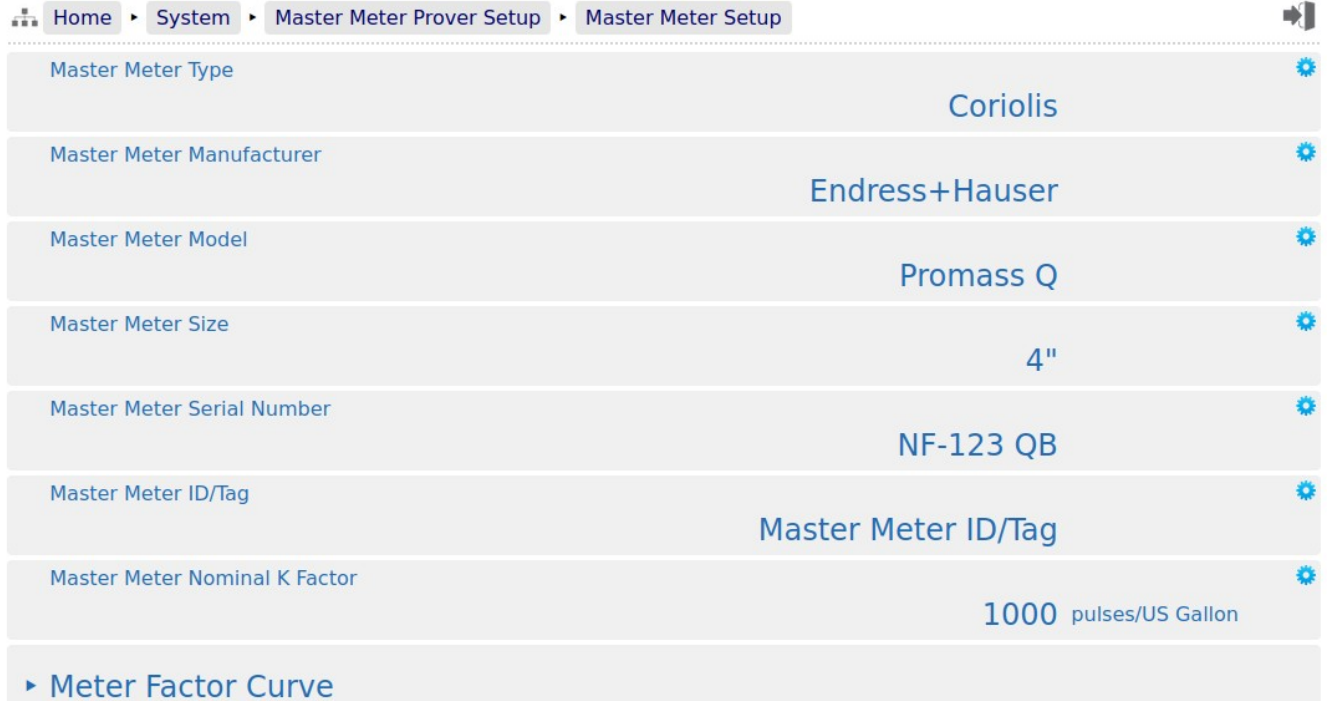

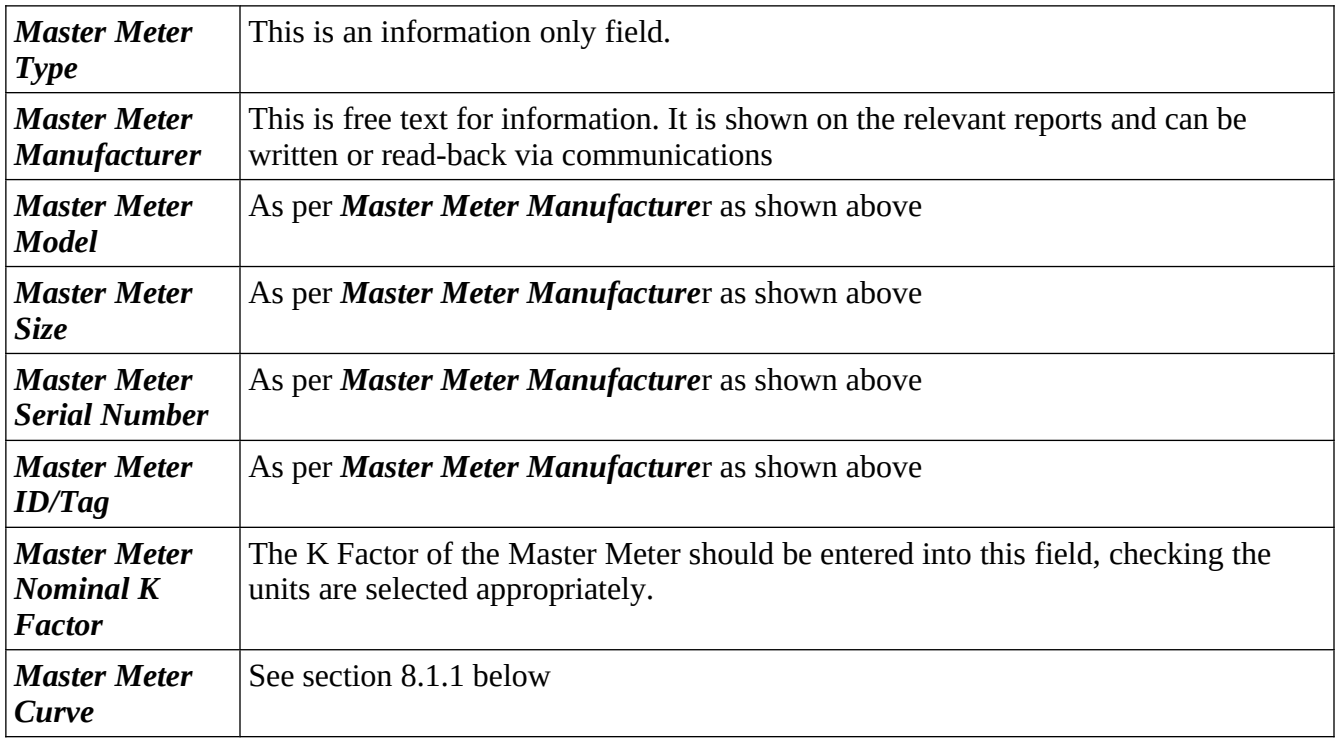

The performance of the Master Meter can be enhanced by applying a Meter Factor correction. The Calculated Master Meter MF is determined by using a 10 point table with interpolation.

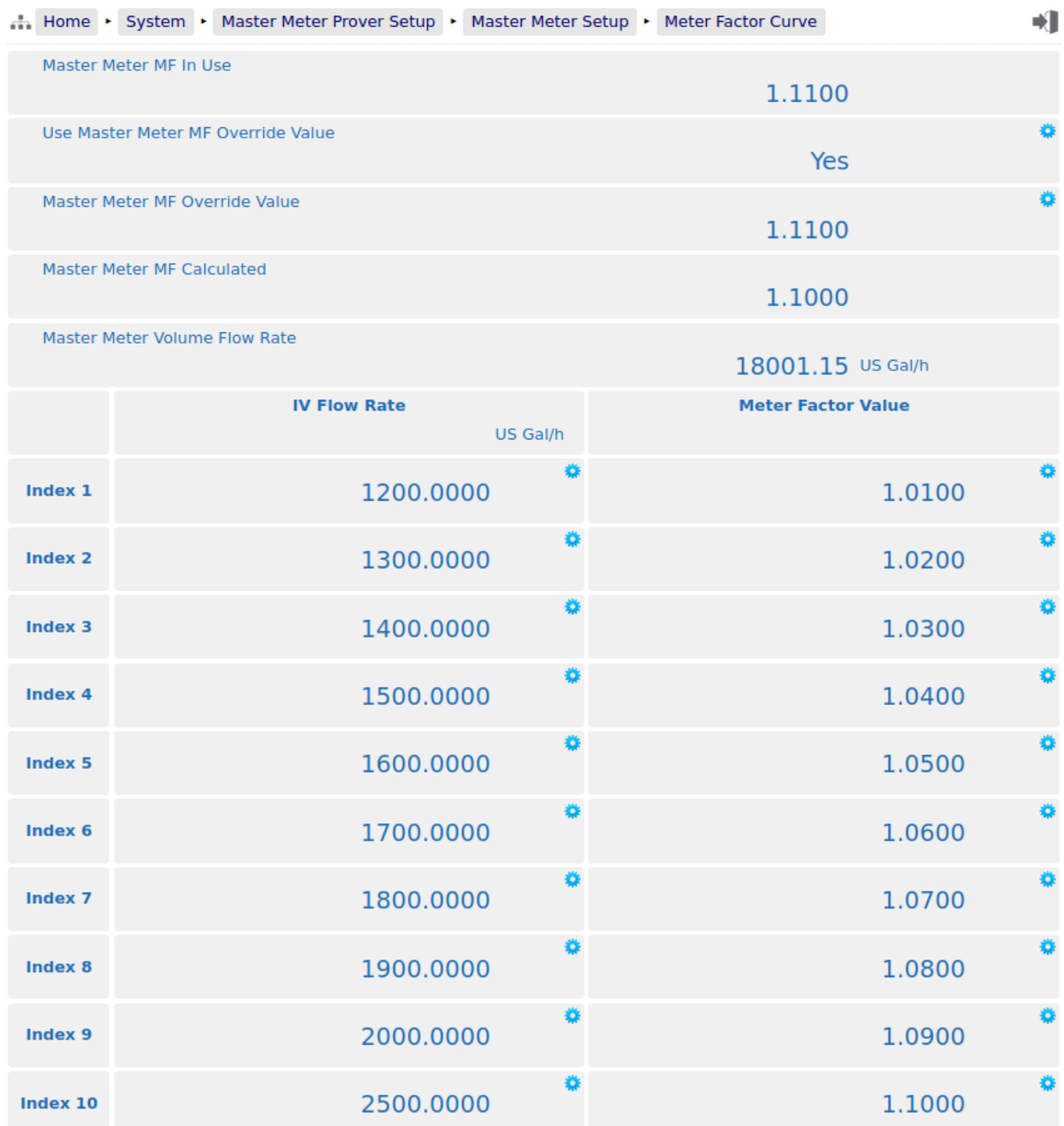

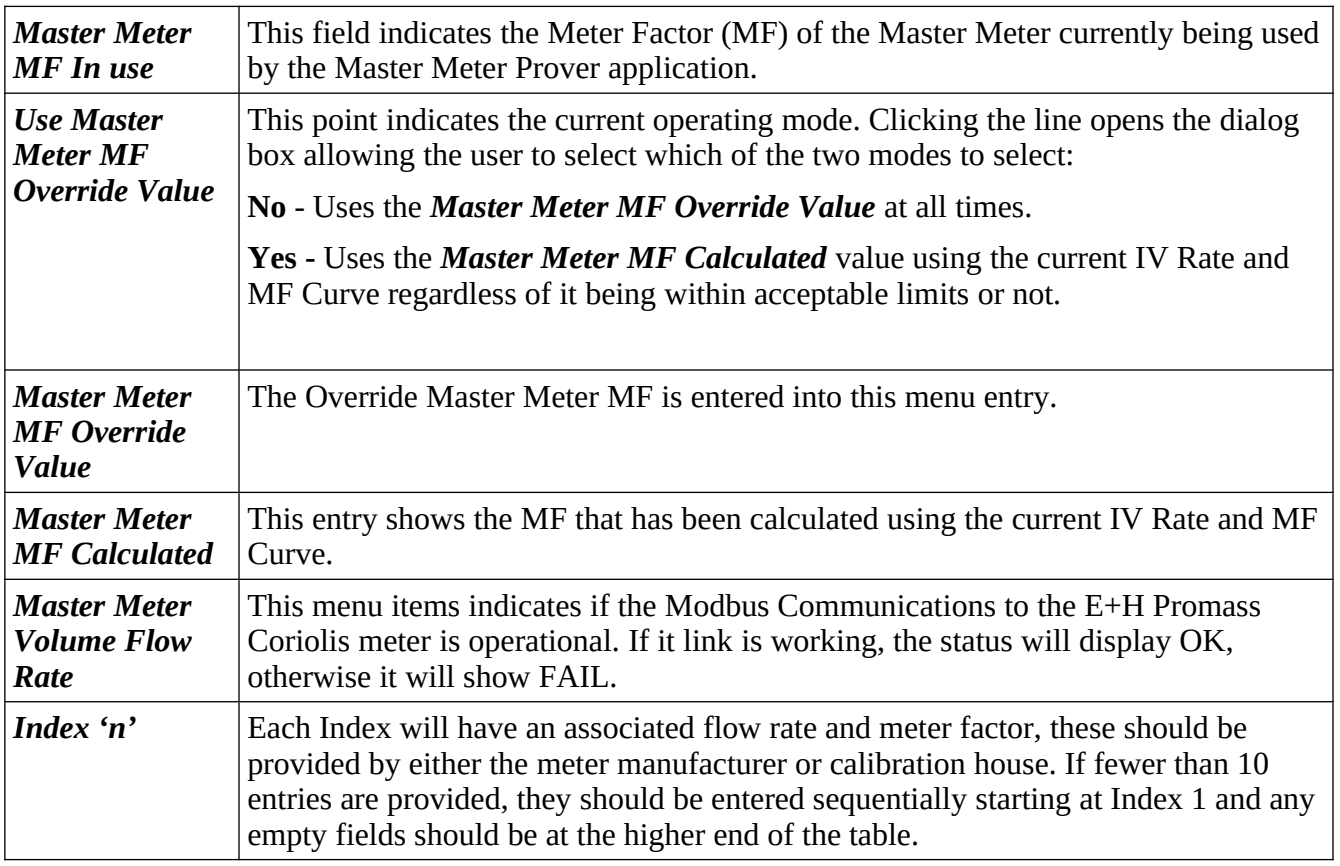

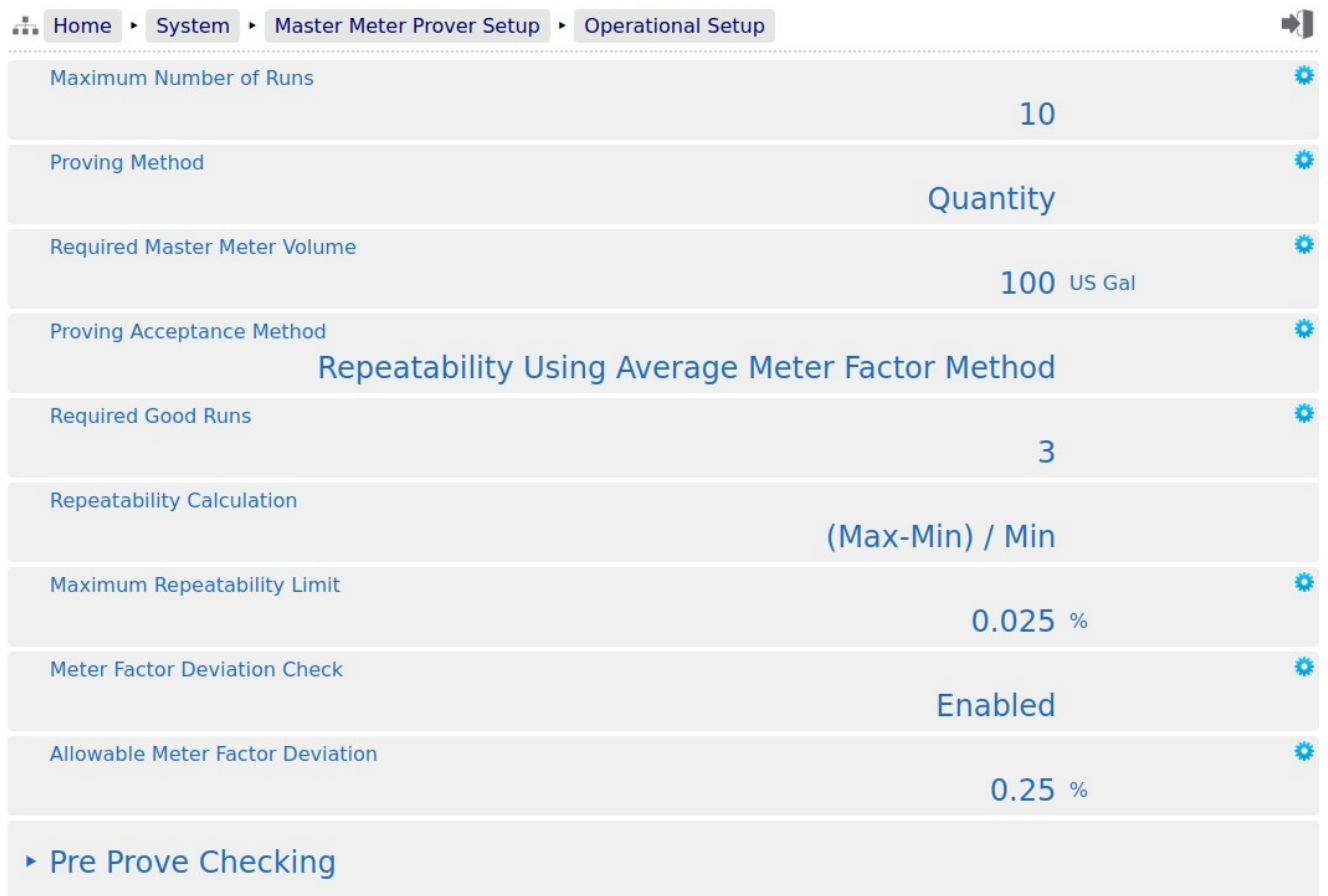

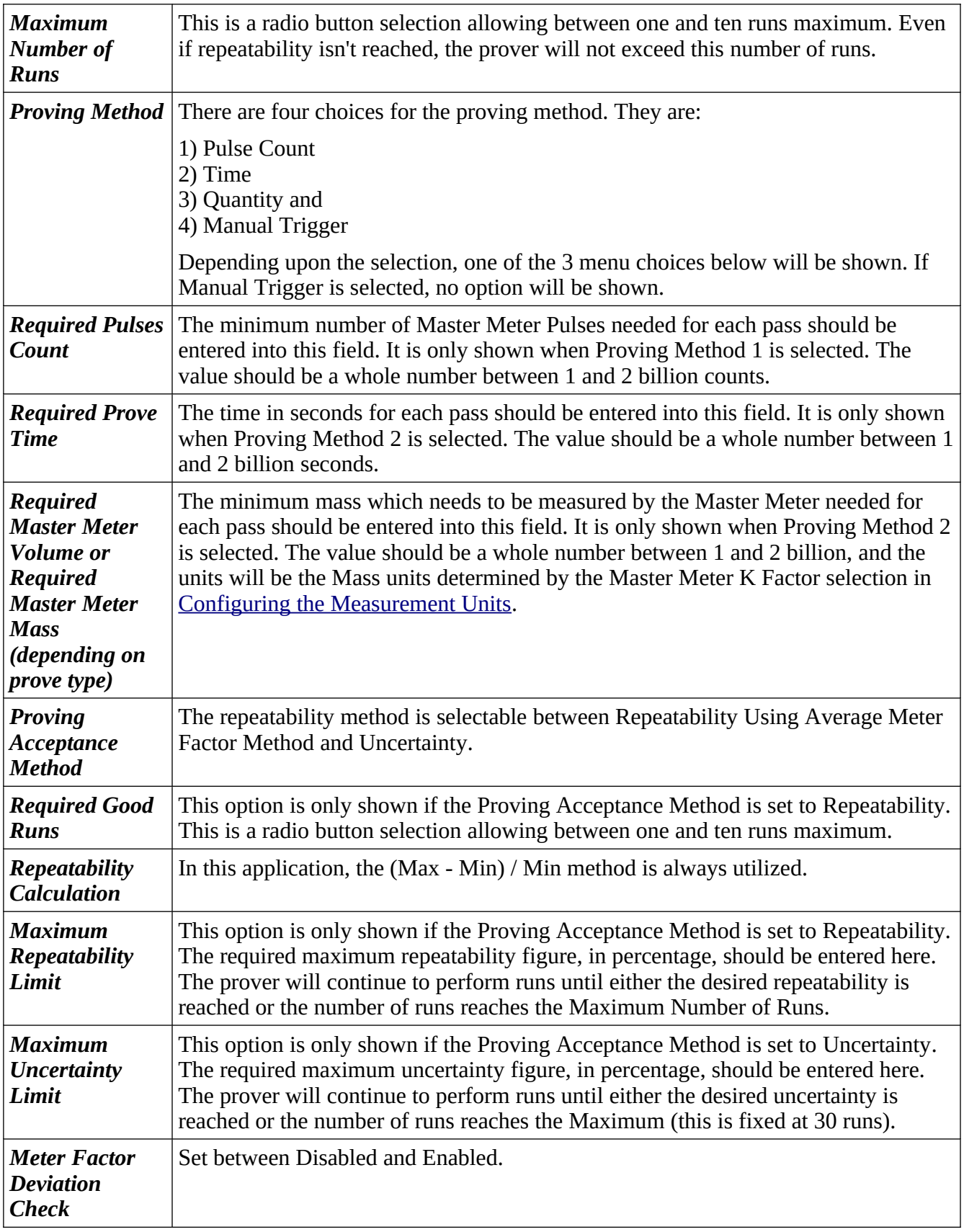

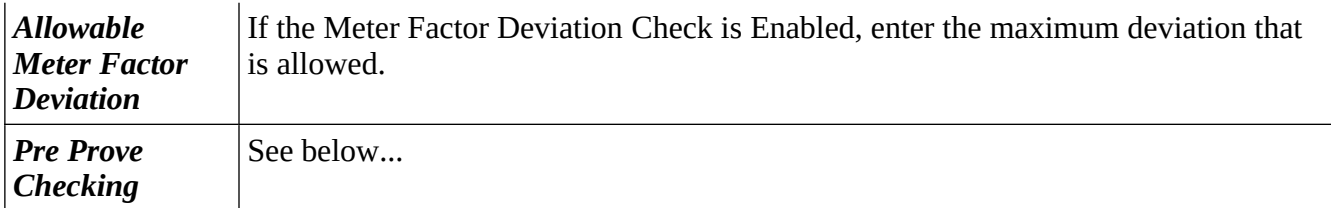

#### **8.1.2.1 Pre Prove Checking**

The prove sequence can check for stable conditions. This is done be Enabling the Pre Prove Checking option, as detailed below.

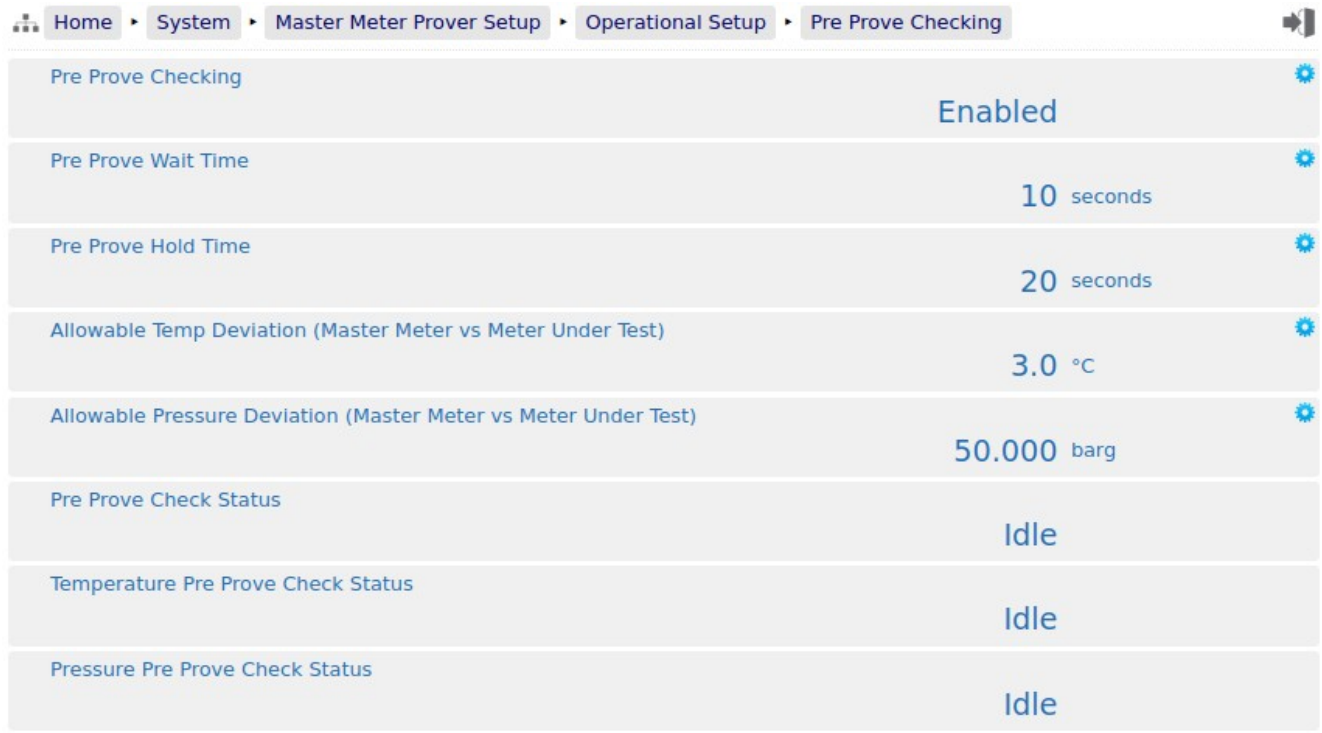

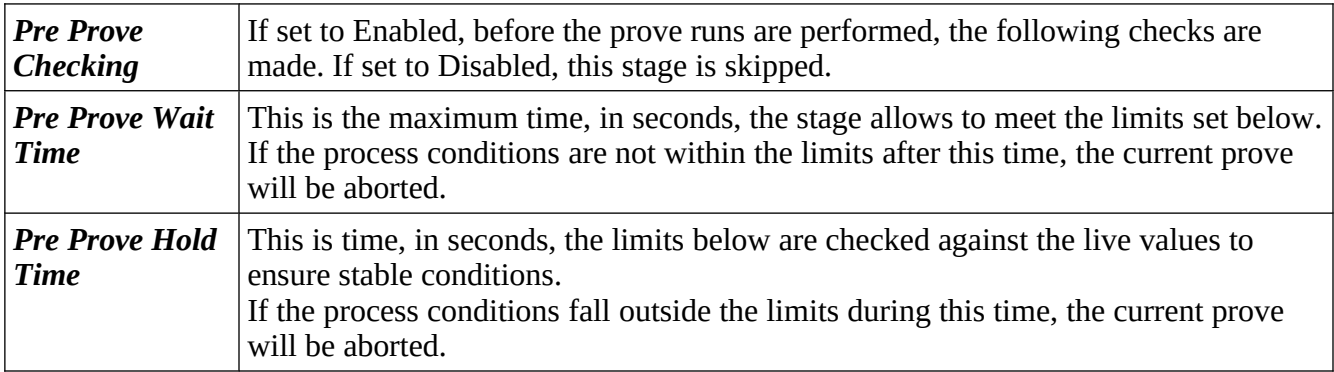

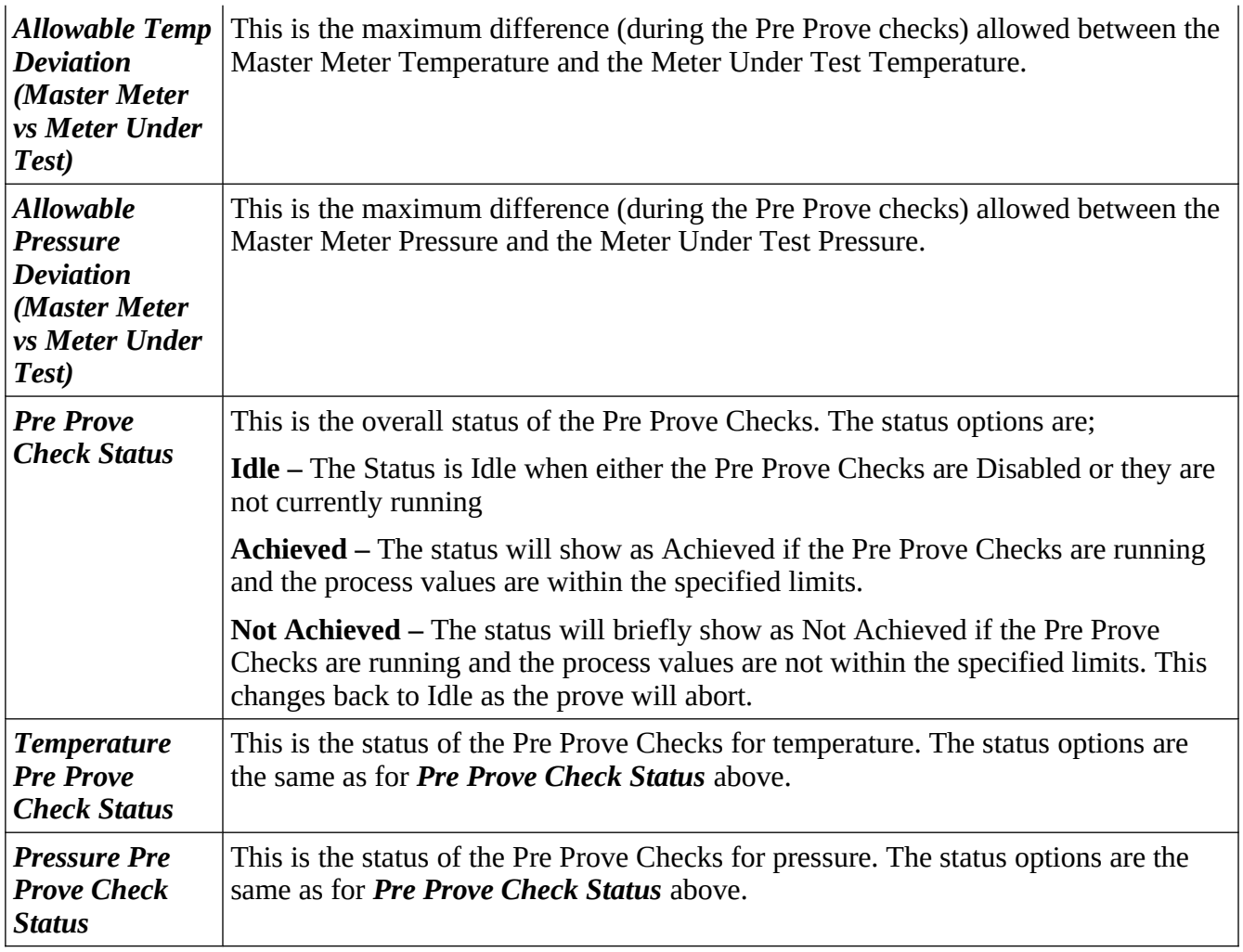

### <span id="page-60-0"></span>**8.1.3 Master Meter Temperature**

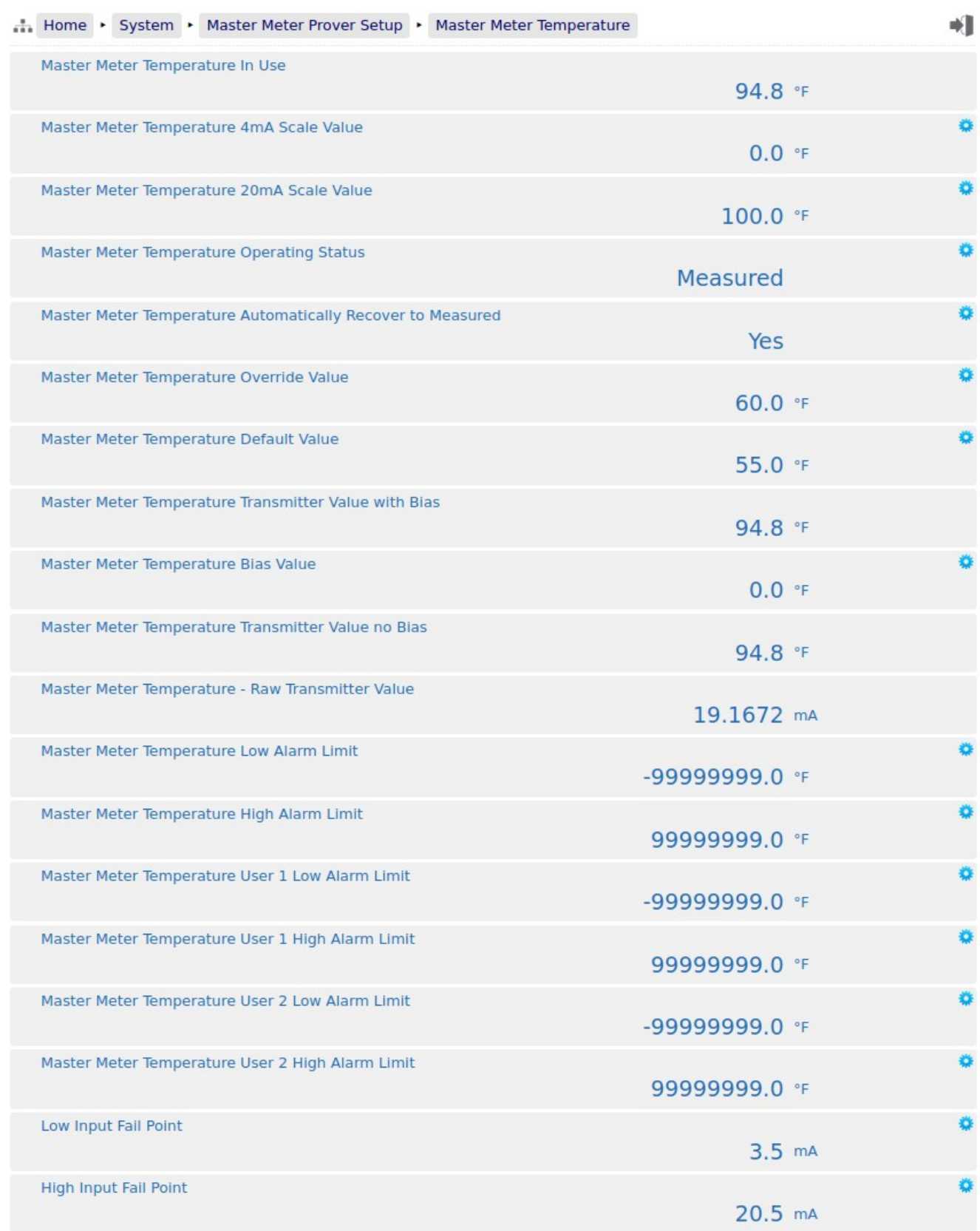

If the system has a measured Master Meter temperature configured and has been set to 4-20mA, the Master Meter Temperature menu will be similar to that shown on the previous page.

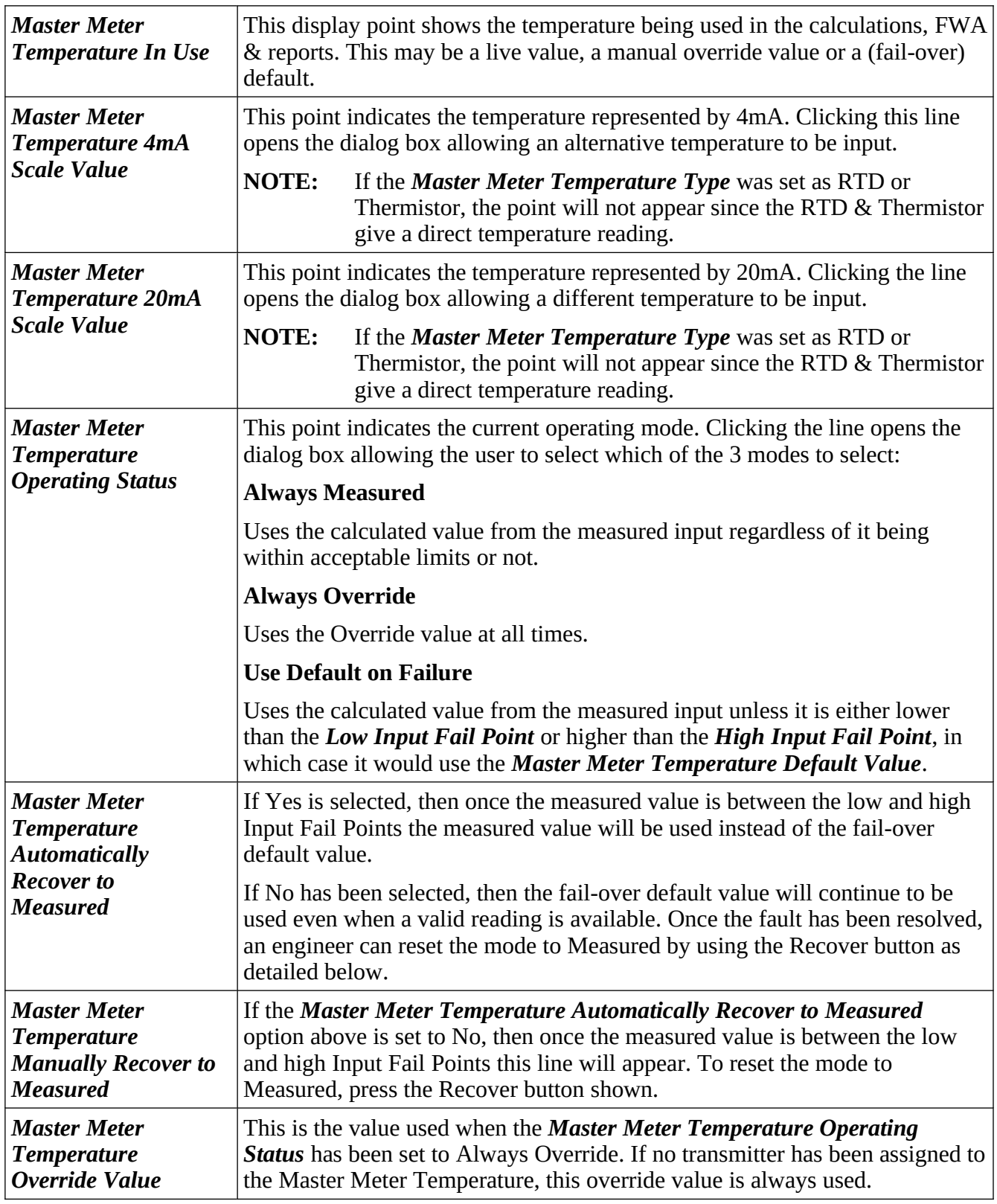

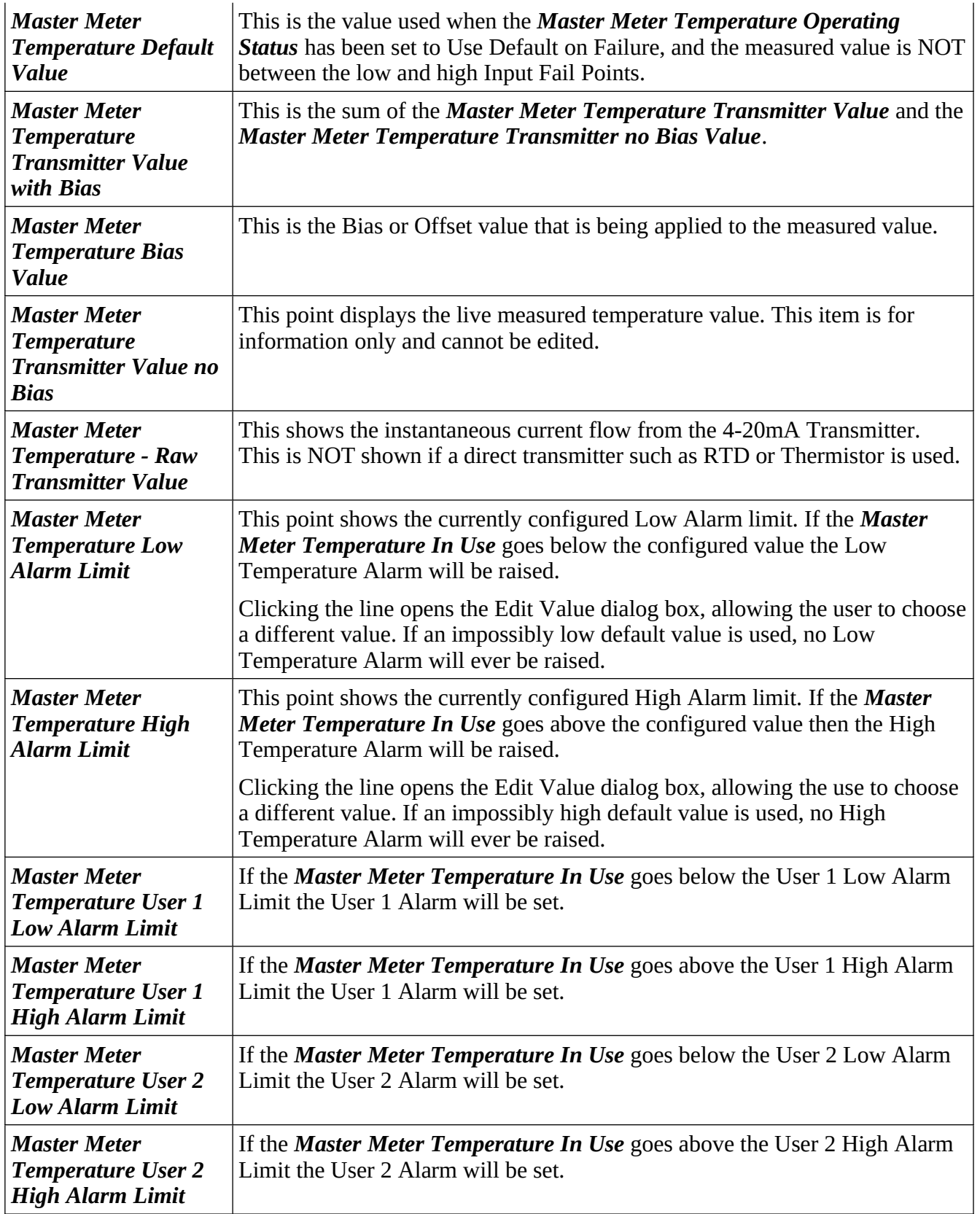

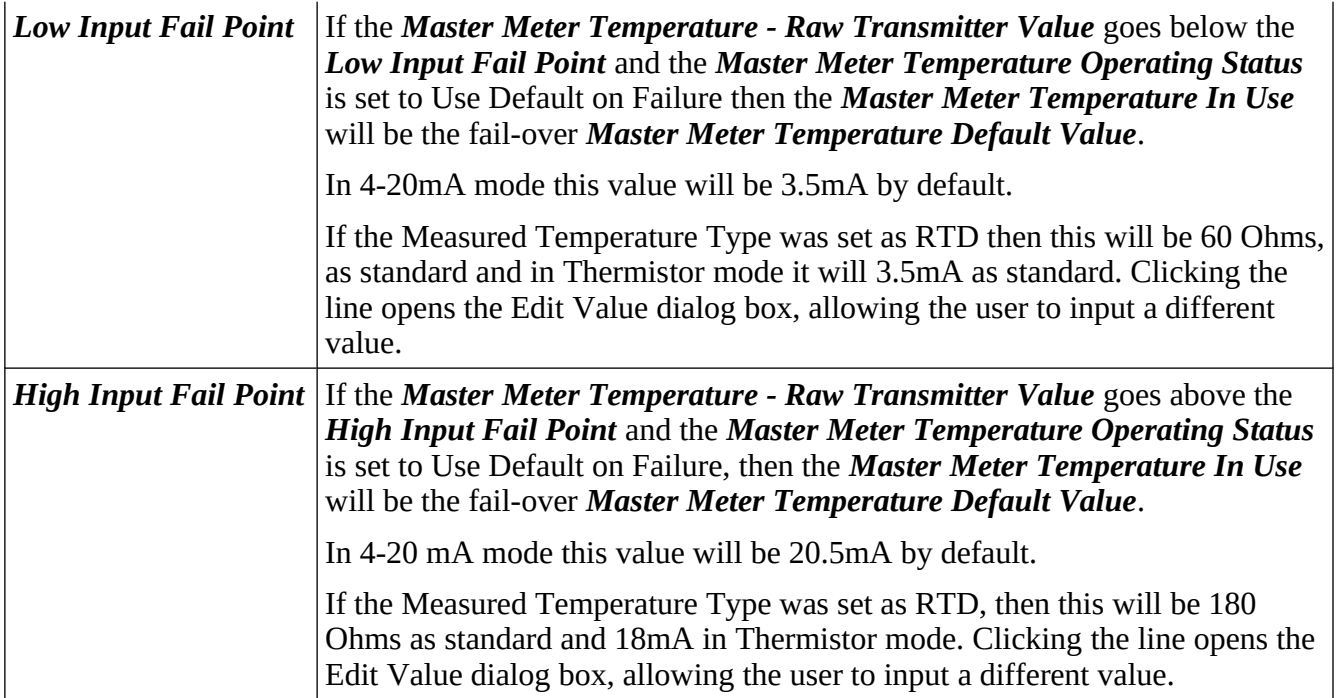

#### <span id="page-64-0"></span>**8.1.4 Master Meter Pressure**

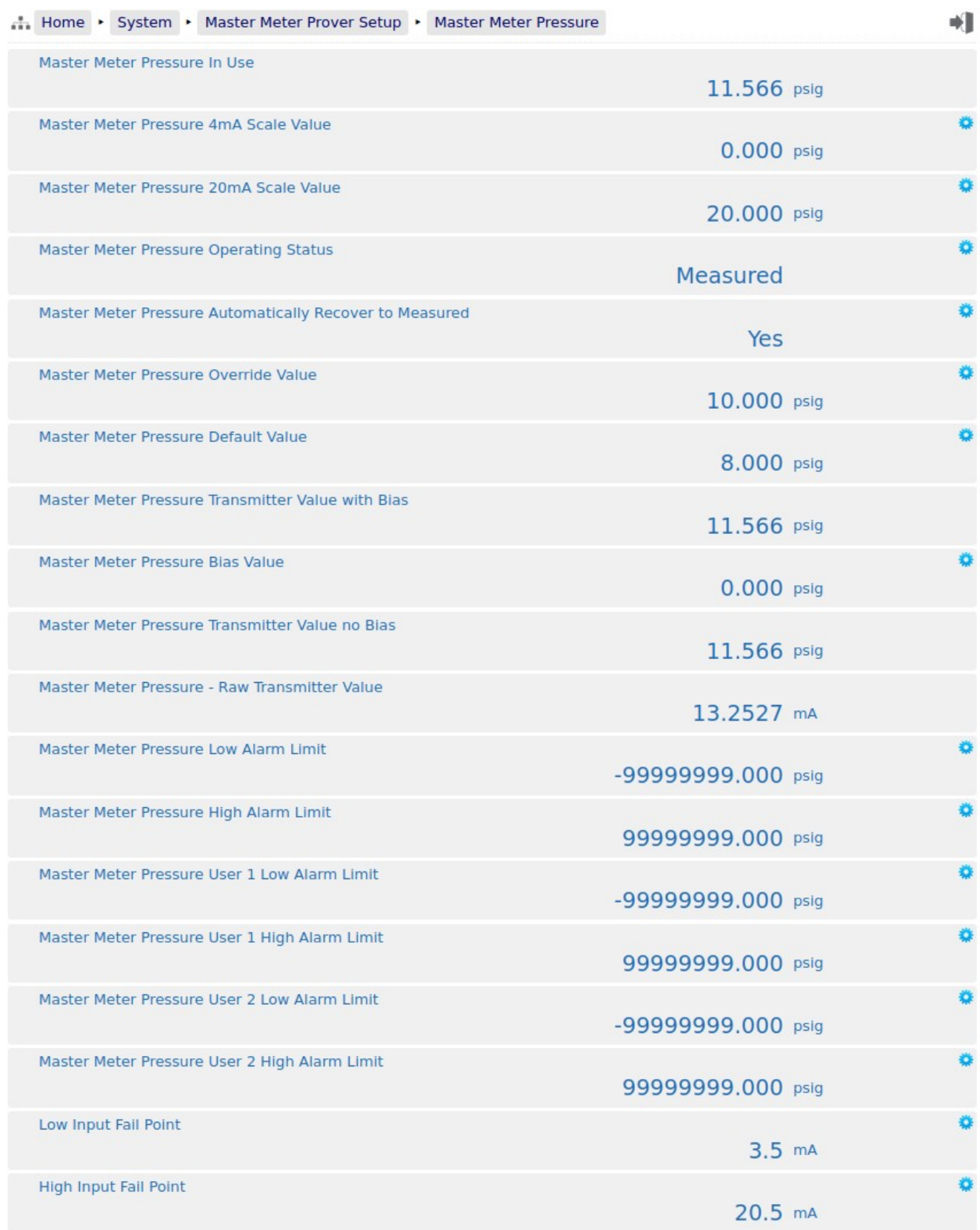

If the system has a measured Master Meter Pressure configured (see [I/O Assignments – Process Inputs\)](#page-44-0) the settings menu will show an item for Master Meter Pressure. If no measured Master Meter Pressure

is configured then an Override Master Meter Pressure is used.

Display points associated with the Master Meter Pressure are shown on the previous page.

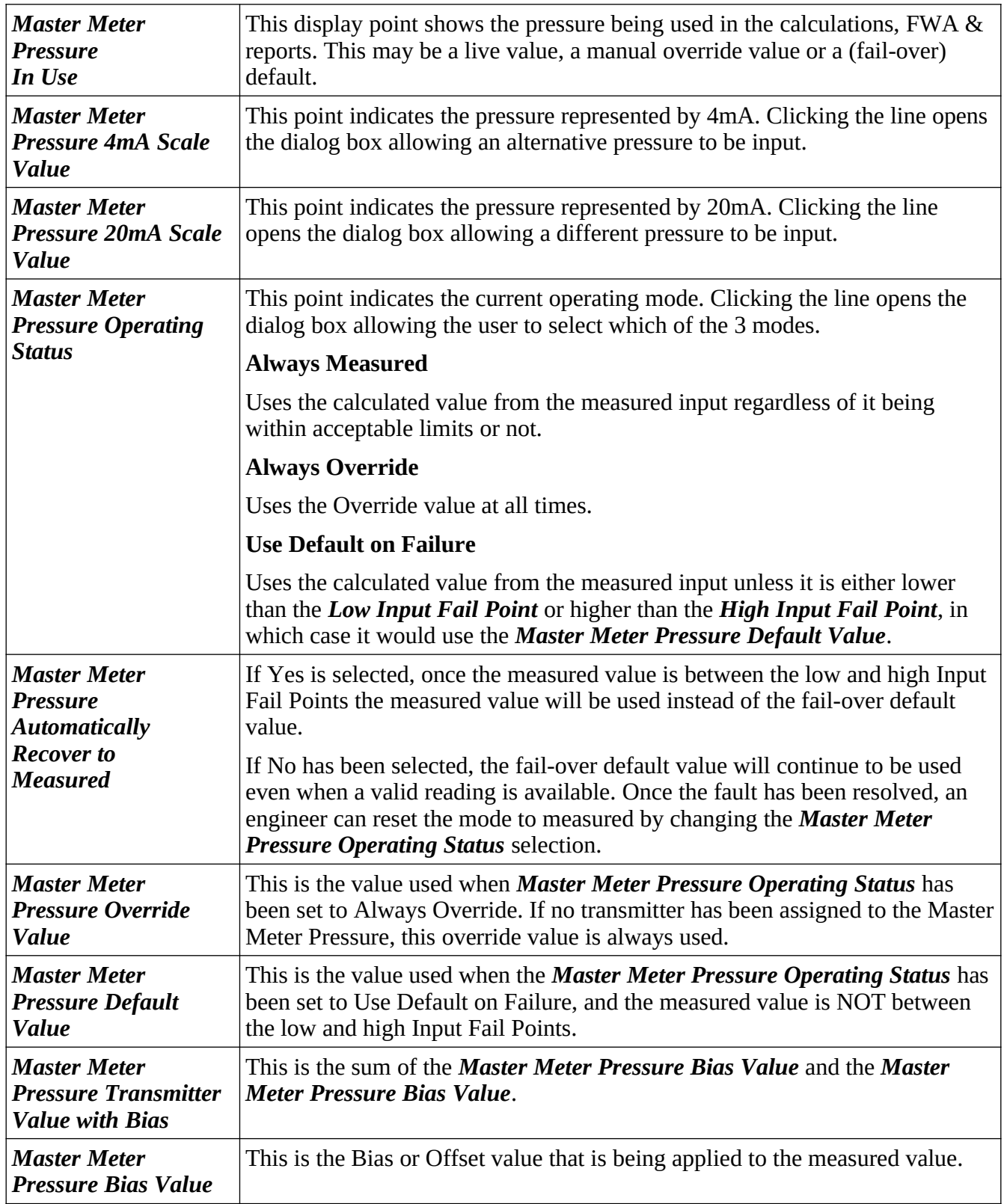

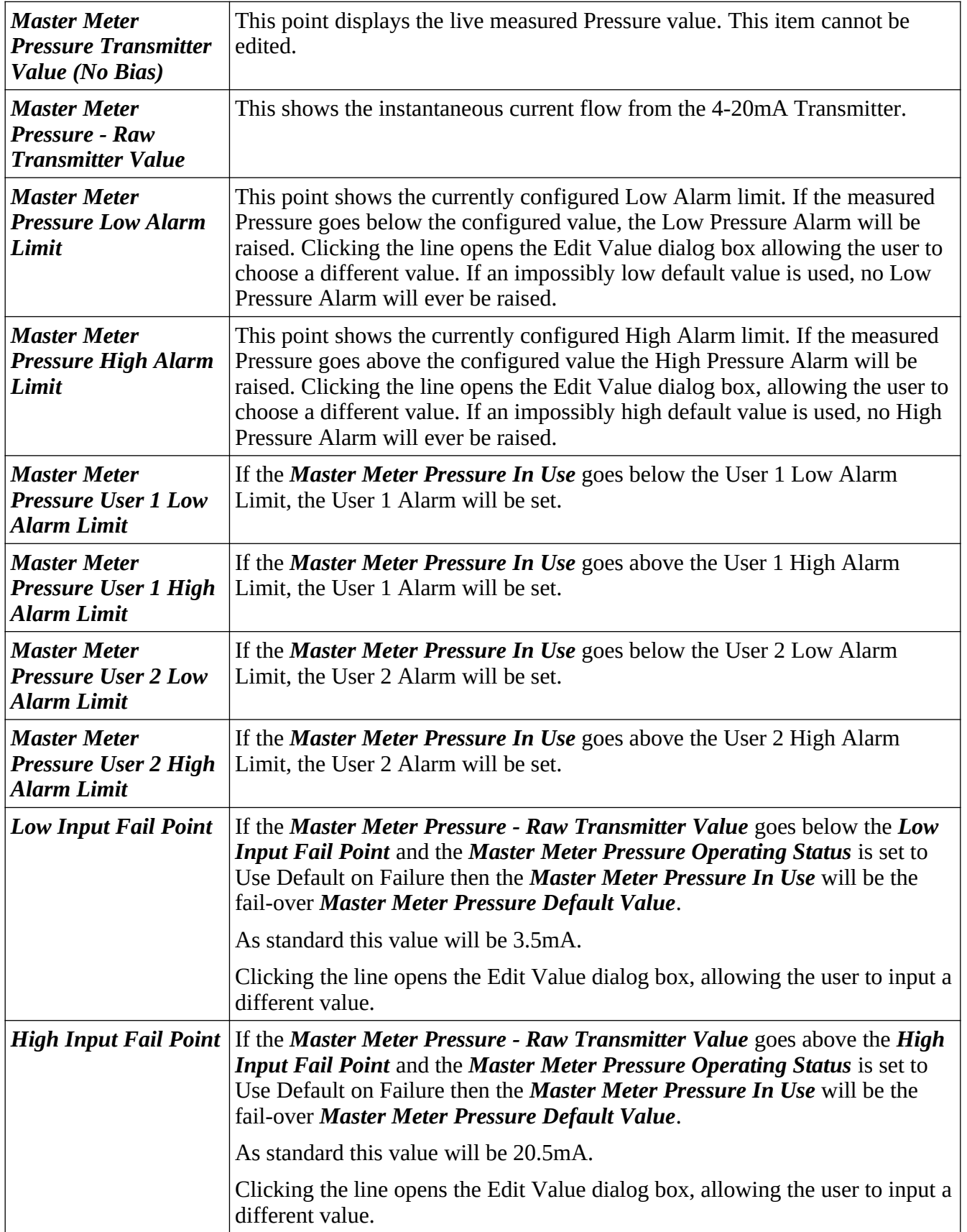

#### **8.1.5 Master Meter – Meter Body Corrections**

Temperature and Pressure have a very small effect on the measurement made by the meter. Some meters correct for this internally however for those meters that do not, this option is available if required.

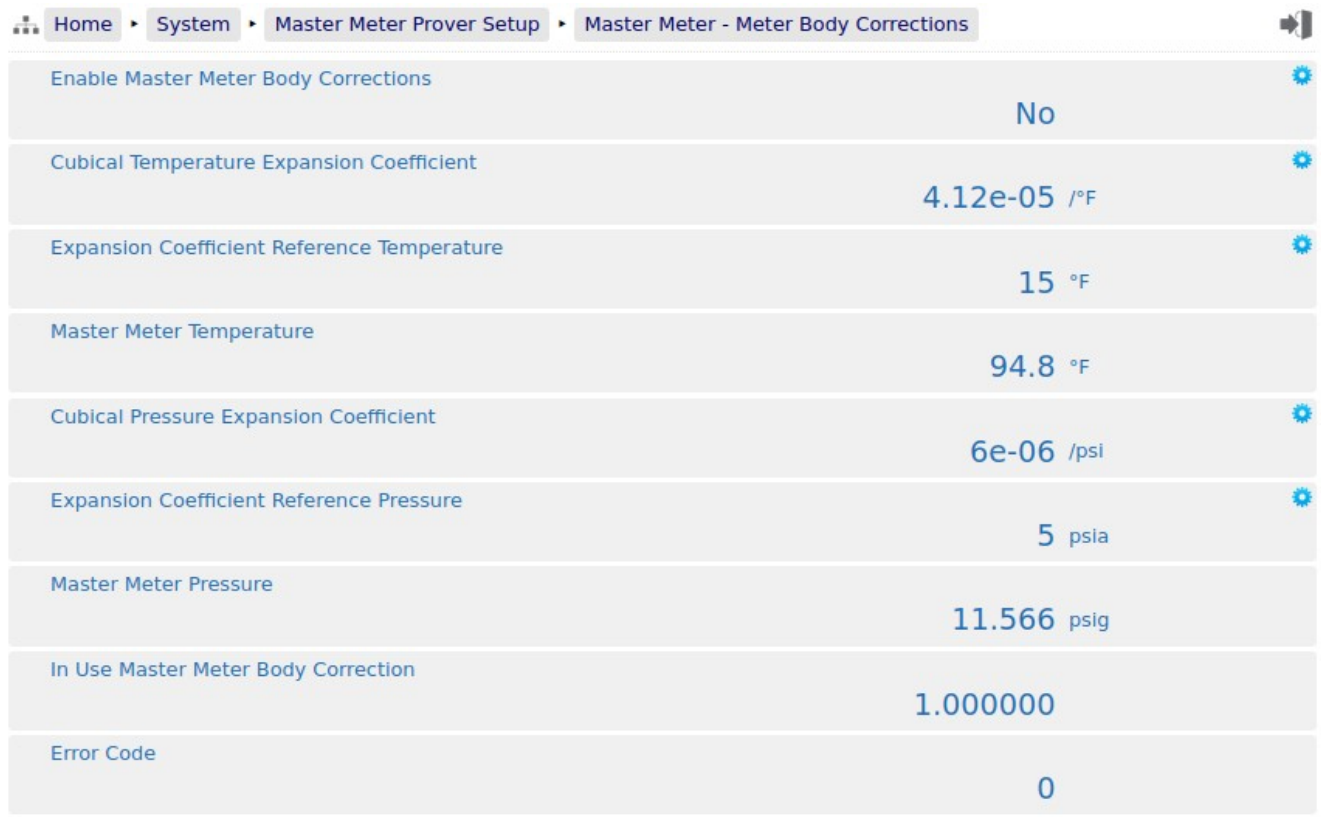

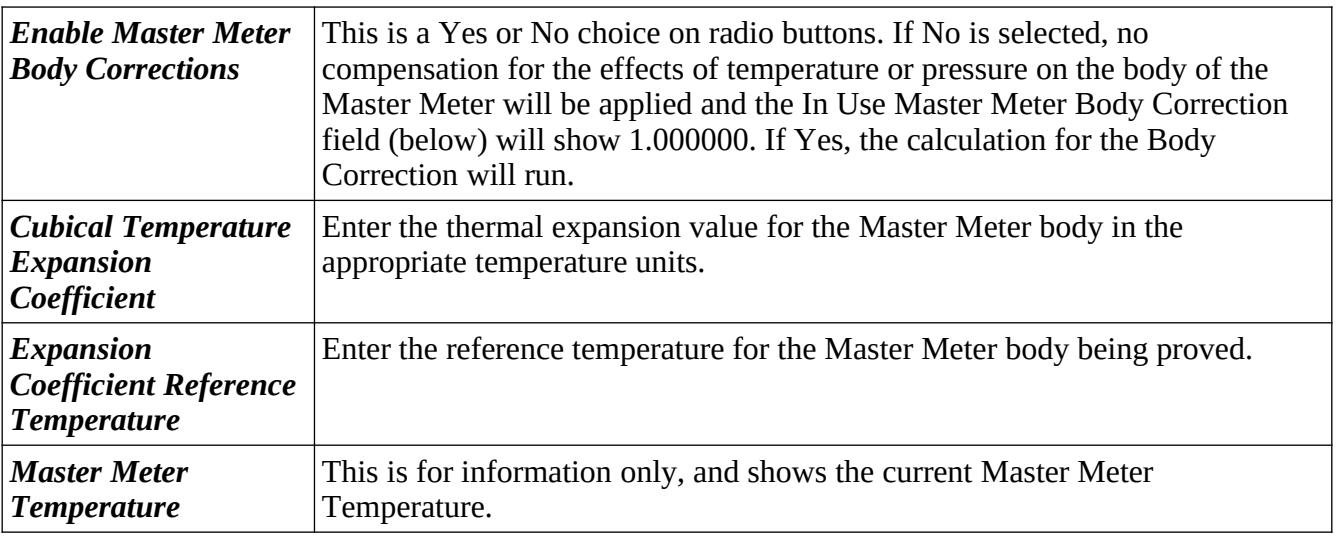

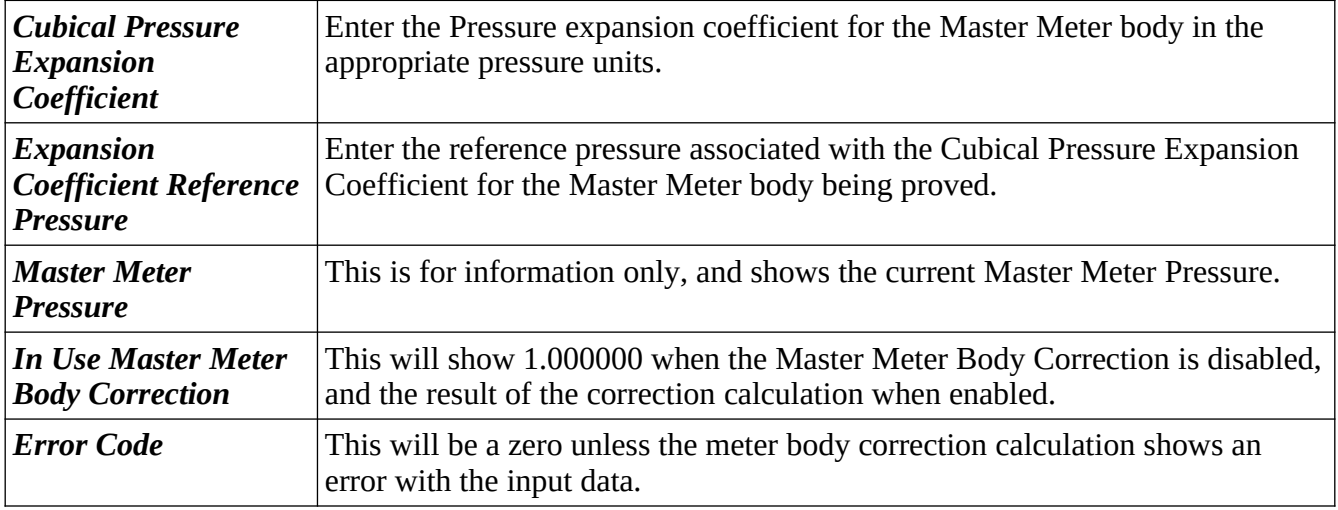

### **8.2 Meter Under Test Run Setup**

This section of the setup configures the Meter Under Test and its process. There are five sub-menus as shown below. Meter Under Test Line Density is only shown if the Proving Mode is Mass to Inferred Mass and the Density Mode is set to Measure Line Density at Meter Under Test in the initial setup menu.

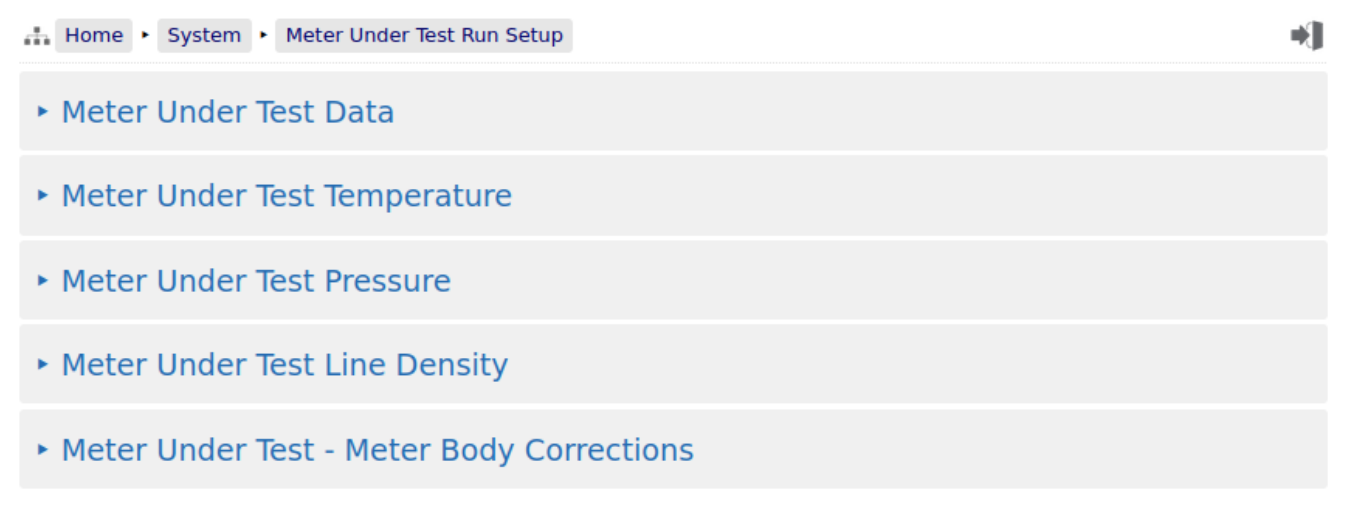

#### **8.2.1 Meter Under Test Data**

The data needed to configure the Meter Under Test depends upon if the meter is a mass meter or a volumetric meter. If the Meter Under Test is a mass meter, then in the initial setup menu,  $H$ ome  $\blacktriangleright$ System  $\rightarrow$  Initial Setup  $\rightarrow$  Site/Location Setup then the proving method should be set to Mass to Mass. If the Meter Under Test is a volumetric device, then the proving method should be set to either Mass to Inferred Mass or Volume to Volume mode. See [Initial Flow Computer setup](#page-15-0) to change the setting.

#### **8.2.1.1 Meter Under Test - Mass to Mass Mode**

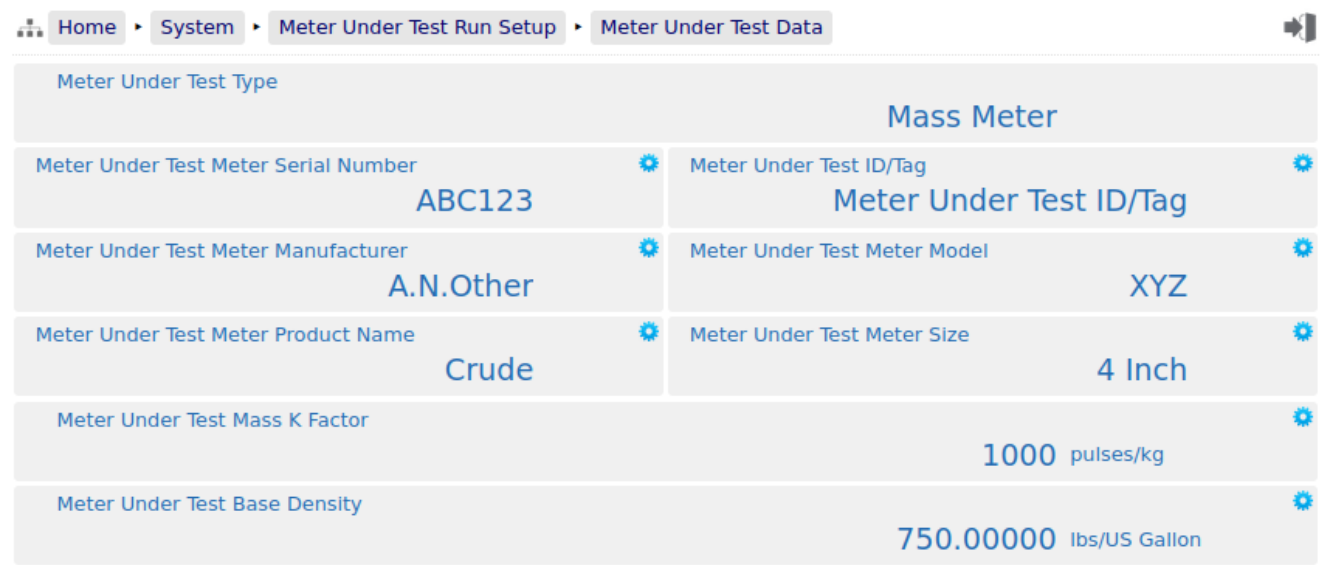

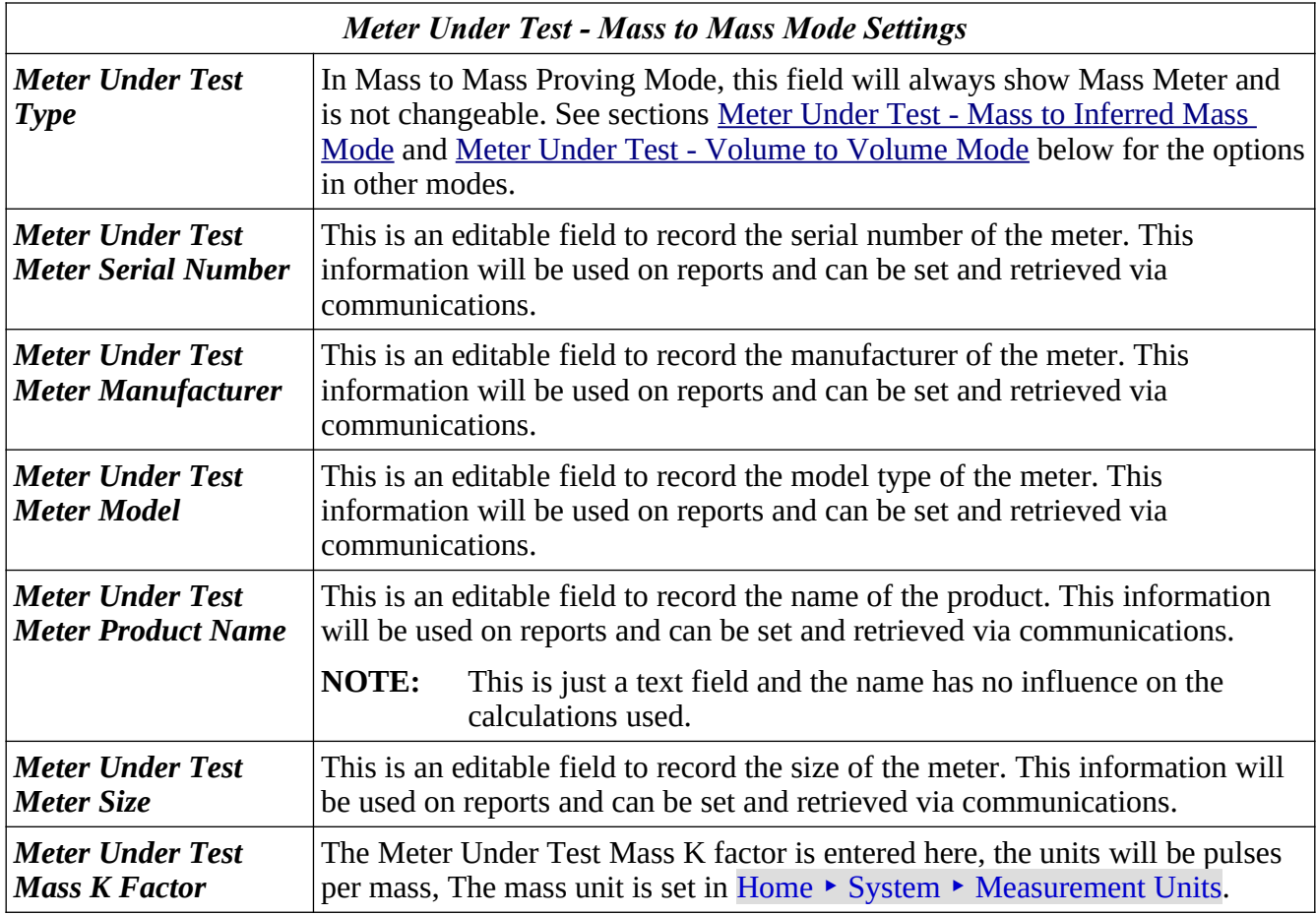

### <span id="page-71-0"></span>**8.2.1.2 Meter Under Test - Mass to Inferred Mass Mode**

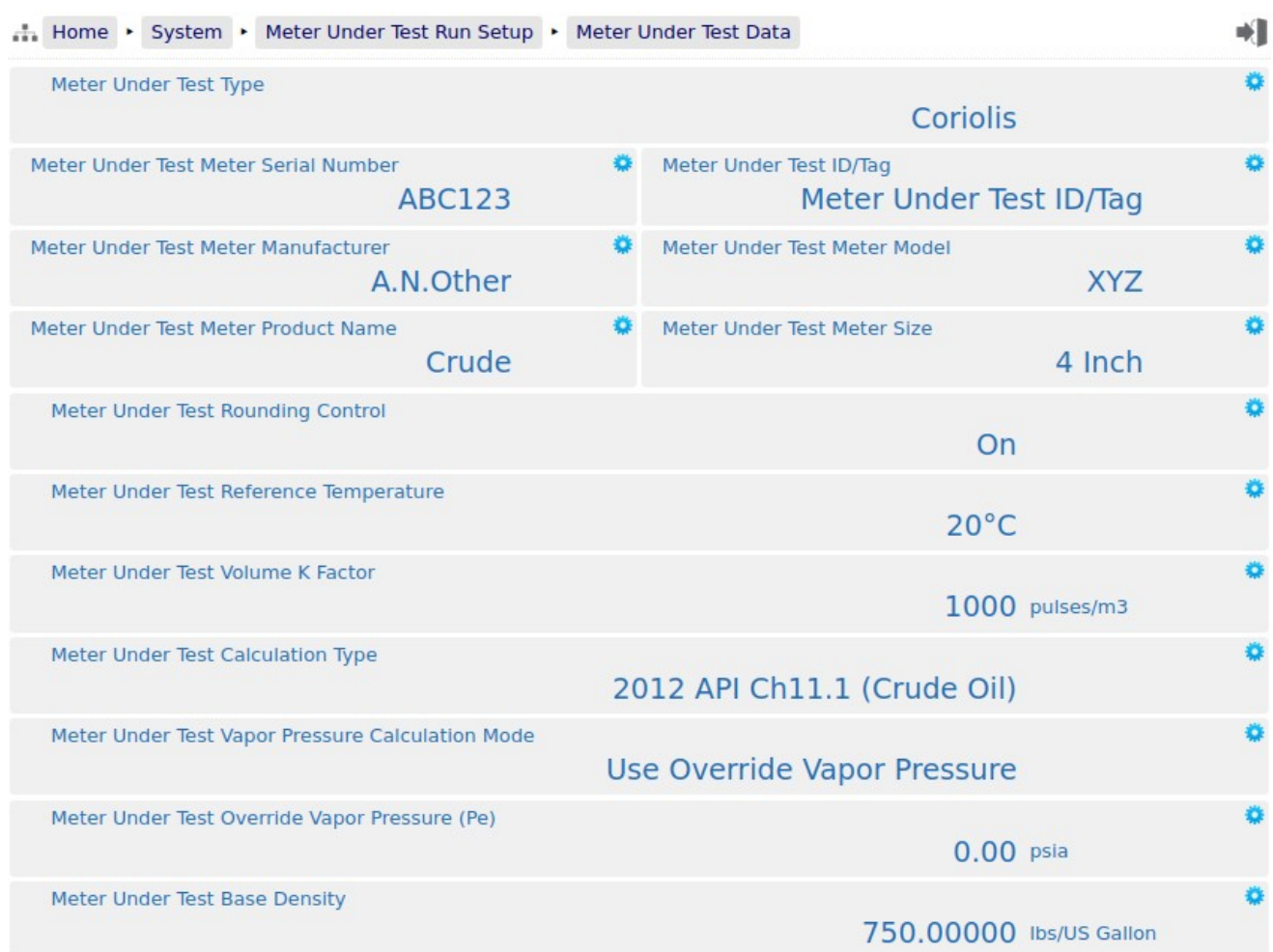

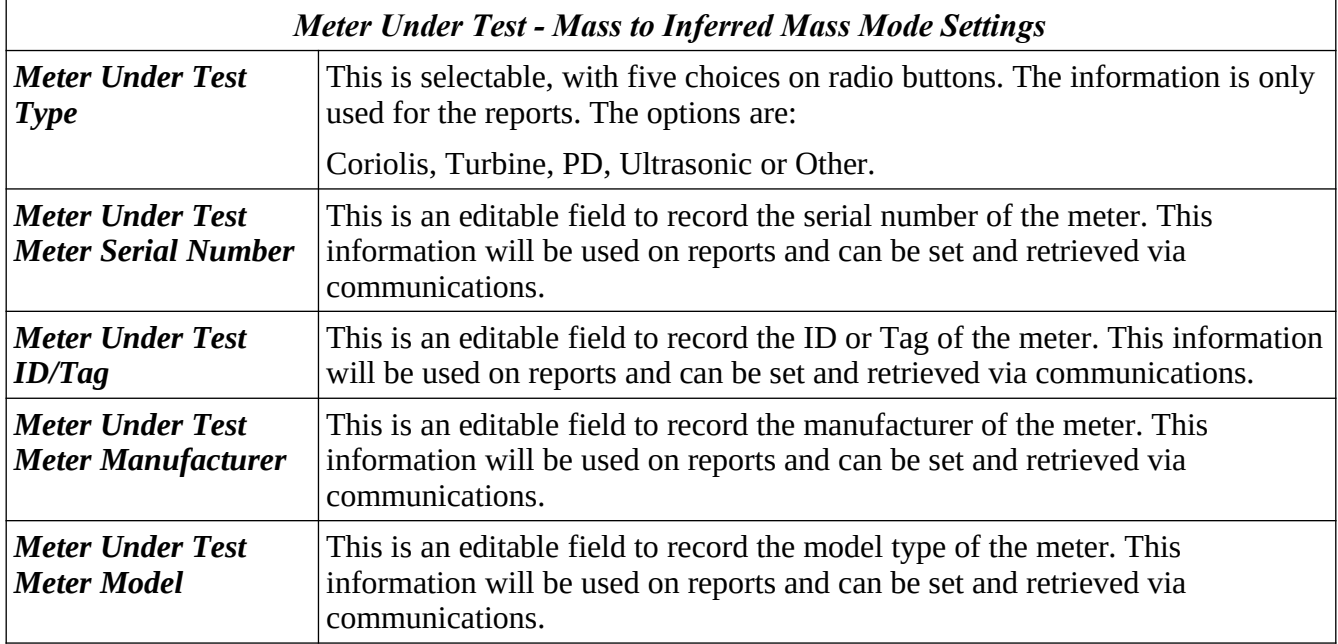
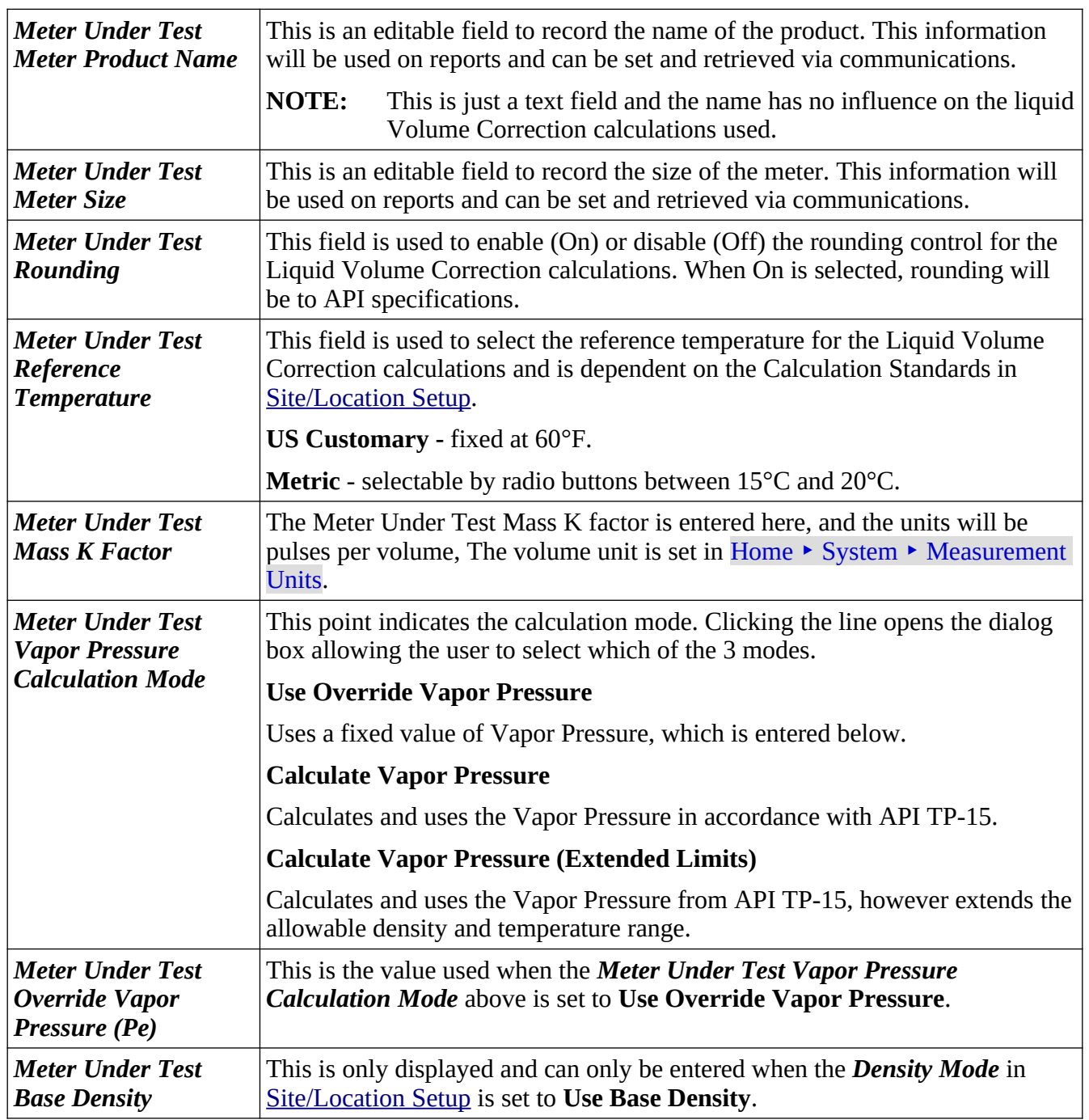

## **8.2.1.3 Meter Under Test - Volume to Volume Mode**

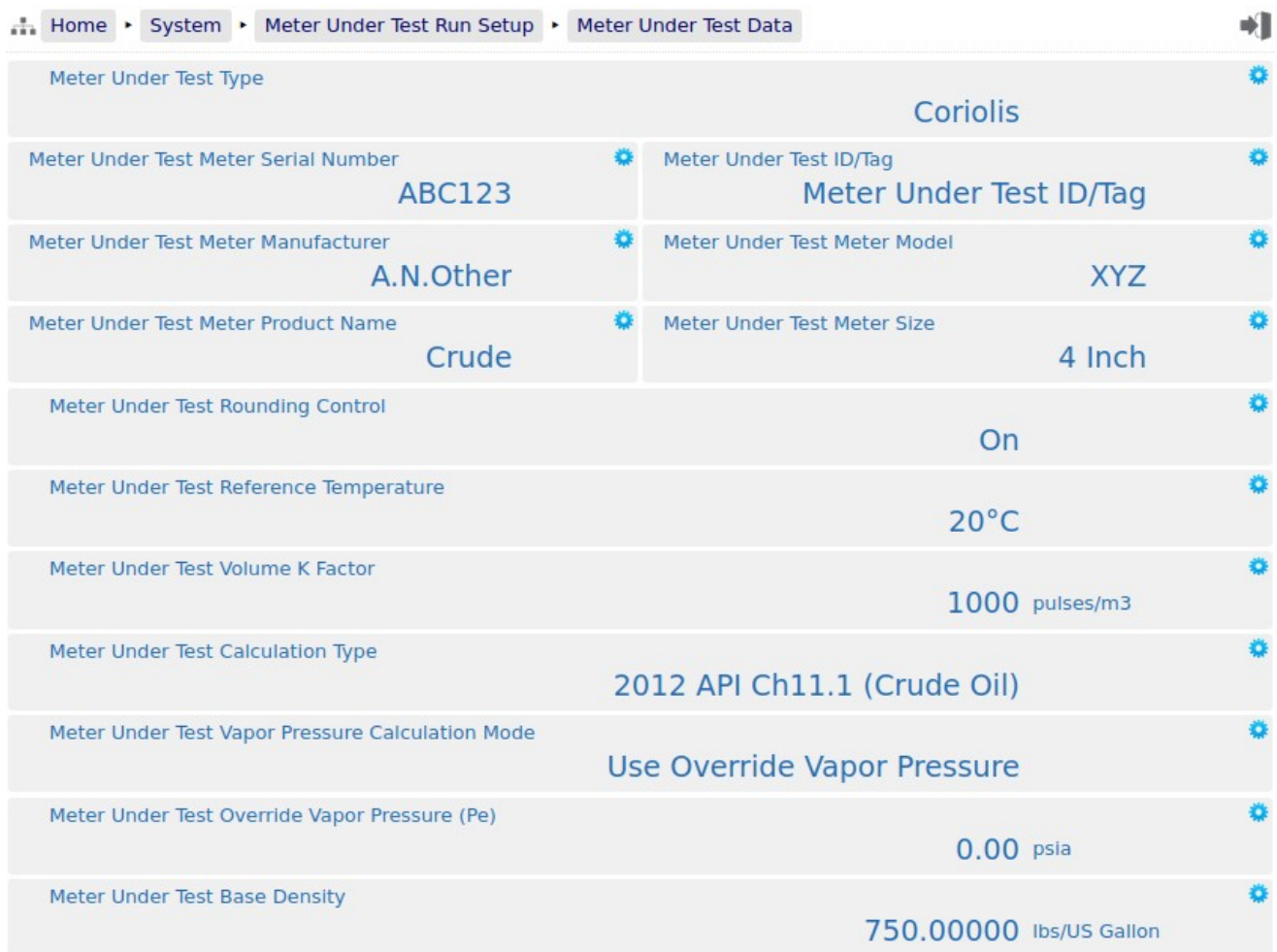

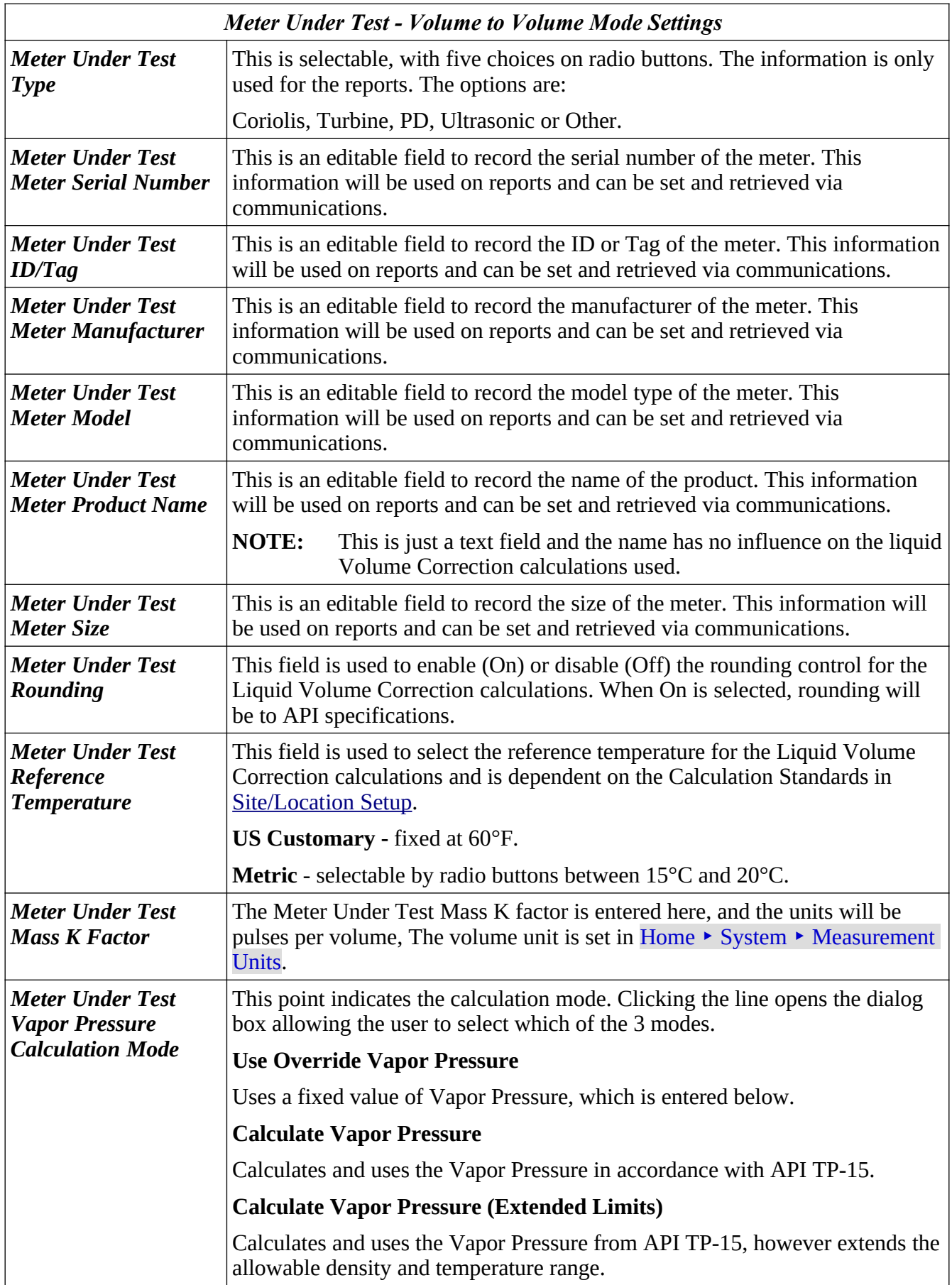

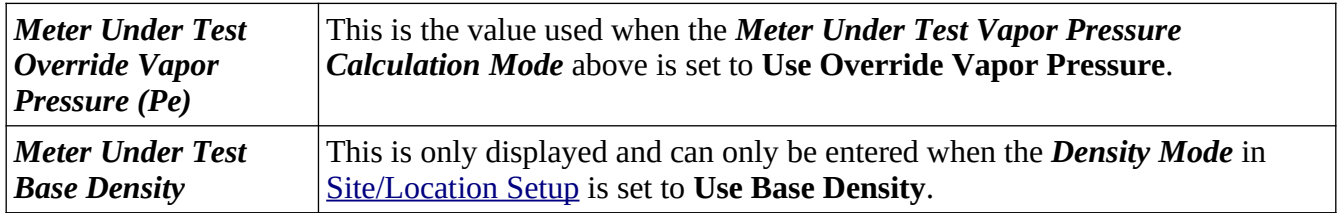

## **8.2.2 Meter Under Test Temperature**

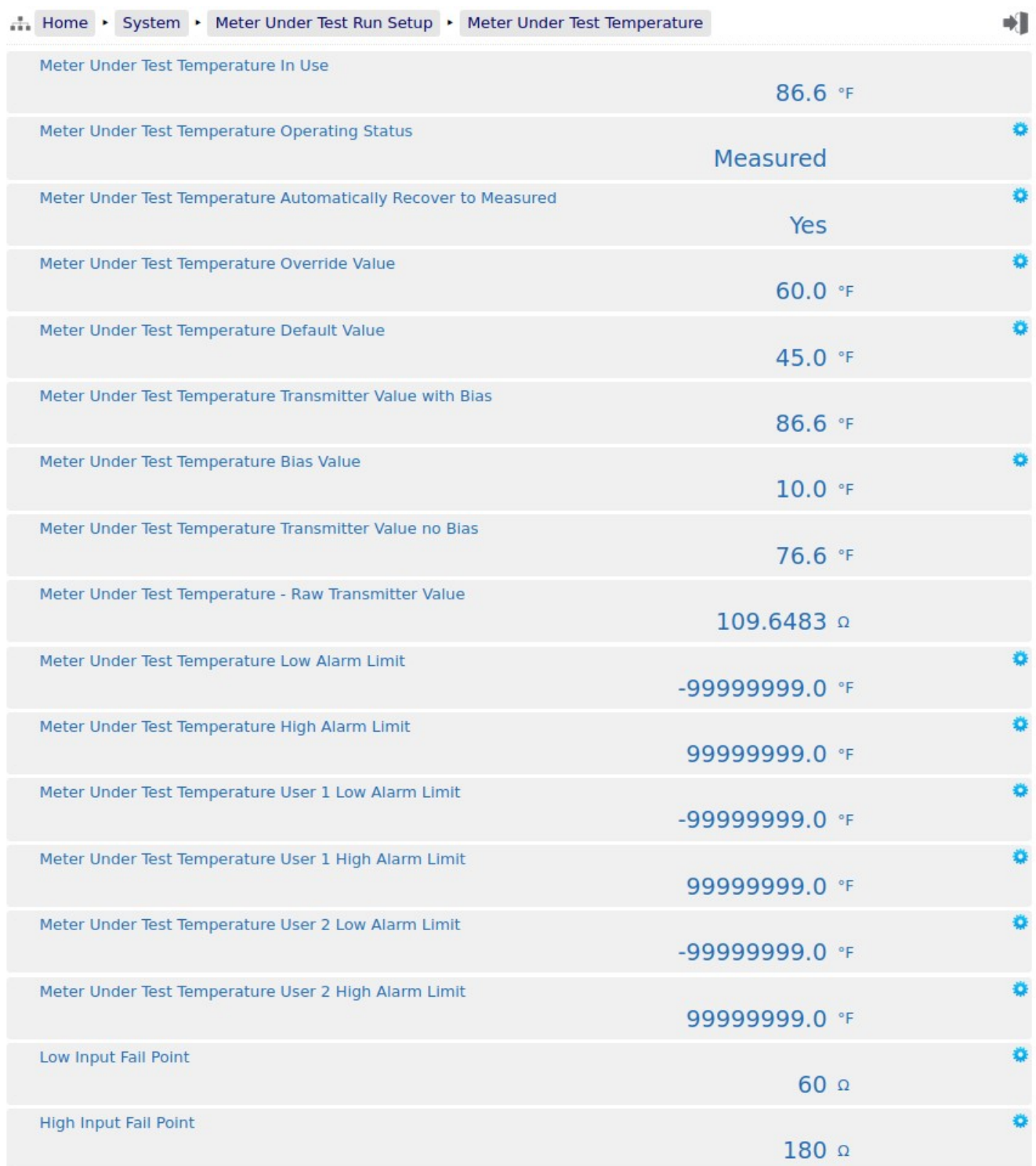

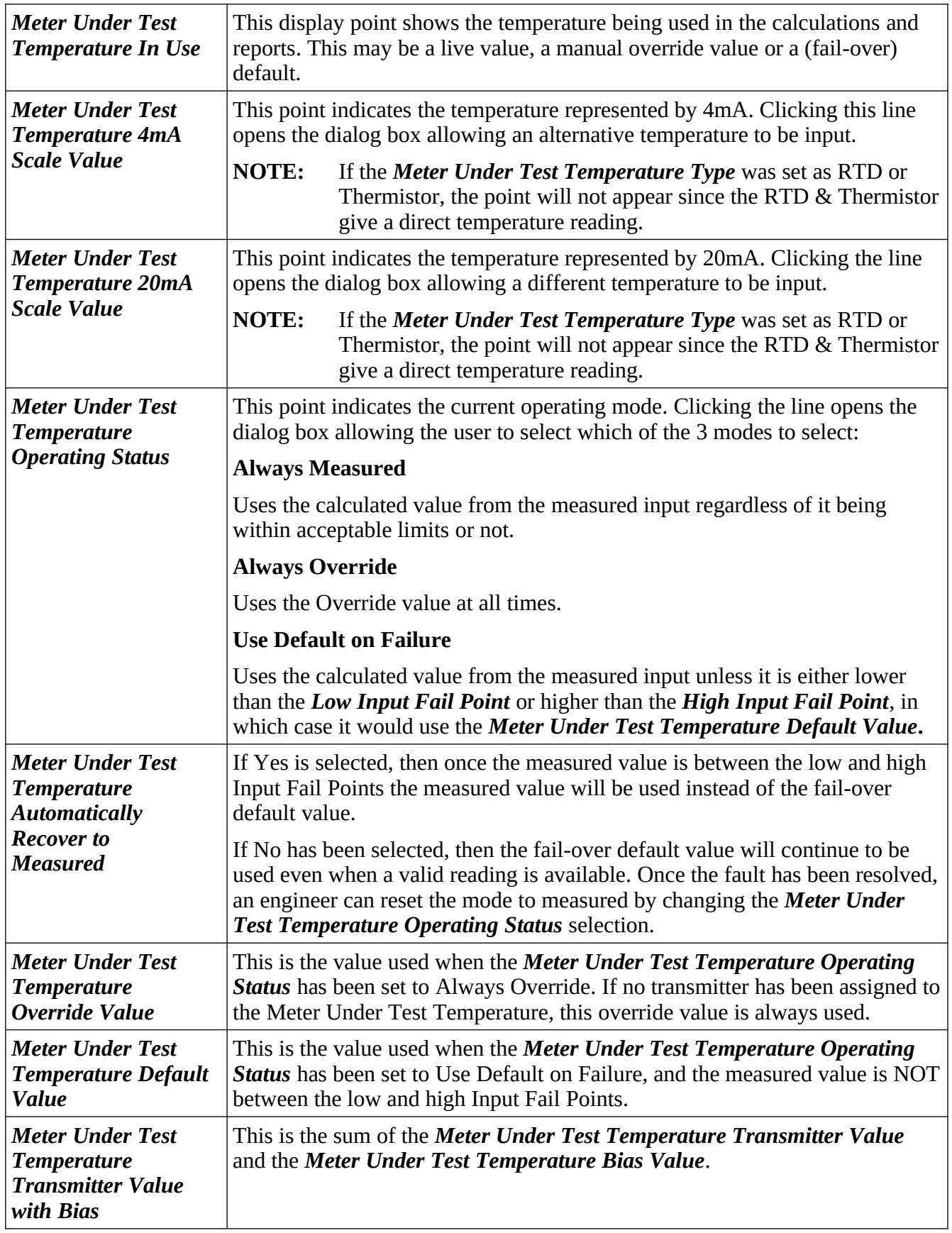

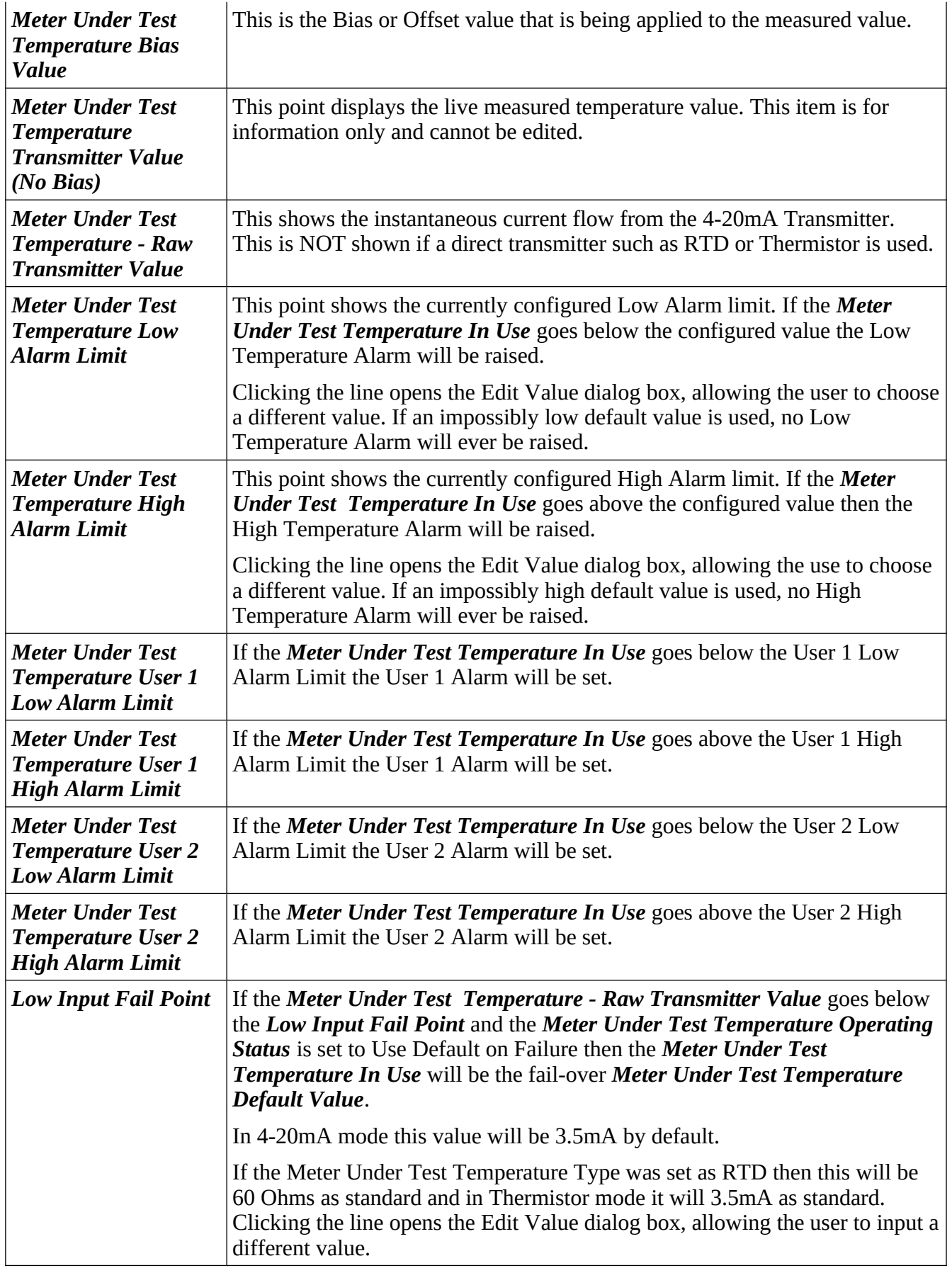

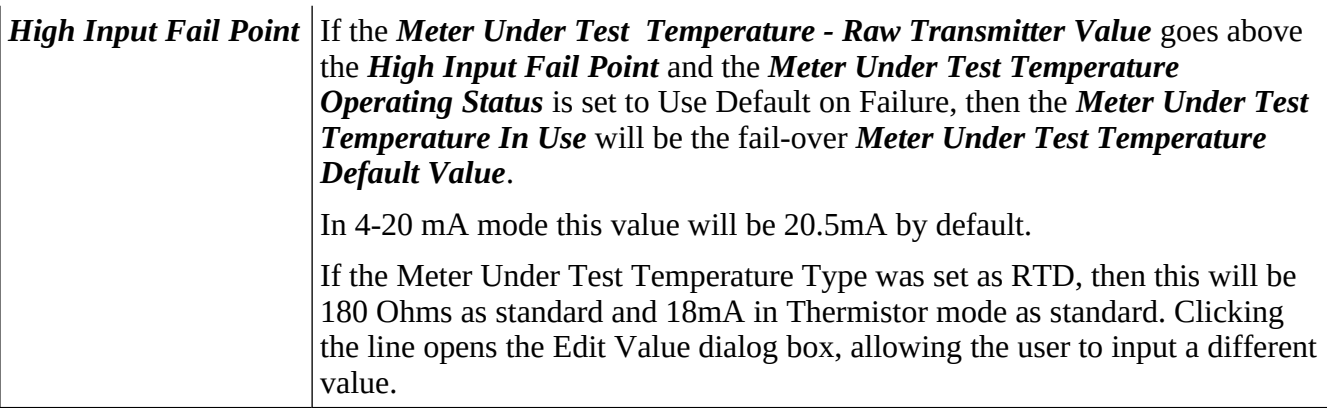

## **8.2.3 Meter Under Test Pressure**

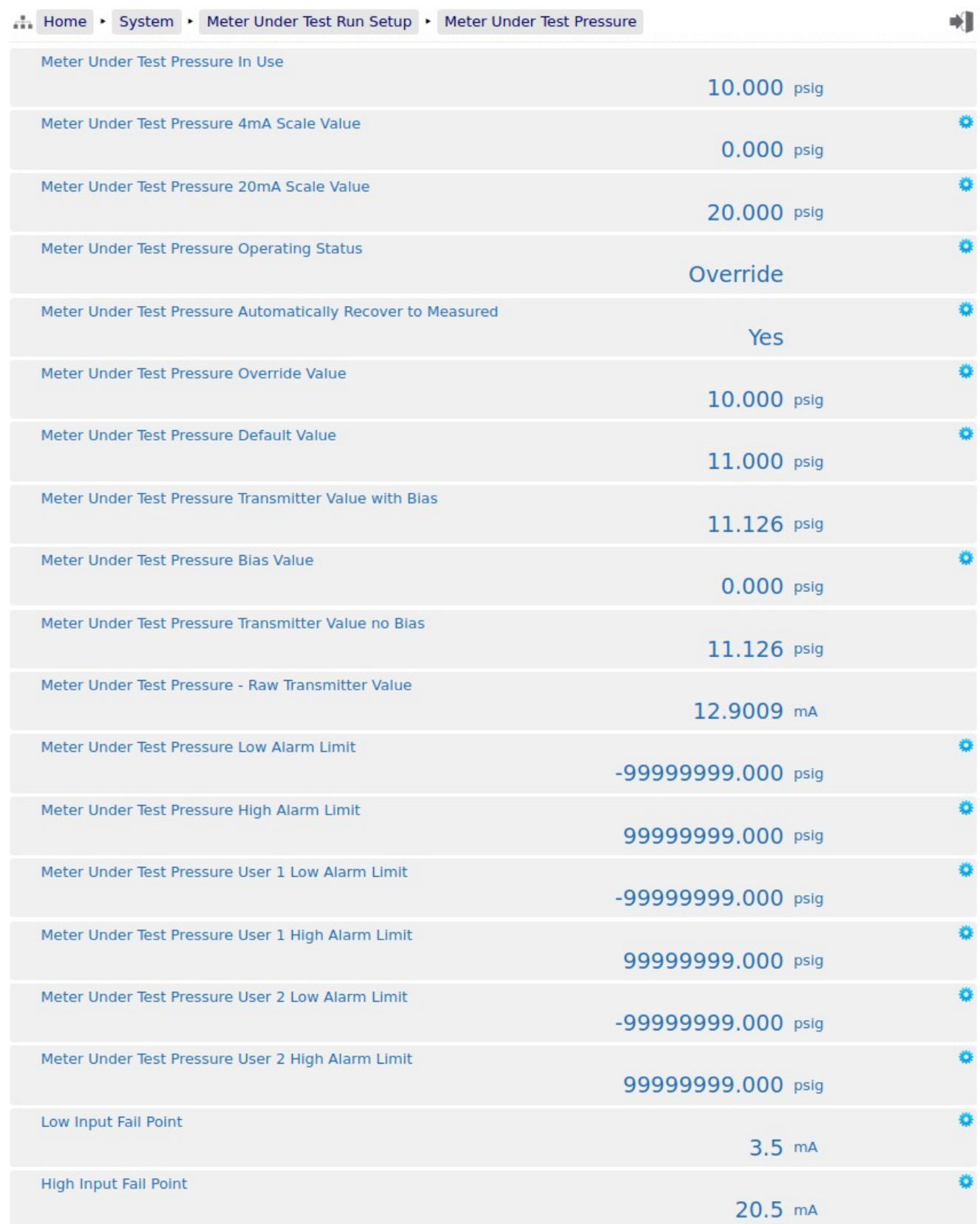

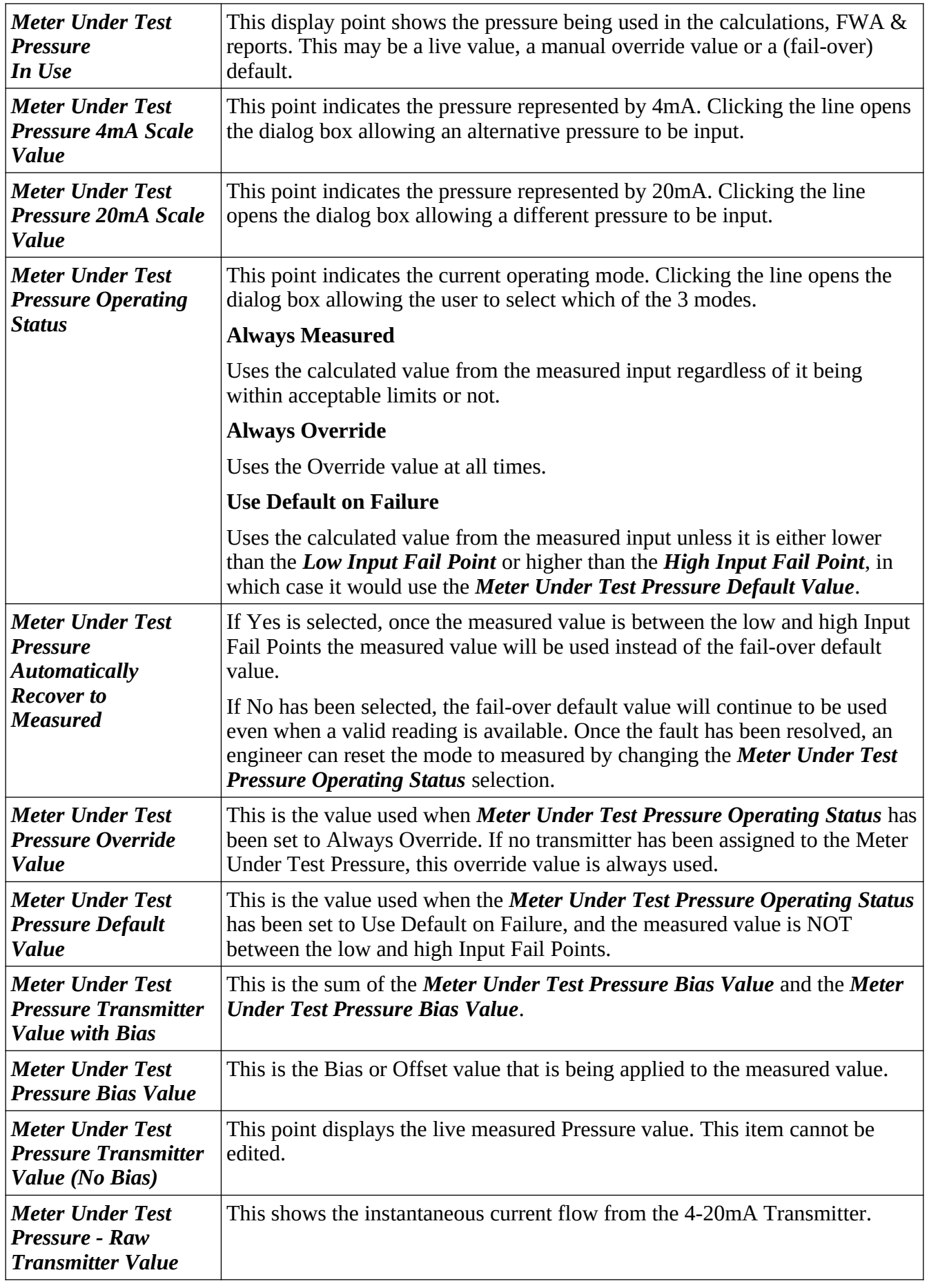

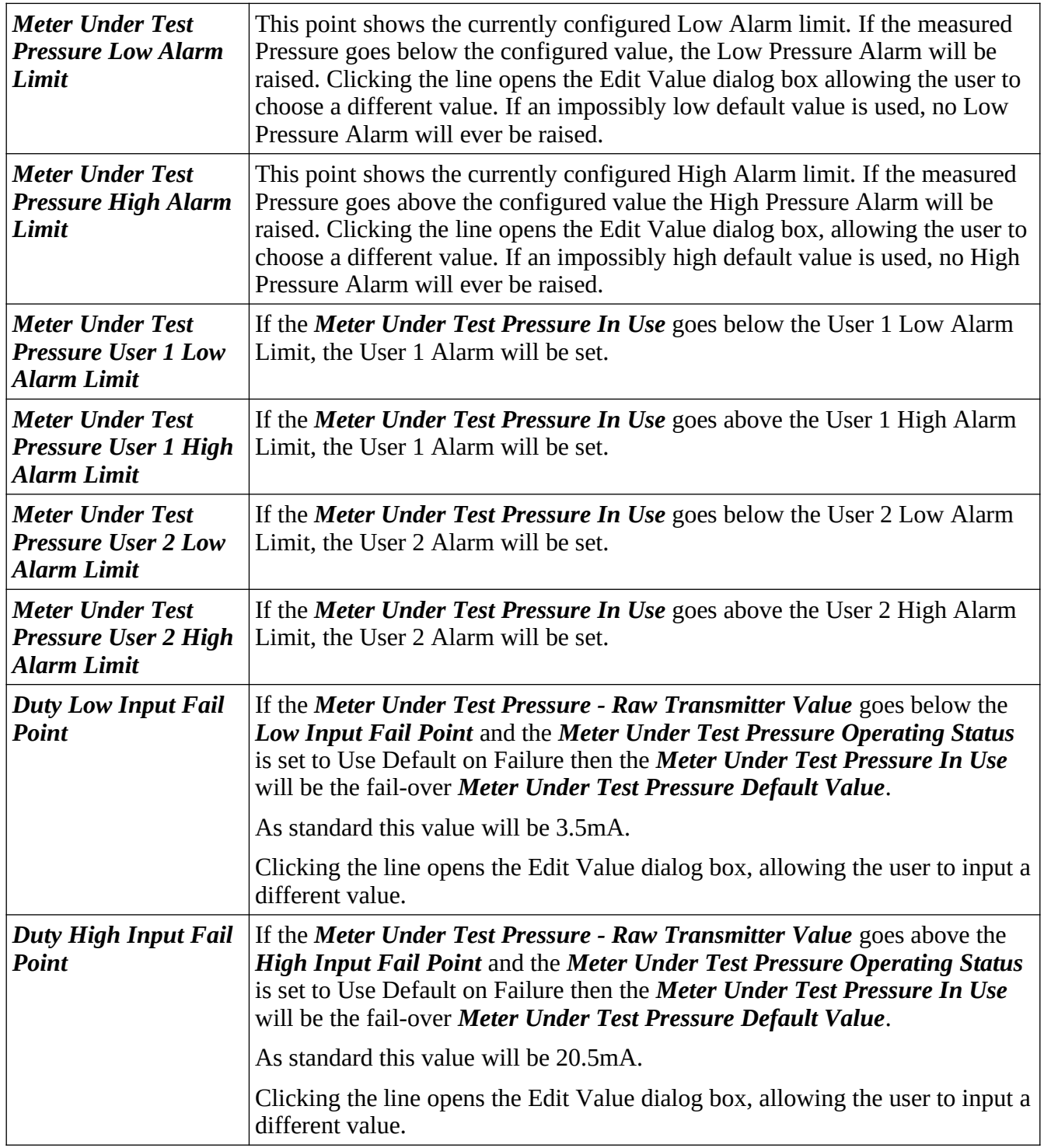

## **8.2.4 Meter Under Test Line Density**

The density setting menu is a large menu, so has been shown in two sections. The screenshot shown below, shows only the top half of the menu.

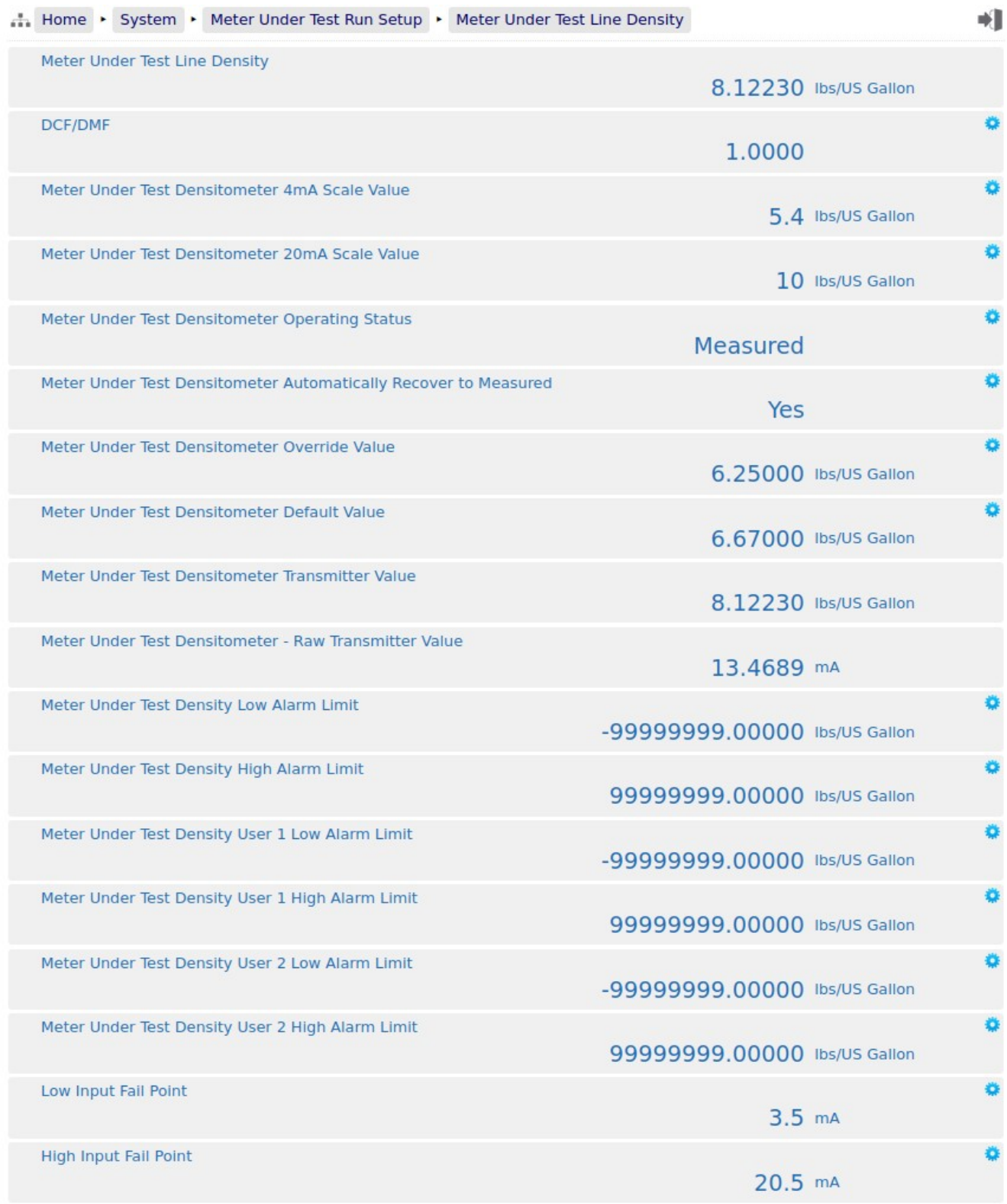

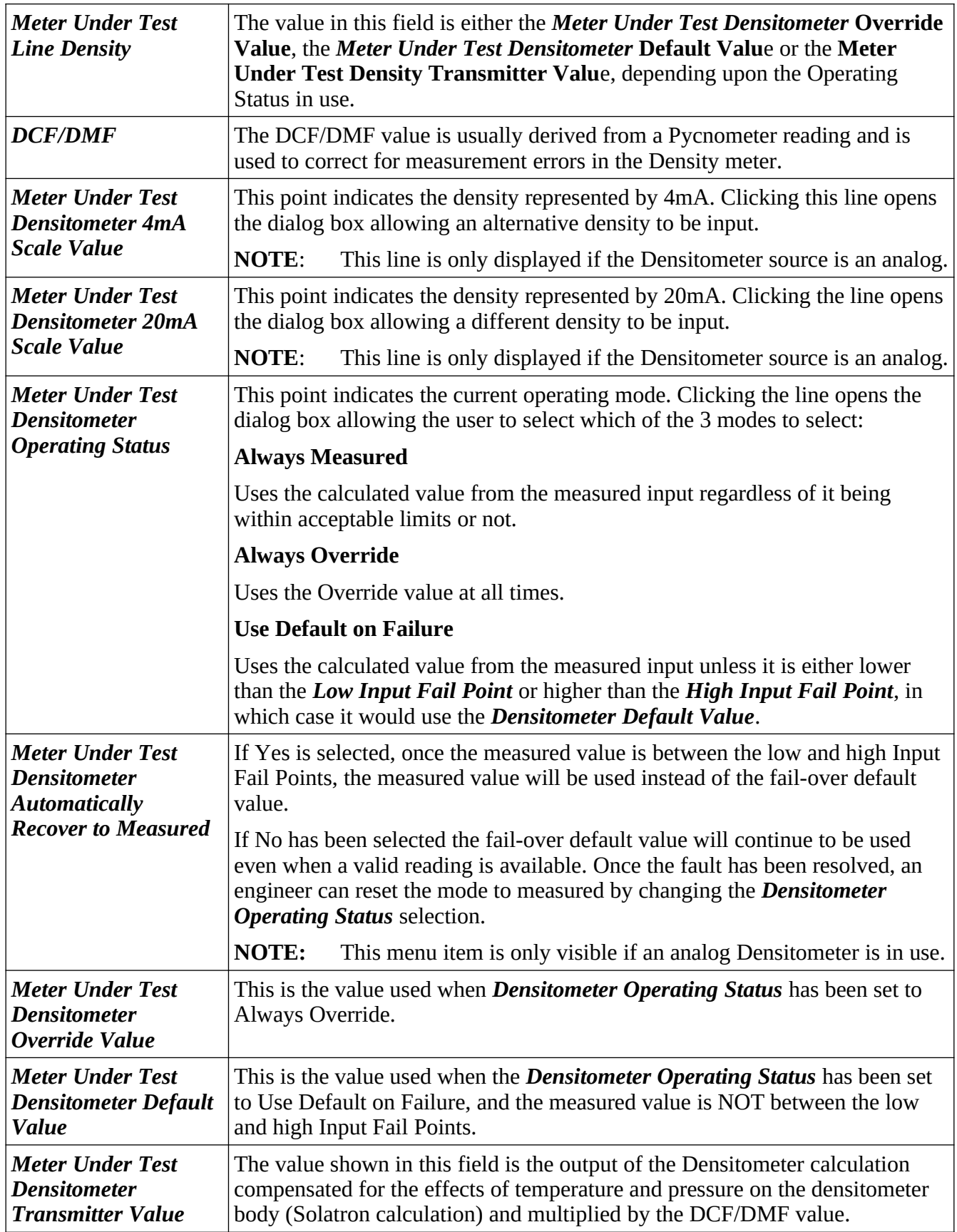

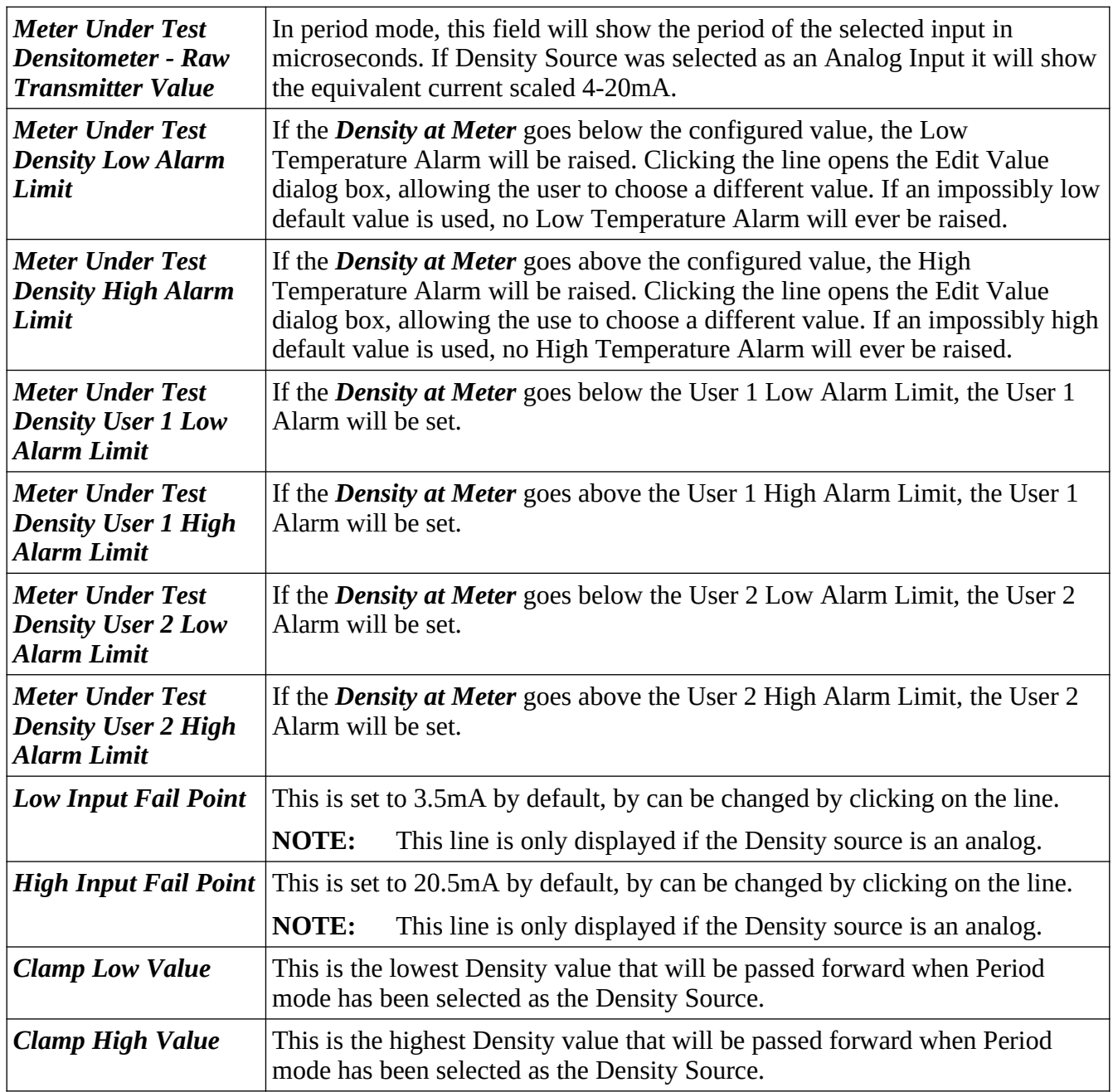

This completes the top-half of the Meter Under Test Densitometer menu. The bottom-half is shown on the following page.

## **8.2.4.1 The Bottom - Densitometer Coefficient Configuration**

**NOTE:** The bottom of the menu is only visible when the Densitometer Source is selected as Periodic.

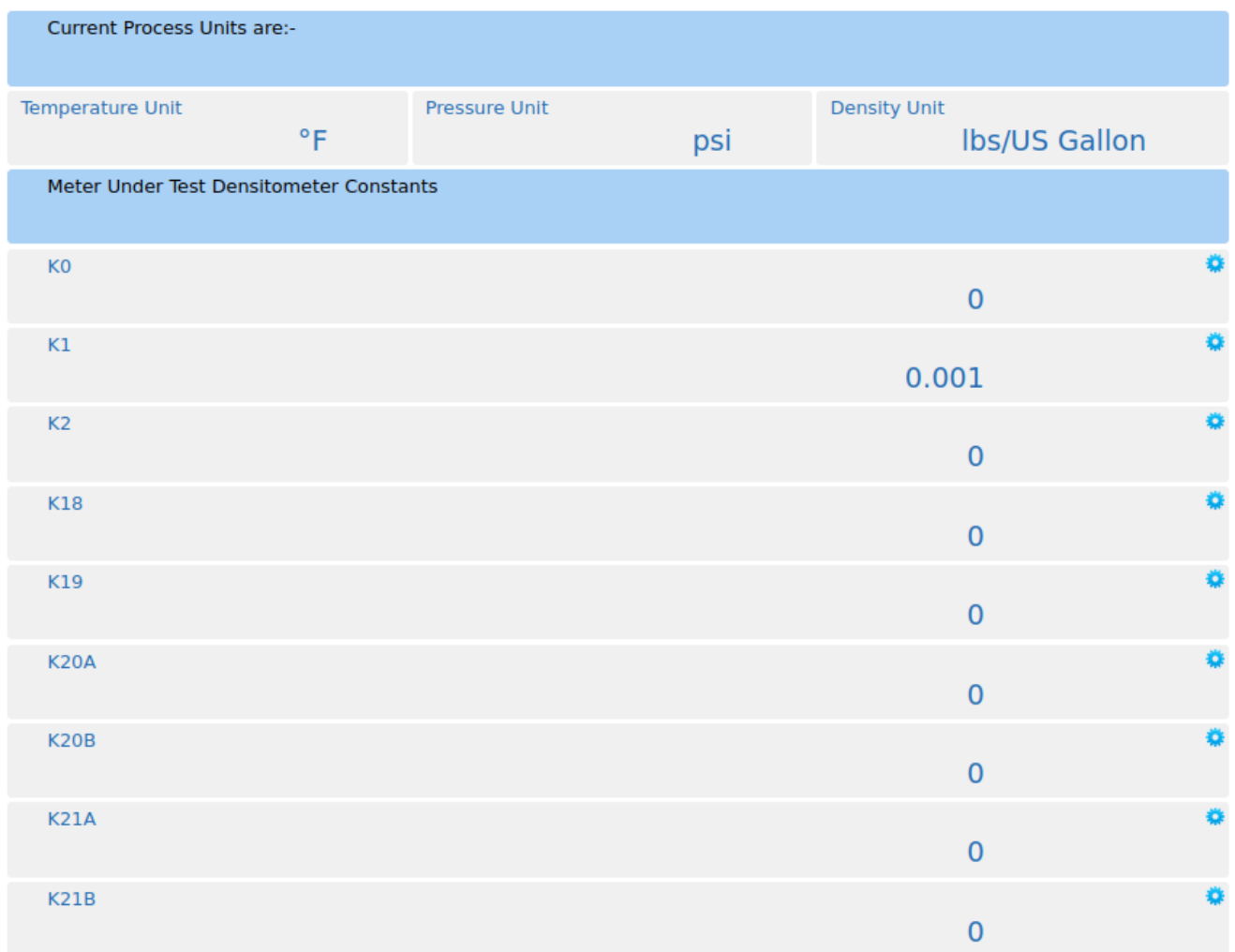

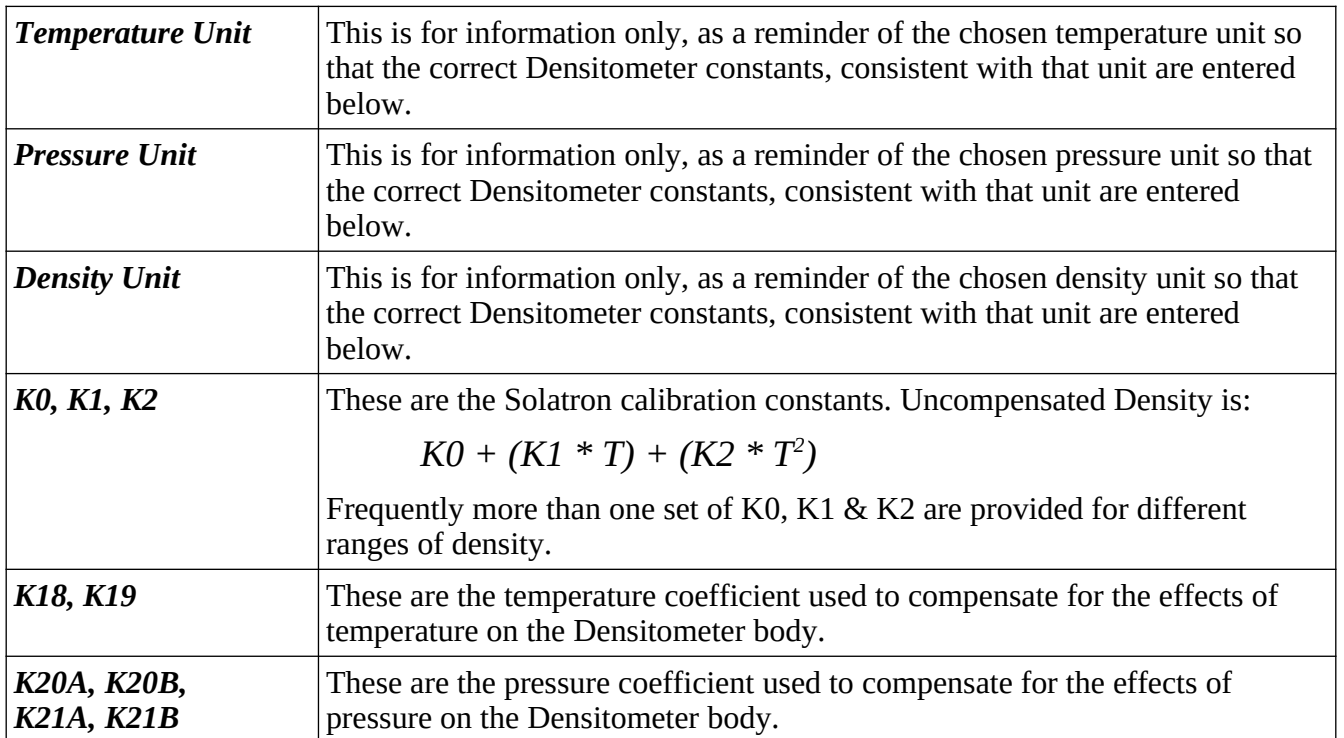

#### **8.2.5 Meter Under Test - Meter Body Corrections**

Temperature and Pressure have a very small effect on the measurement made by the meter. Some meters correct for this internally however for those meters that do not, this option is available if required.

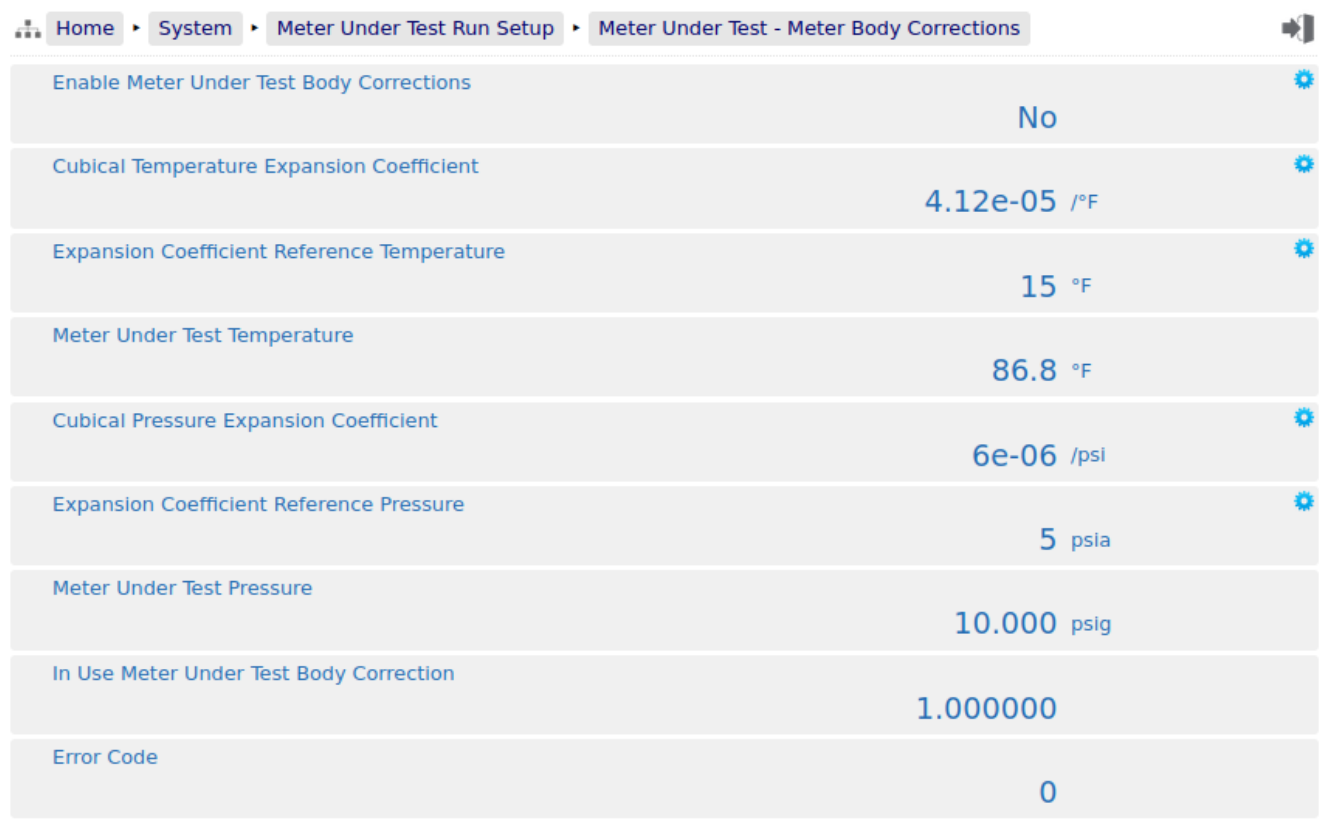

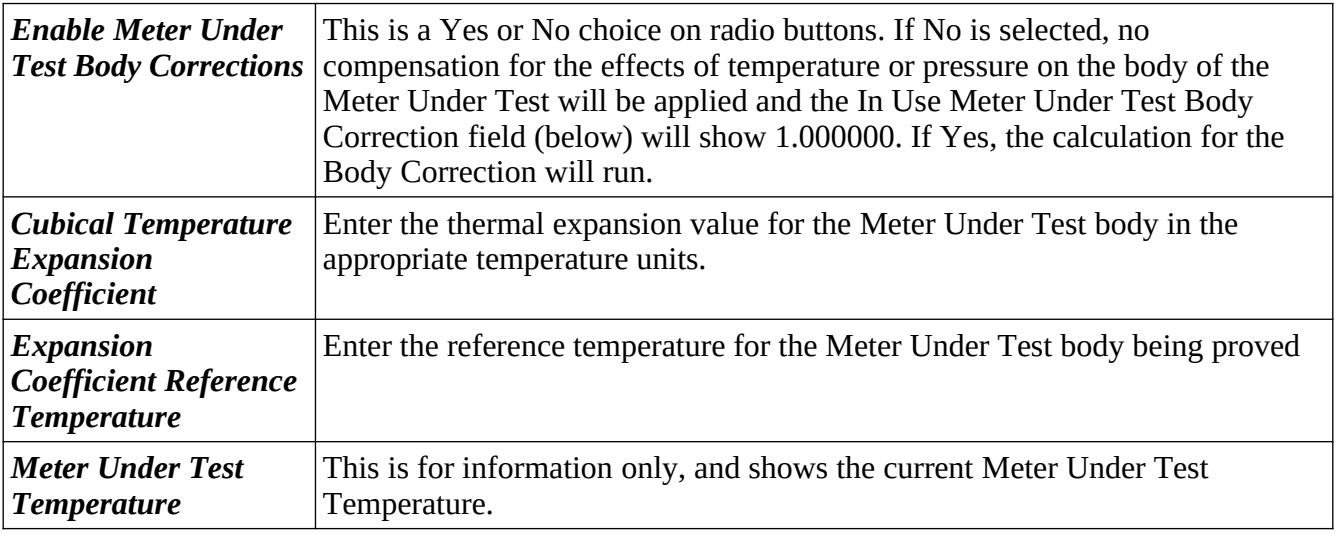

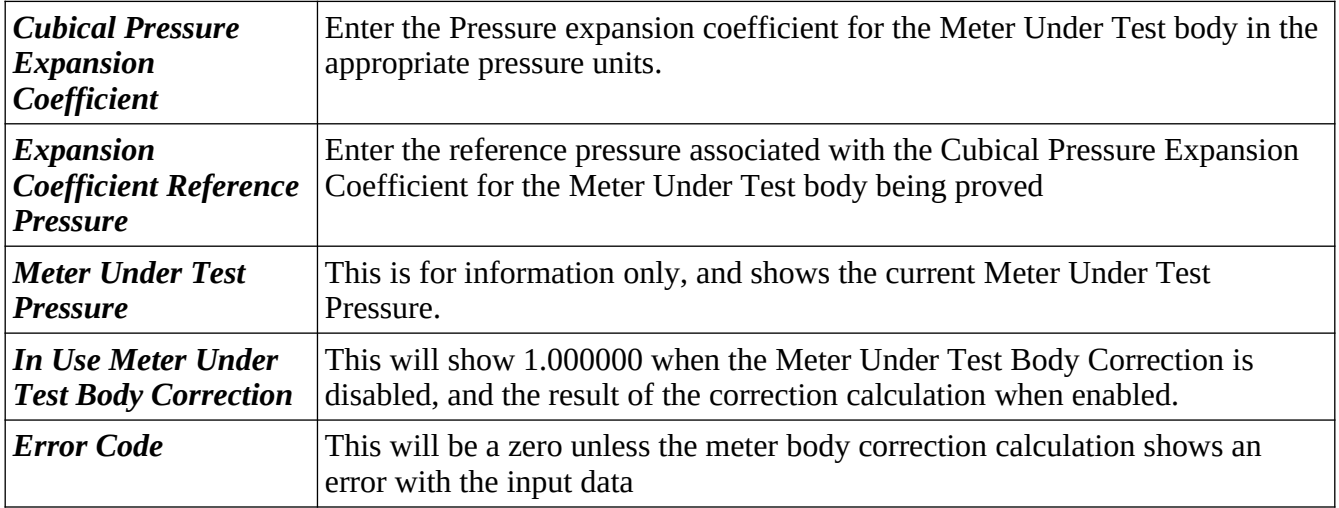

## **This ends the setup of the Master Meter application**

- **NOTE1:** Now would be a good time to back up your changes. With the NÅNOConf tool, Application configurations can be uploaded to the PC for back-up purposes and for cloning more controllers. Additionally, printing a constants log will generate a list of configured data points.
- **NOTE2:** The following information details the Reports generated by the controller, the Logs and trending data provided as well as the diagnostic information available in the Controller.

The Master Meter Prover application can be driven from the web interface or from the local panel interface.

The web interface has a mimic of the Local Panel and can be used instead of a local panel, to support operators or as a training aid.

For driving the local panel, see [The Master Meter Local Panel](#page-91-0) below.

To drive by the web interface, start from the home page and click Site Panel Mimic.

# <span id="page-91-0"></span>**10 The Master Meter Local Panel**

The NÅNO can be equipped with a Local Panel for operational purposes. The Local Panel is not intended for configuring the Flow Computer. This is done via the web interface or by down loading a pre-configured image using NÅNOConf.

On the Local Panel (or web mimic) the user will be presented with one of the two screens shown below. In the left hand image, the Run Permit / Interlock Input is not active. In the right hand image, the input is active, and proving can be initiated from either source.

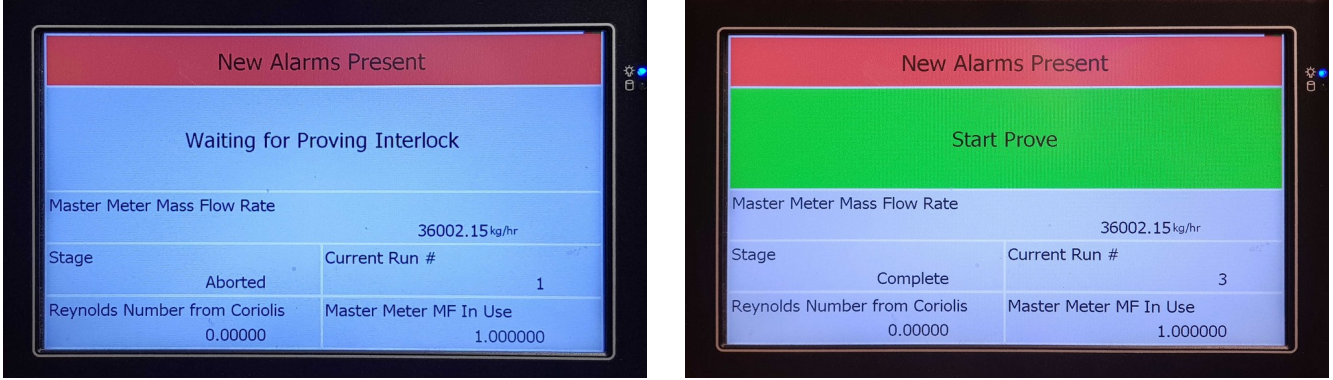

The Operator can start a prove cycle by clicking in the large green colored box. Once a prove has started, the green box will turn red and show Abort Prove, should the operator need to cancel the current prove in progress. Once the prove cycle has completed, the box will return to a green box and the next prove can be requested.

The top line indicates the alarm status, and clicking on the Alarm bar shows the Alarm view as shown below.

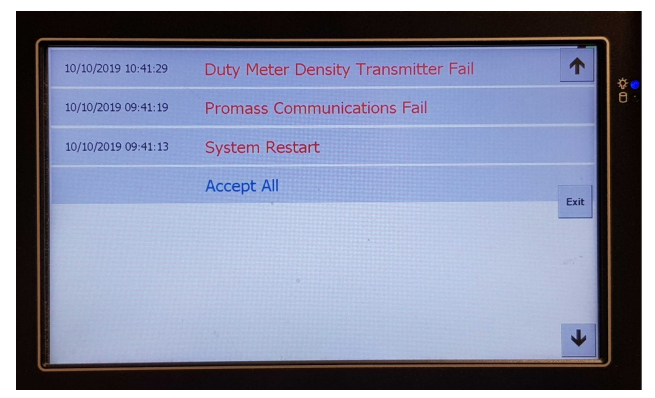

The operator can accept any alarm by clicking on the individual line, or can accept all alarms by clicking the Accept All line.

# <span id="page-92-0"></span>**11 Reports**

There are three different sets of reports depending upon Proving Method selected here:

Home ‣ System ‣ Initial Setup ‣ Site/Location Setup

The screenshot below shows the reports when in Mass to Mass mode.

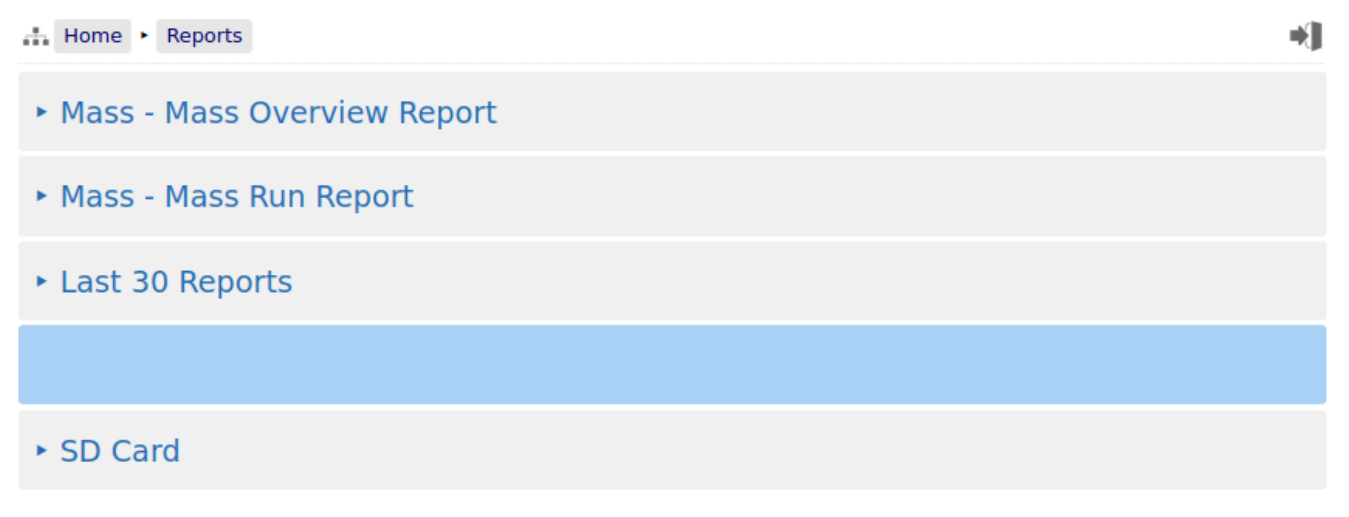

The screenshot below shows the reports when in Mass to Inferred Mass mode.

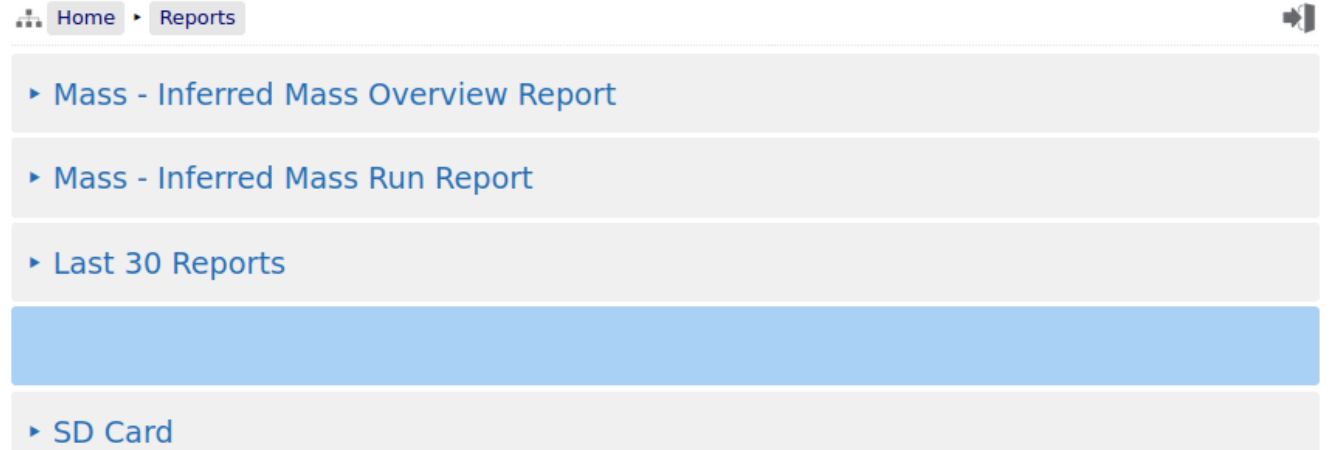

The screenshot below shows the reports when in Volume to Volume mode.

the Home + Reports

- ▶ Volume Volume Overview Report
- ▶ Volume Volume Run Report
- Last 30 Reports
- ▶ SD Card

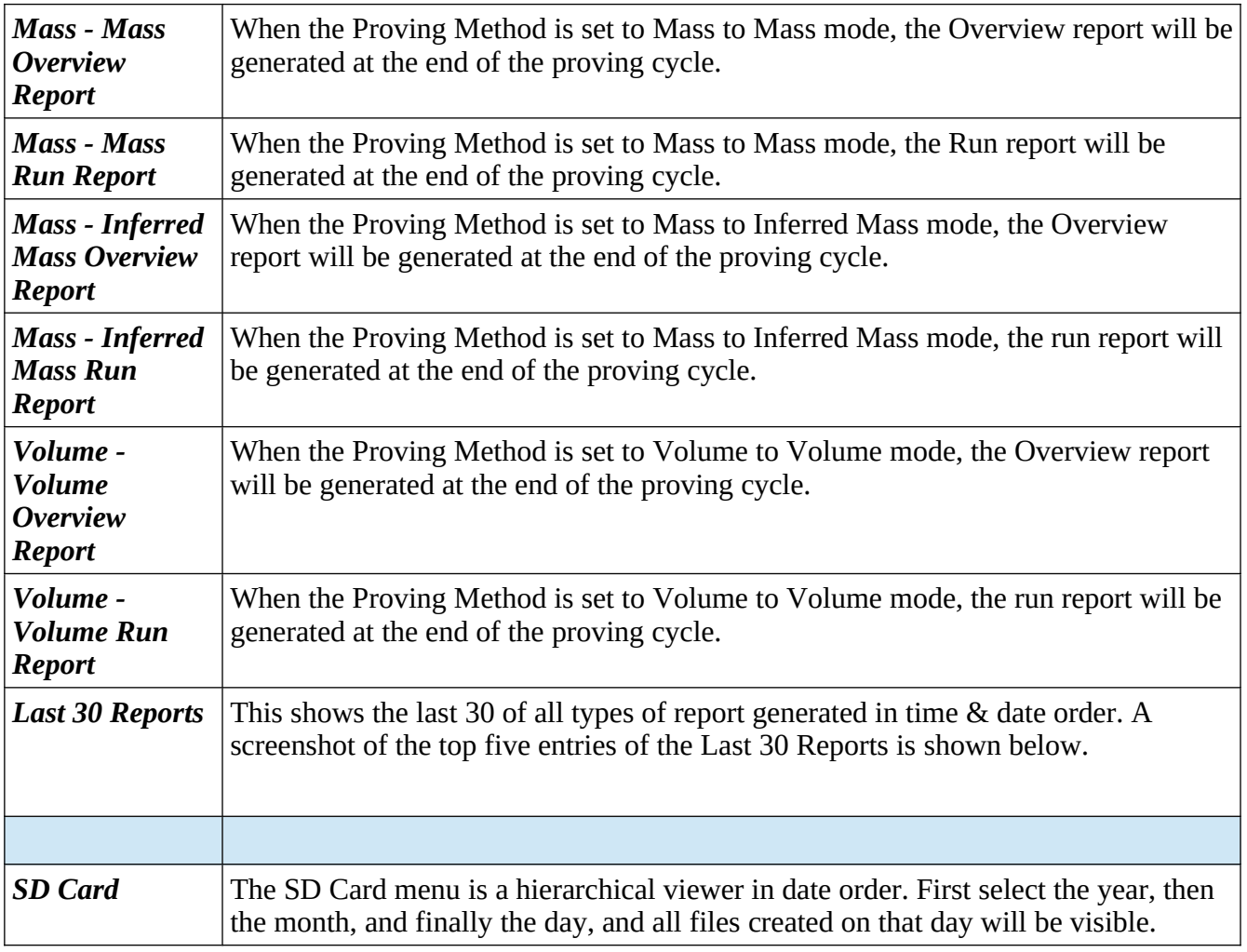

# **11.1 Last 30 Reports**

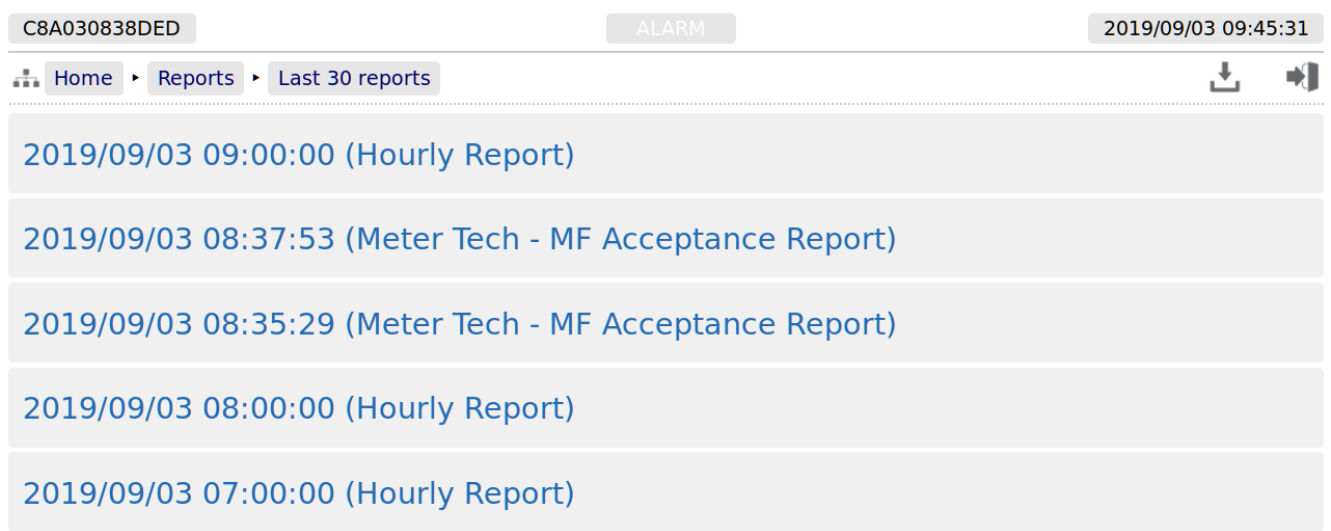

By clicking on any of the reports listed, a preview of the report will be shown. When looking at any report preview page, the report can also be downloaded directly to the PC by clicking on the File Download icon. The preview below shows the first few lines of the Bill of Lading ticket for clarity and the arrow indicate the purpose of the additional icons on the breadcrumb navigation bar.

The example report below is from the LACT app, but the report layouts are all consistent.

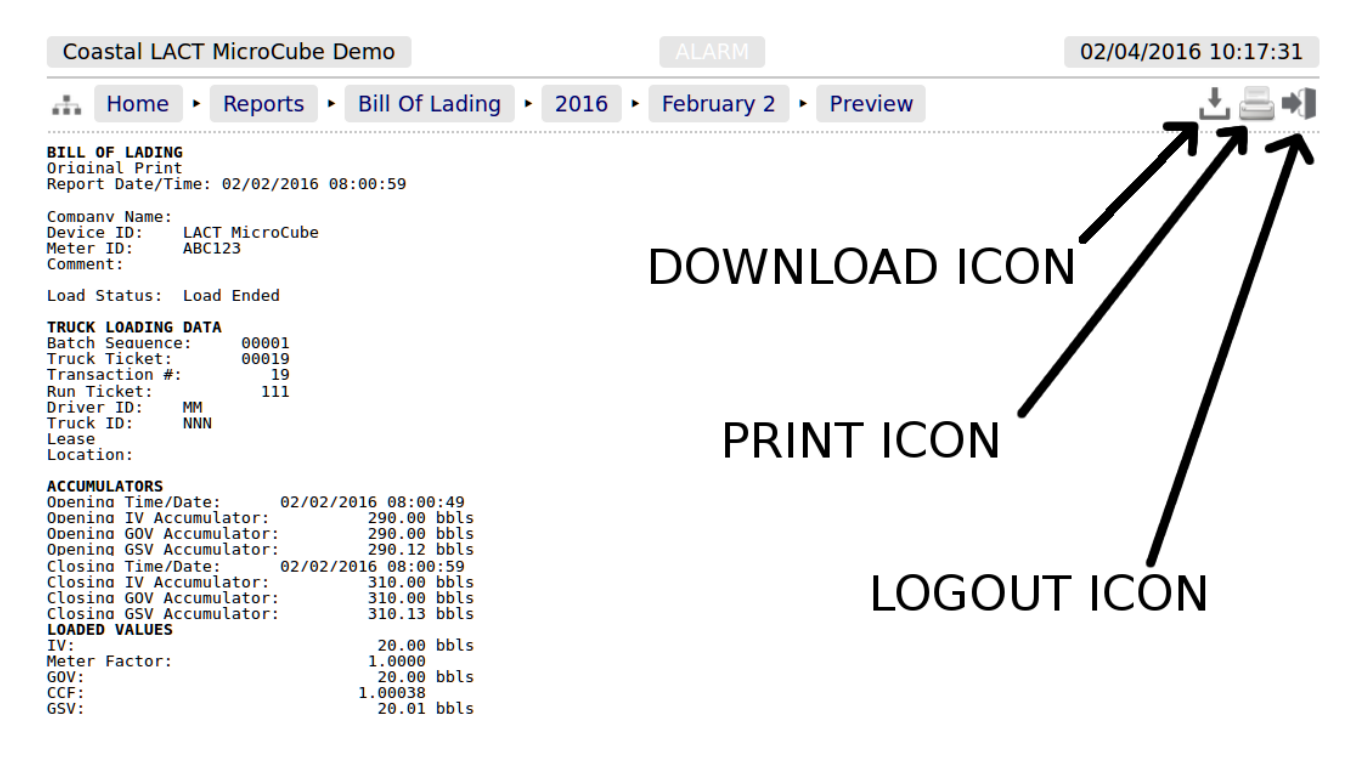

Reports will be downloaded to the PC as plain text files, but the text attributes will be shown in the downloaded text</u>, for example <b> for bold and <u> for underline.

Clicking the Print icon will cause the file to be printed to the whichever printer has been designated as the web printer during the setup phase.

Alternatively, the screen can be printed from the browser, using the usual method. Frequently Ctrl-P allows printing from a browser.

# <span id="page-95-0"></span>**11.2 Reports Calendar View**

Clicking on the reports listed in Home  $\triangleright$  Reports (except for the Snapshot Report and the Last 30 Reports) will show a year calendar for the current year for the current selected report. The screenshot below shows just the top of the screen.

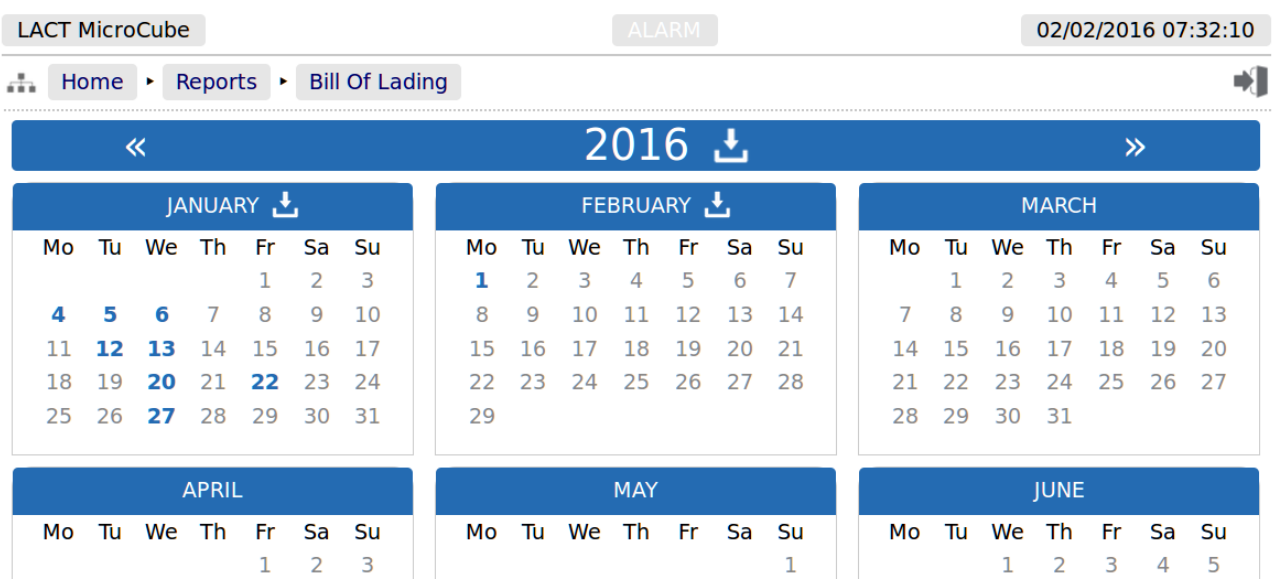

The  $\ll$  and  $\gg$  arrow icons on the Year header move the currently displayed calendar year backwards or forwards. If there are any downloadable files associated with the selected calendar year, then the Download icon will be displayed in the Year header. Clicking this icon will download all the files for that year as a single .ZIP archive file.

**NOTE:** This could be a very large file.

Each year is split into months and, by default, each day of the month is shown in a light gray typeface. If there any reports associated with the day, then the day will be shown in a bold blue typeface. If there are any reports in the month, then the download icon will be shown in Month header. Clicking the Month download icon will download all the reports for that month as a single .zip archive file.

Clicking on any day shown in a bold blue typeface, will open the daily view screen, which will show all reports associated with that day. All reports are shown with their date and time of creation. Clicking the associated line will open a report preview. The breadcrumb bar will show the download icon which allows the single report currently previewed to be downloaded.

The Day header also has  $\frac{1}{2}$  and  $\frac{1}{2}$  arrow icons which will allows the user to move backwards or forwards a day for each click. If there are no reports for the selected day, the screen will show *No reports*.

# **11.3 SD Card**

Clicking the *SD Card* sub-menu item opens a year calendar view, as for the other reports listed above. The difference is that the SD Card view will show multiple file types, so the file name is displayed as well as the date & time information, much as the *Last 30 Reports* view shows. In addition, it will also show the archived historical (trend) data and the alarms & events archives, as shown below:

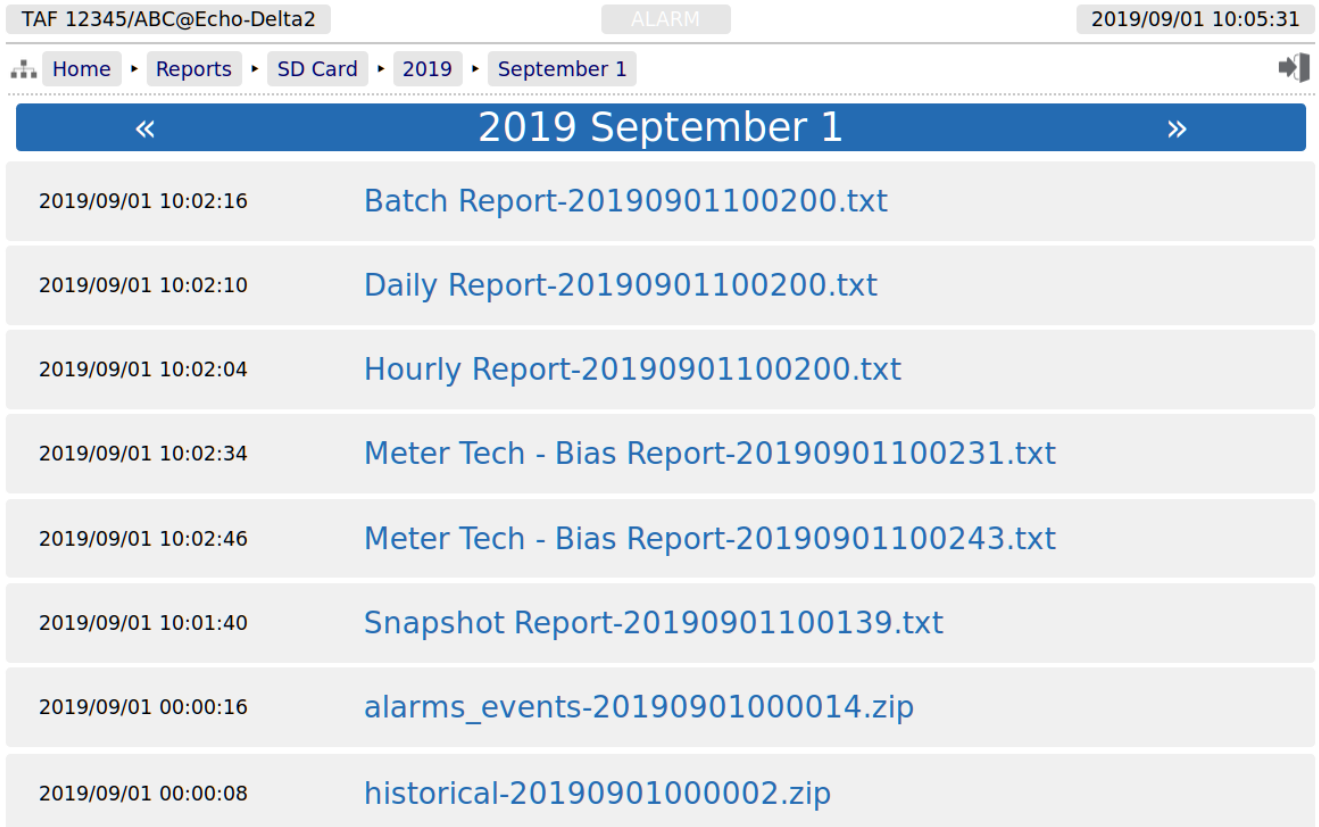

# **12 Logs and Info**

The Logs & Info menu gives the user access to all the accessible data, except for the reports (which are described in [Reports](#page-92-0)).

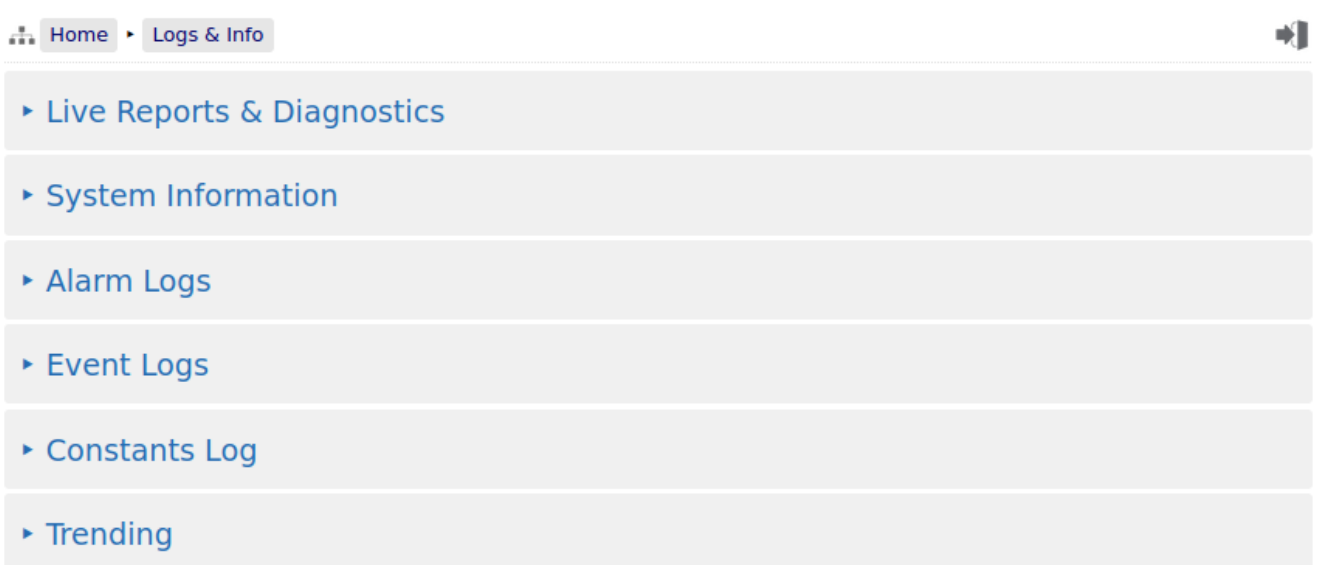

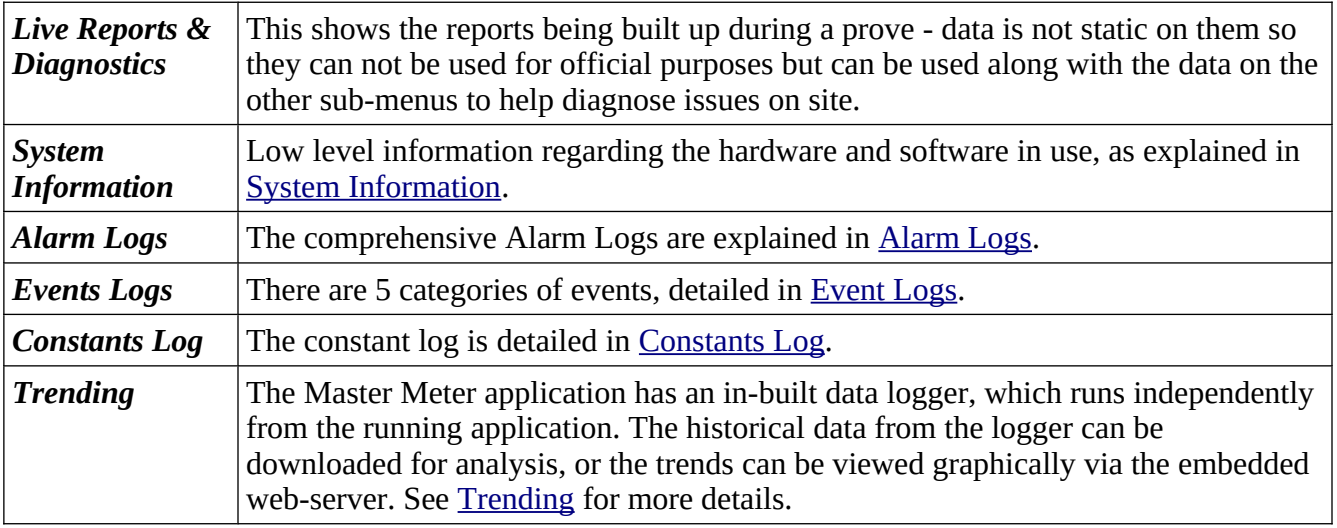

The Master Meter application supports 3 different log files types: Alarms, Events (split into 5 subcategories) and Constants.

In addition the Master Meter has a powerful historical storage and graphical representation facility for trending data, and can show the most significant information in the machine in real time, from the Home  $\triangleright$  Logs & Info  $\triangleright$  Trending pages.

## **12.1 Live Reports & Diagnostics**

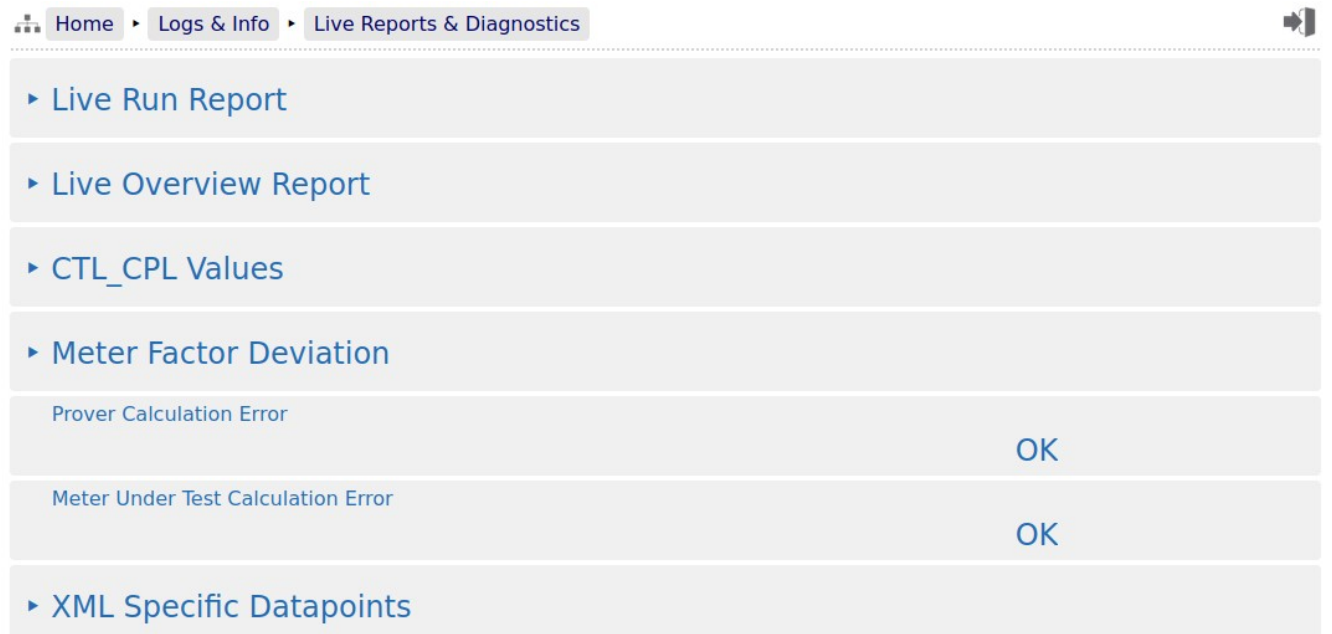

### **12.1.1 Live Run Report**

The live Run shows the run data for the Master Meter and the Meter Under Test, as each run is completed. When the prove cycle finishes, the information on the page is finalized and becomes the source of information for the relevant Master Meter Run Report.

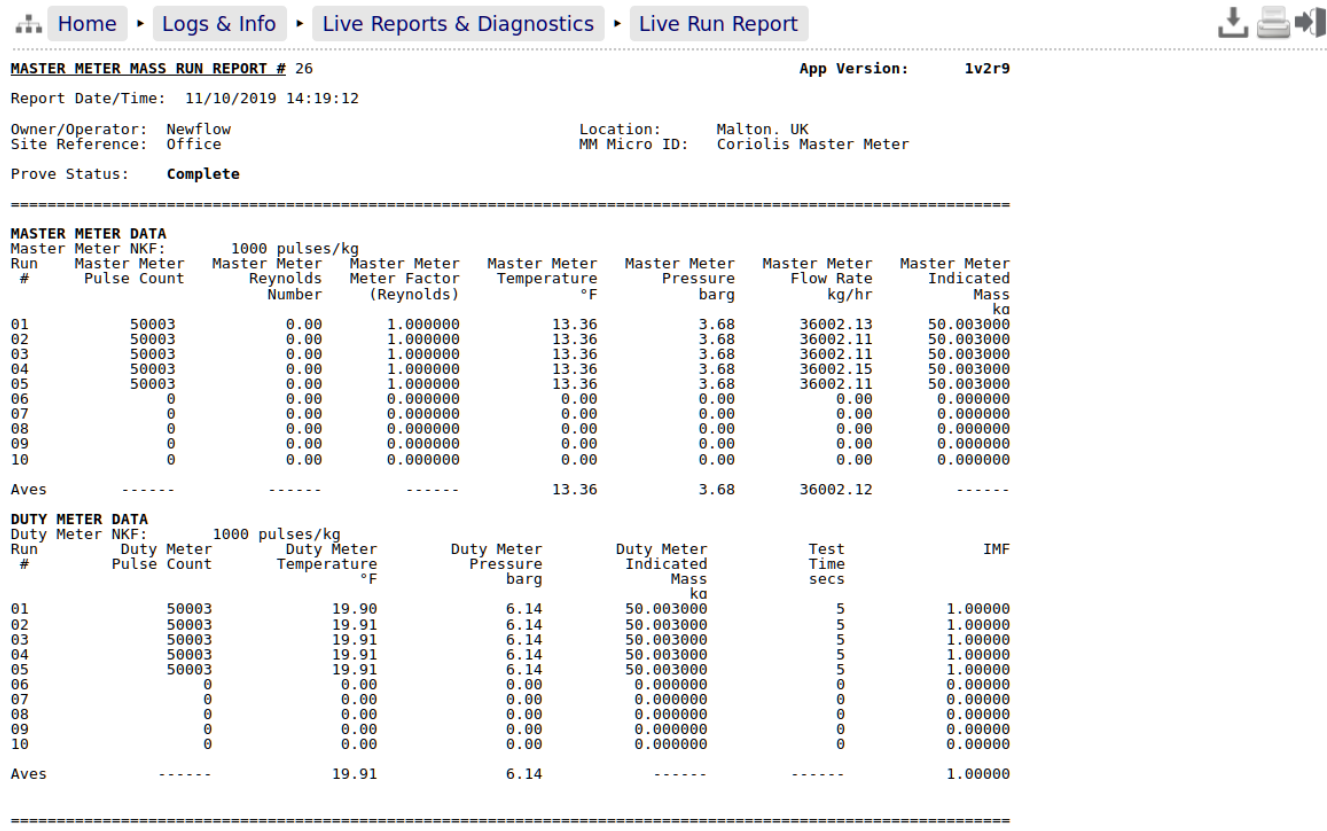

#### **12.1.2 Live Overview Report**

The Live Overview Report shows the overview data for the prove, as each run is completed. When the prove cycle finishes, the information on the page is finalized and becomes the source of information for the relevant Master Meter Overview Report.

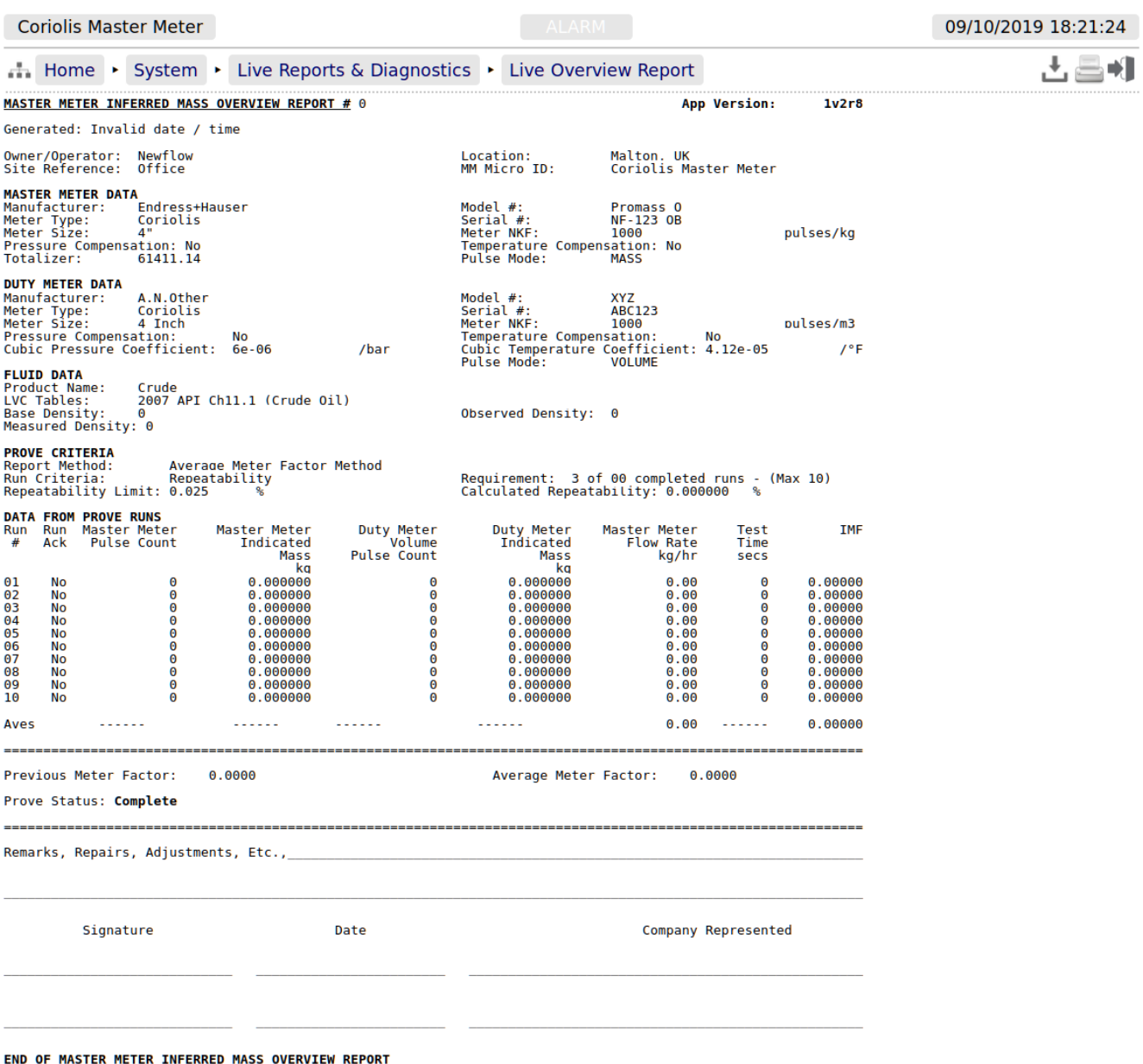

### **12.1.3 CTL\_CPL Values**

This menu shows the CTL and CPL values calculated on each of the prove runs.

#### **12.1.4 Meter Factor Deviation**

All settings in this menu are shown For Indication Only and can be set under [Operational Setup](#page-56-0).

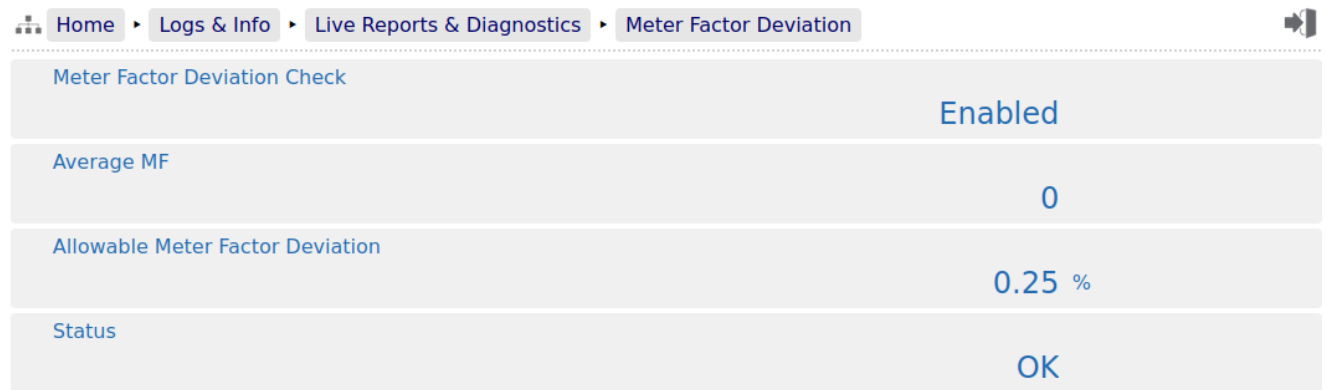

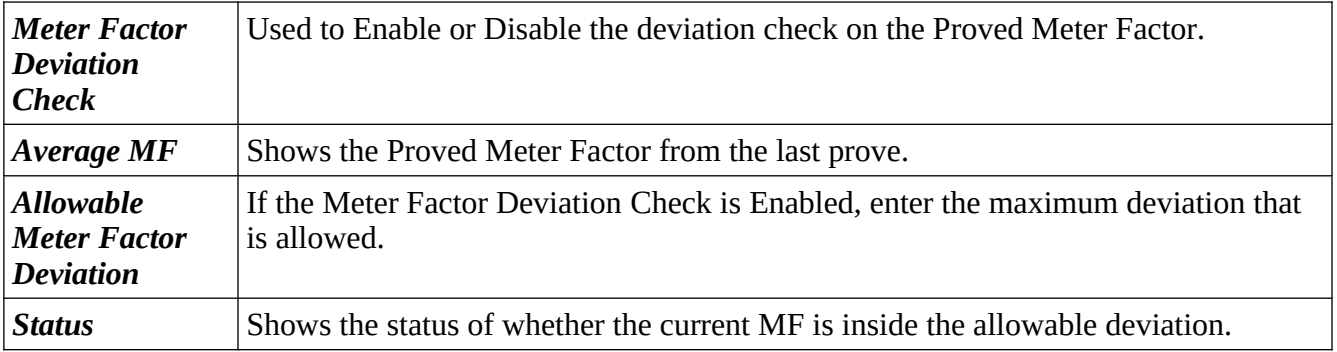

#### **12.1.5 Prover Calculation Error**

A value of zero indicates no errors.

### **12.1.6 Meter Under Test Calculation Error**

A value of zero indicates no errors.

#### **12.1.7 XML Specific Datapoints**

This menu shows datapoints that are used specifically in the XML comms link but were not needed for the remainder of the displays.

# <span id="page-101-0"></span>**12.2 System Information**

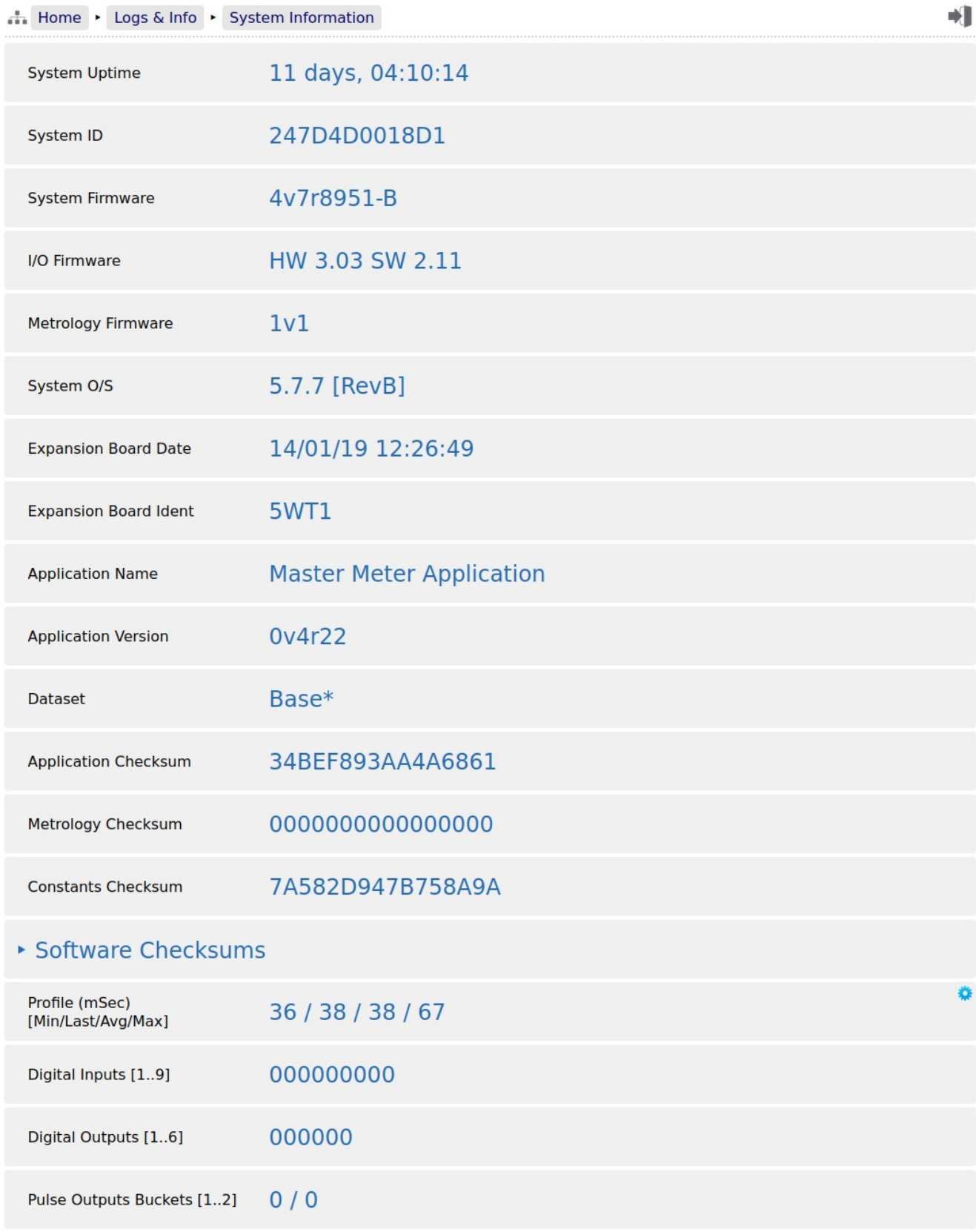

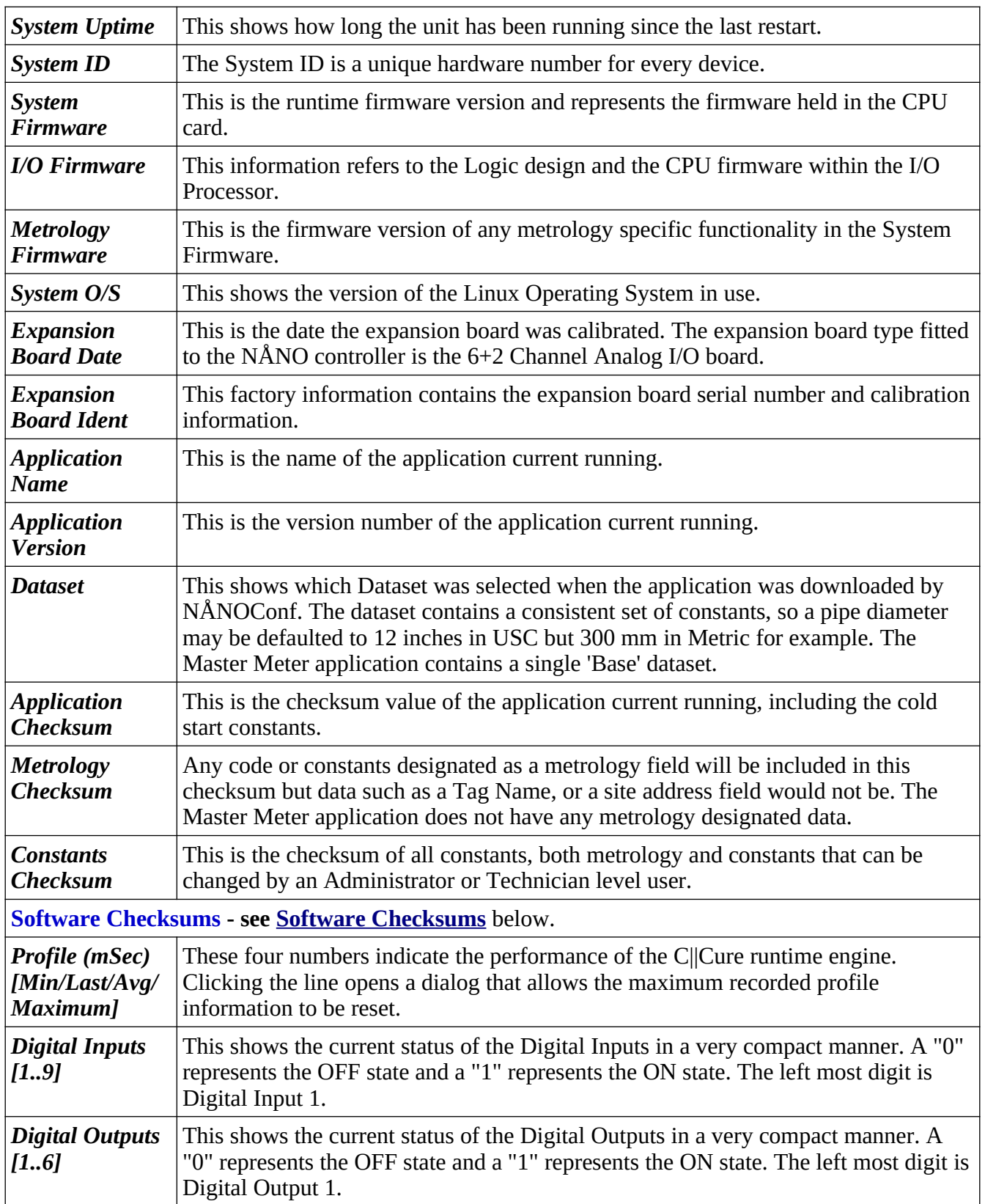

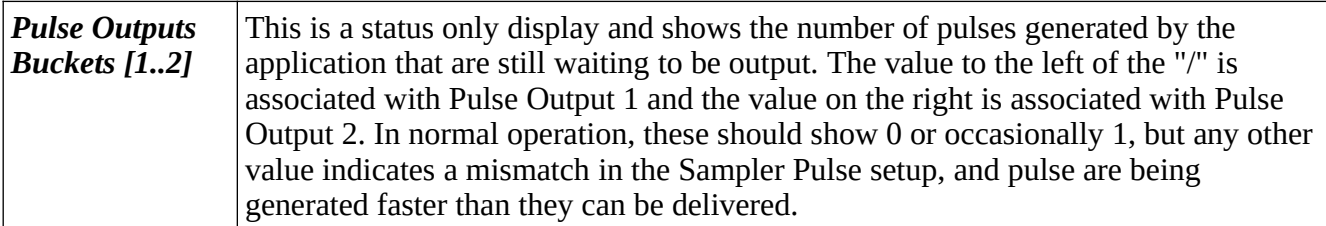

Clicking the Software Checksums link will open a menu which lists the checksum for the C||Cure® library blocks in the application that are configured to publish their checksum.

### <span id="page-103-0"></span>**12.2.1 Software Checksums**

For any calculation block defined as a metrology block, a high integrity hash code is generated as a checksum for the software, and this can be compared to the checksum on third-party metrological approval certificates.

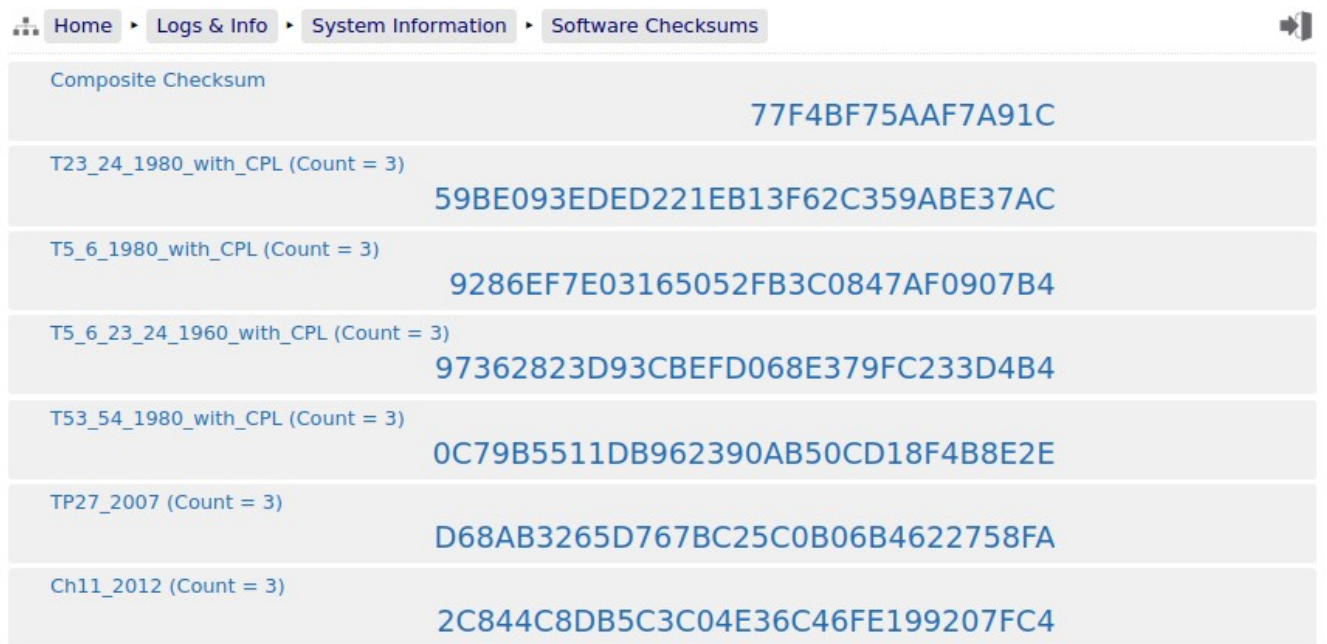

# <span id="page-104-0"></span>**12.3 Alarm Logs**

Clicking on Alarm Logs will show calendar view for the Alarm logs. The calendar view operates in the same manner as the Reports Calendar view, see [Reports Calendar View](#page-95-0) for more details. Drilling down to each day shows all of the Alarms stored in sequential time order. The controller stores 1000 Alarms and they can all be downloaded from the website or via XML communications.

Each Alarm is time and date stamped, has a description of the Alarm, states if the Alarm is being set, accepted or cleared.

At the end of the line is an information bubble, known as the Additional Log Values (ALVs).

Hovering the mouse pointer over the information bubble results in a small pop-up window that shows the configured pins and their associated values at the time the Alarm was recorded.

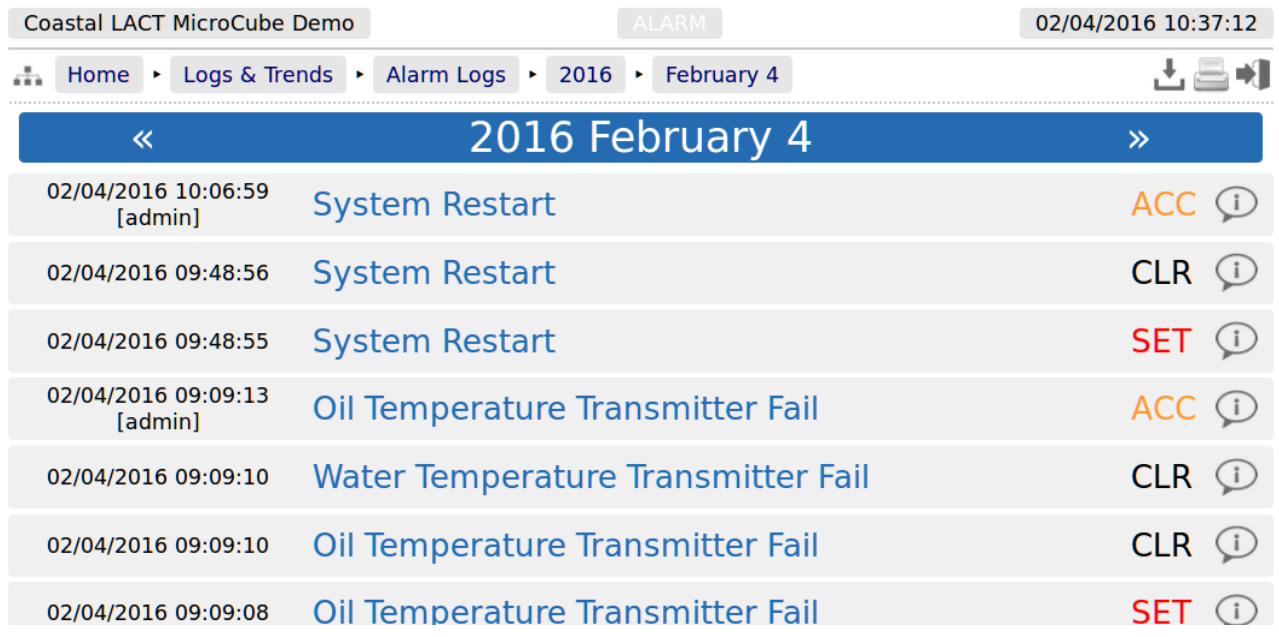

If the entire Alarm history is needed, it can be retrieved using the XML communications for routine and regular use, but for immediate access, the data can be downloaded from the NÅNO controller website, simply by clicking on the Download Icon, at the top of the screen. The data will be downloaded as a single file in Tab Separated Value (.TSV) format and can be opened and manipulated in LibreOffice, Excel or other spreadsheet programs.

# <span id="page-105-0"></span>**12.4 Event Logs**

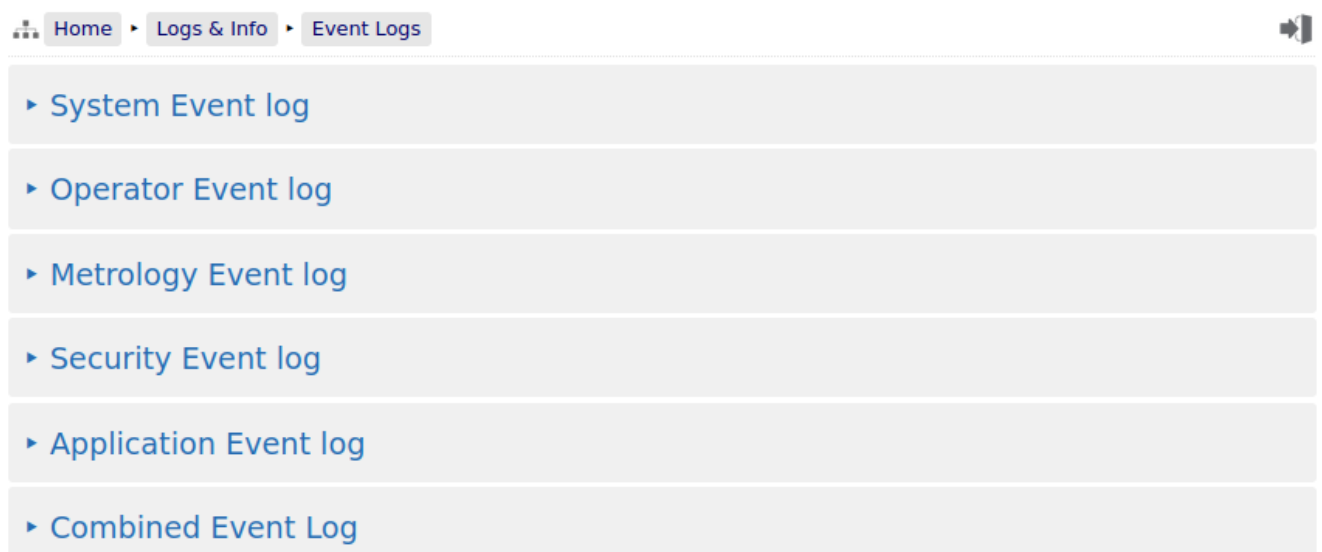

There are 5 categories of events. The Operator Event Log stores 2500 events, and all the others store 1000 events each (6500 events in total). Each event also has the ALVs logged, to aid forensic analysis.

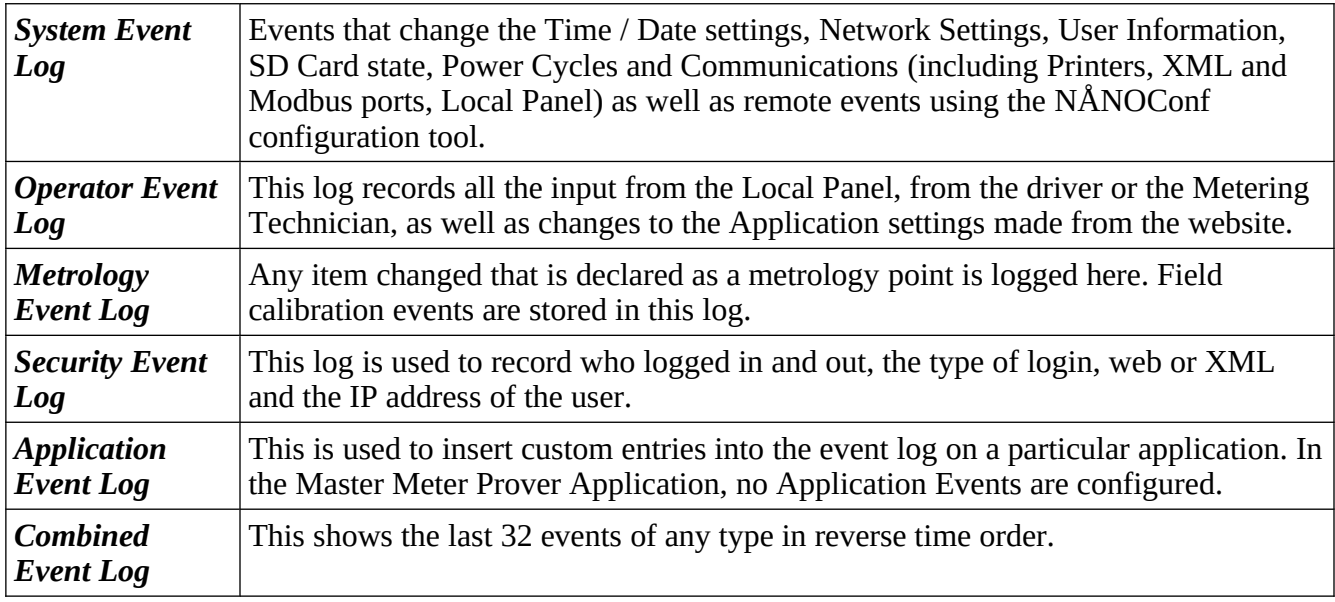

As an example, clicking on System Event Log will show all events for the selected day, in sequential time order. The screenshot below is part of the log.

**NOTE:** An example of the ALVs is shown in the smaller black text within the yellow box.

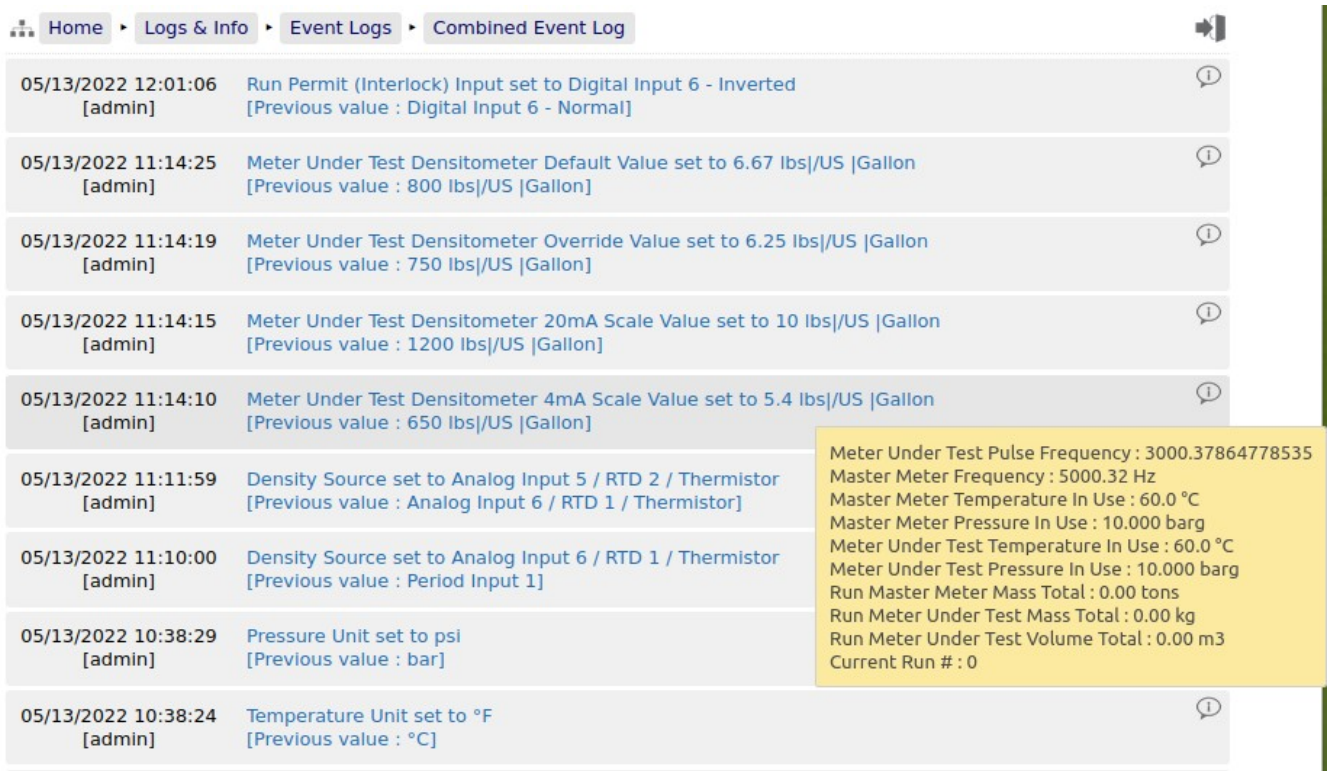

The Event log is similar to the Alarm log, in that only a single day's events are displayed at a time on the website, but all the data can be collected using the XML communications, or downloaded from the website as a Tab Separated Value document.

The Event Log fields are slightly different. The 1st Column shows the time the event was logged and the source of the event. The second column is a description of the event. The last column shows the ALVs information bubble, containing the values for the configured pins.

## <span id="page-107-0"></span>**12.5 Constants Log**

Clicking on the Constants Log generates a log file with all the editable data points. This file can be printed or downloaded via XML or from the website.

**NOTE:** The screenshot below is just the first few lines of the Constant Log, the whole document is too long to display in this manual

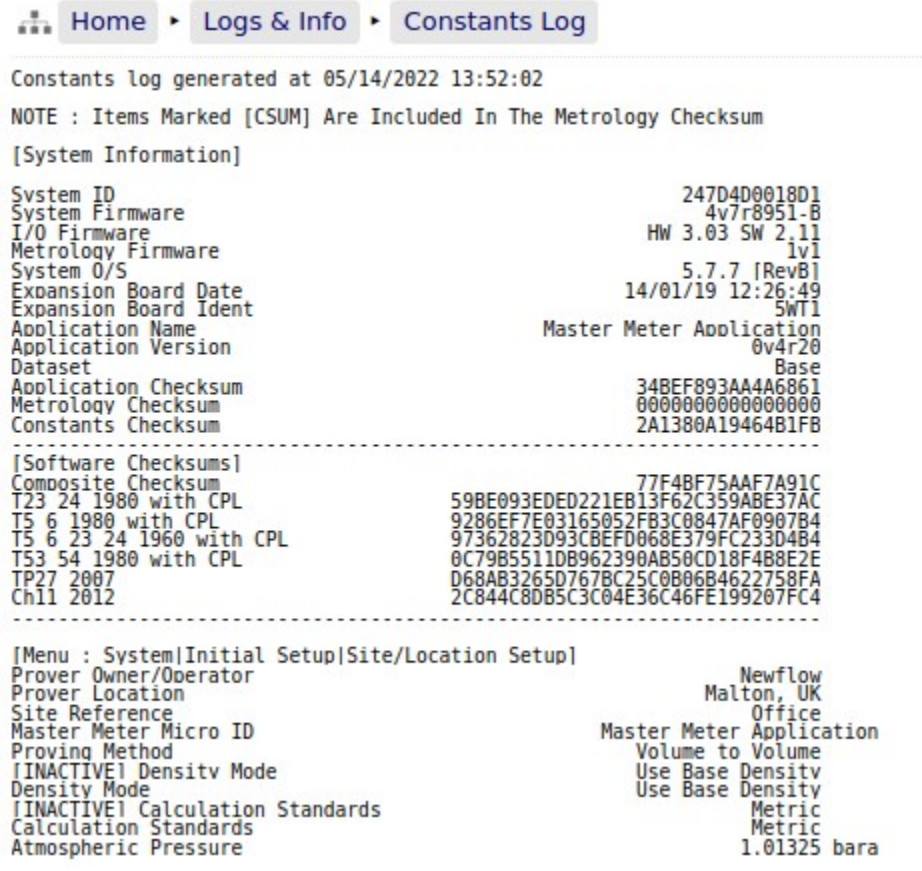
#### **12.6 Trending**

The NÅNO controller has a powerful data logging facility combined with an easy to use web-based visualization tool which gives unrivaled trending information.

There are three separate historical data zones, each of which can store 20,000 records. Each record is comprised of up to 13 data points and the time-stamp for when the selected data points were snapshot by the trigger. Each historical data zone can have a separate trigger, and the collection of data points in each zone can be different. In the Master Meter Application zones 1 and 2 are configured and are for Continuous Trending (Zone 1) and Trending When Proving (Zone 2).

Ten data slots are used in this application. The screenshot below shows the contents of each slot. Clicking on a particular line will generate a chart showing just the data points in that particular slot, and the last line, *All active slots*, will show a chart with all 10 slots overlaid.

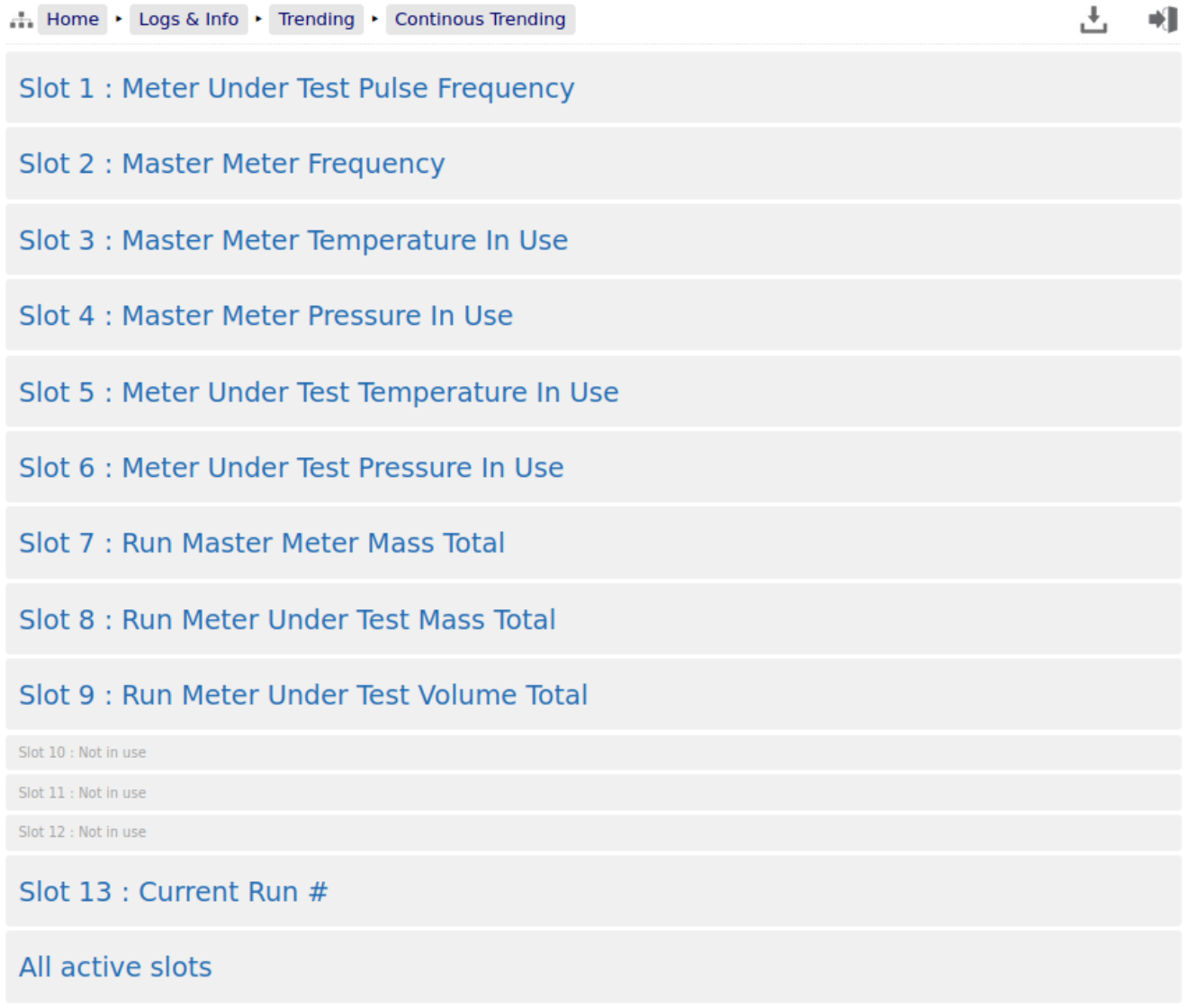

**NOTE:** As well as being able to display the Historical Data in a zoom-able chart, the Historical Data can be downloaded and saved on a PC and displayed in a spreadsheet. To ᅸ accomplished this, simply click on the download icon.

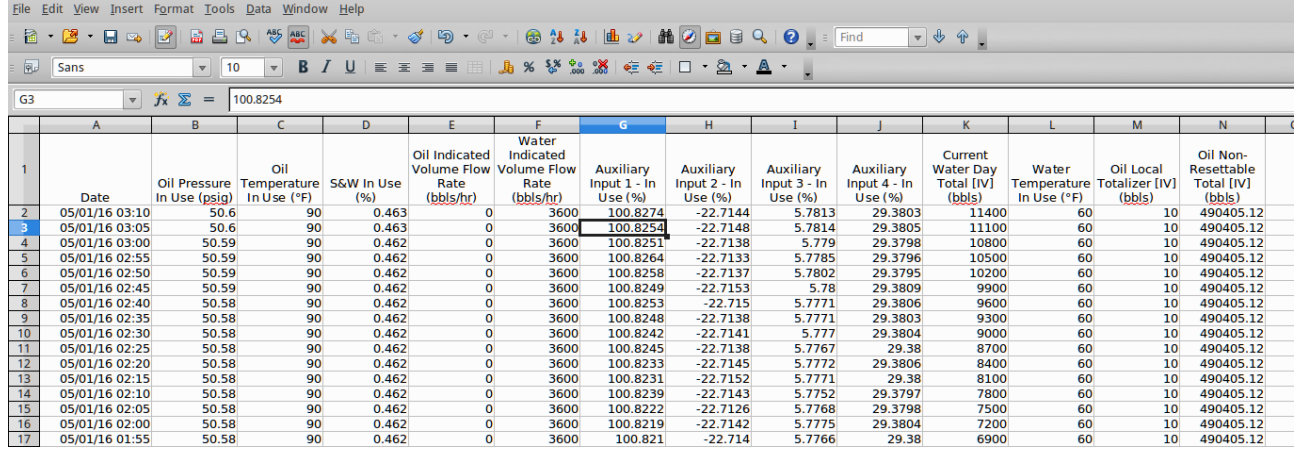

The example above only shows 16 of the possible 20,000 records.

If *All active slots* was selected then a chart showing a composite of all the data points is generated, in a time line (x-axis) against a single y-axis which indicates the value. In the example shown below, the chart is dominated by two data slots with large values.

Under the **Show Series** title, there is a list of each data slot with an associated tick box. If the larger value item, in this example "Oil Non-Resettable Total [IV] (bbls)", checkbox is clicked to toggle the tick to "off", then this slot will no longer be displayed and the display will re-scale.

You can also scale the time line by using the slider bars between the graph and the list of slots in use. The example below has the left-hand slider moved inwards by about a third.

If the cursor is placed over the graph, a dot will appear on each slot at the same instance in time and a readout of the value for each slot and the time the record was made is shown. In the example below, the cursor is highlighting 26/12/2015 at 18:20:00 and the **Oil Pressure In Use (psig)** is showing 51.

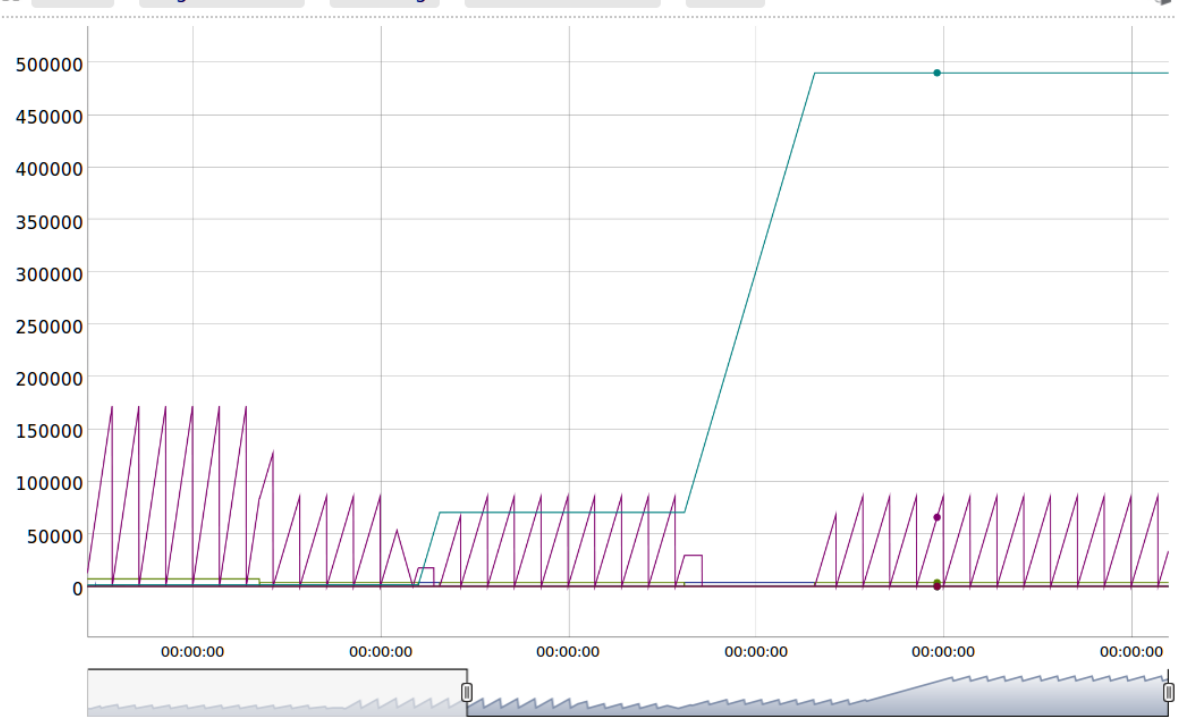

#### **Show Series:**

☑ Oil Pressure In Use (psig) ☑ Oil Temperature In Use (°F) ☑ S&W In Use (%) ☑ Oil Indicated Volume Flow Rate (bbls/hr) ☑ Water Indicated Volume Flow Rate (bbls/hr) ☑ Auxiliary Input 1 - In Use (%) ☑ Auxiliary Input 2 - In Use (%) ☑ Auxiliary Input 3 - In Use (%) ☑ Auxiliary Input 4 - In Use (%) ☑ Current Water Day Total [IV] (bbls) ☑ Water Temperature In Use (°F) ☑ Oil Local Totalizer [IV] (bbls) ☑ Oil Non-Resettable Total [IV] (bbls)

26/12/2015, 18:20:00:

Oil Pressure In Use (psig): 51 Oil Temperature In Use (°F): 90 S&W In Use (%): 0.471 Oil Indicated Volume Flow Rate (bbls/hr): 0 Water Indicated Volume Flow Rate (bbls/hr): 3600 **Auxiliary Input 1 - In Use (%): 100.723** Auxiliary Input 2 - In Use (%): -22.7127 Auxiliary Input 3 - In Use (%): 5.8891 **Auxiliary Input 4 - In Use (%): 29.3789** Current Water Day Total [IV] (bbls): 66000.04 **Water Temperature In Use (°F): 60** Oil Local Totalizer [IV] (bbls): 10 Oil Non-Resettable Total [IV] (bbls): 490395.12

÷1

# **13 Diagnostic Information**

The Master Meter Application has been designed for ease of use as well as simplifying installation & commissioning and gives a remarkable amount of information to help diagnose process problems. The primary diagnostic information is grouped under *Logs & Info*:

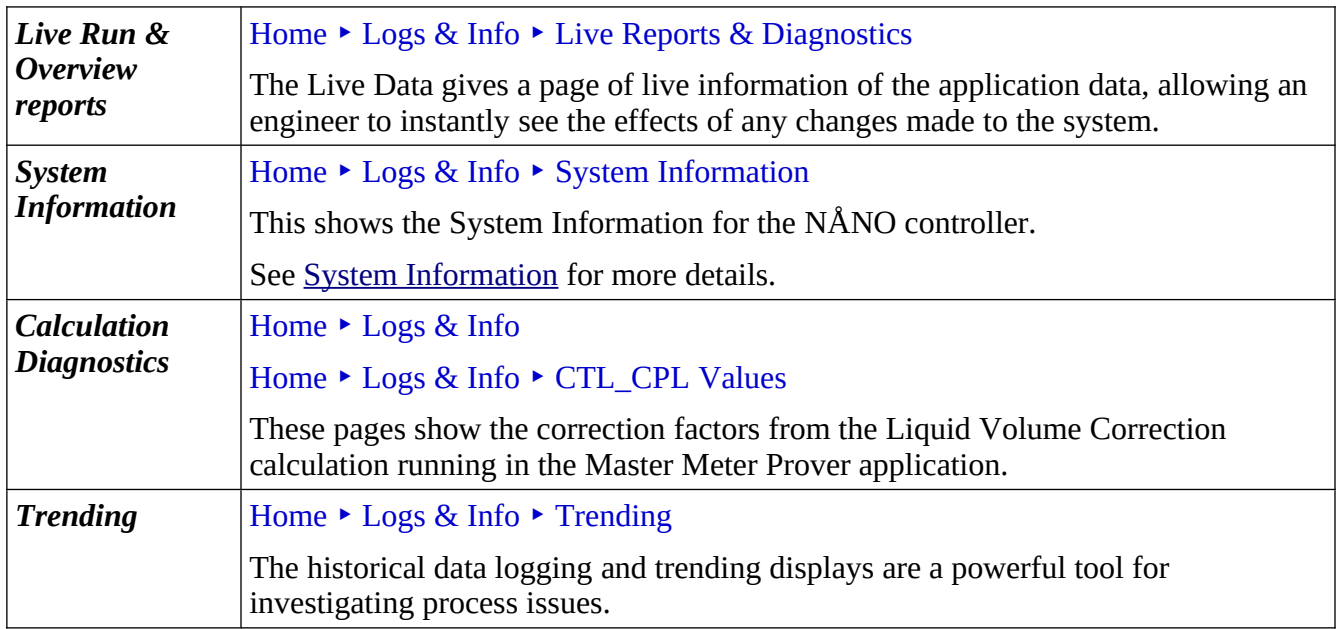

## **14 Liquid Volume Correction Calculations**

The Master Meter Application has a range of hydrocarbon calculations. However only the later calculations are made accessible on the general release version of the application:

- API Ch11.1, 2007 for commodities Crude and Refined for both USC with a 60°F reference temperature and Metric Units at 15°C or 20°C reference temperatures.
- TP15 or an entered Vapor Pressure (Pe) can be used with API Ch11.1 for higher density NGLs.
- GPA TP27, 2007 together with API Ch11.2.2 (0.35 to 0.637 SG) and an option with a wider density range. They are available for both USC and Metric units. Again TP15 or an entered Vapor Pressure (Pe) can be selected.
- The API rounding can be disabled for higher resolution calculations.
- Density can be entered as a reference density, taken from a Densitometer or entered from a sample.

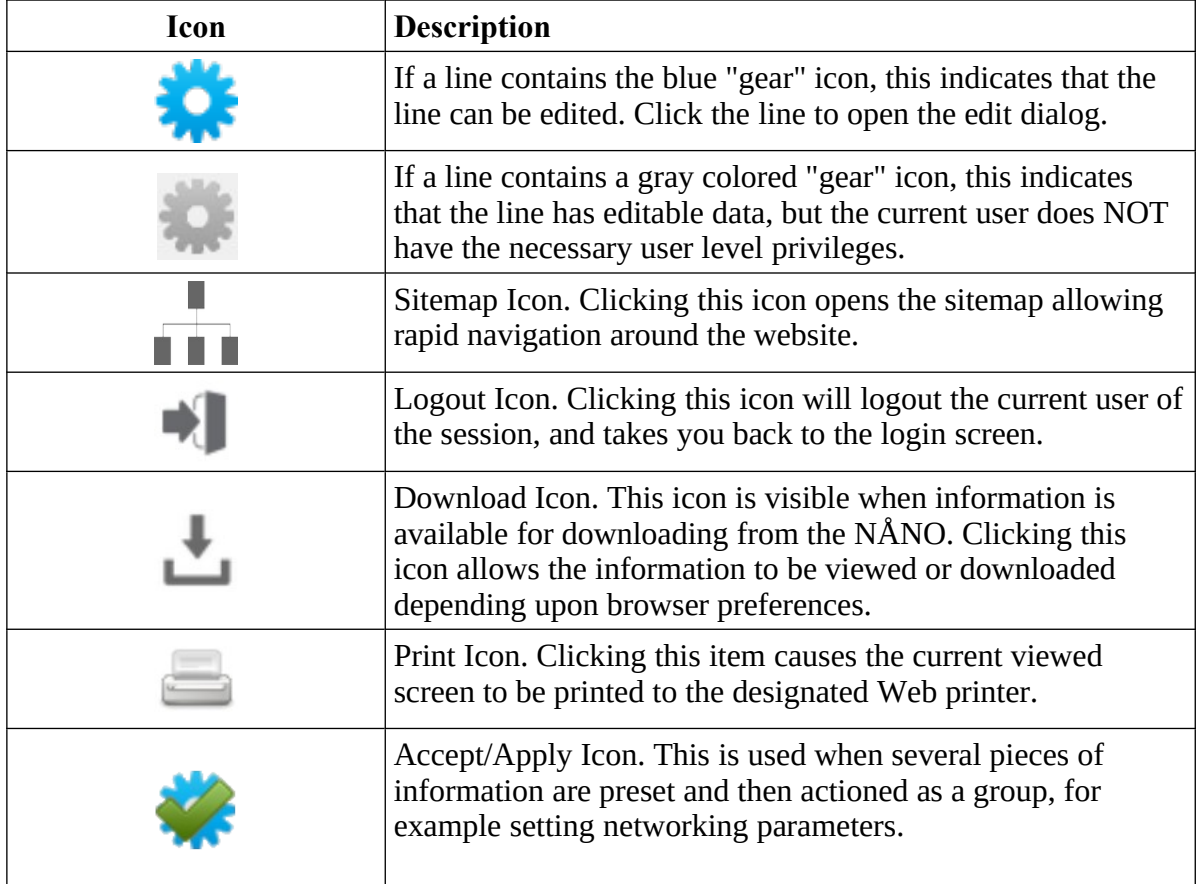

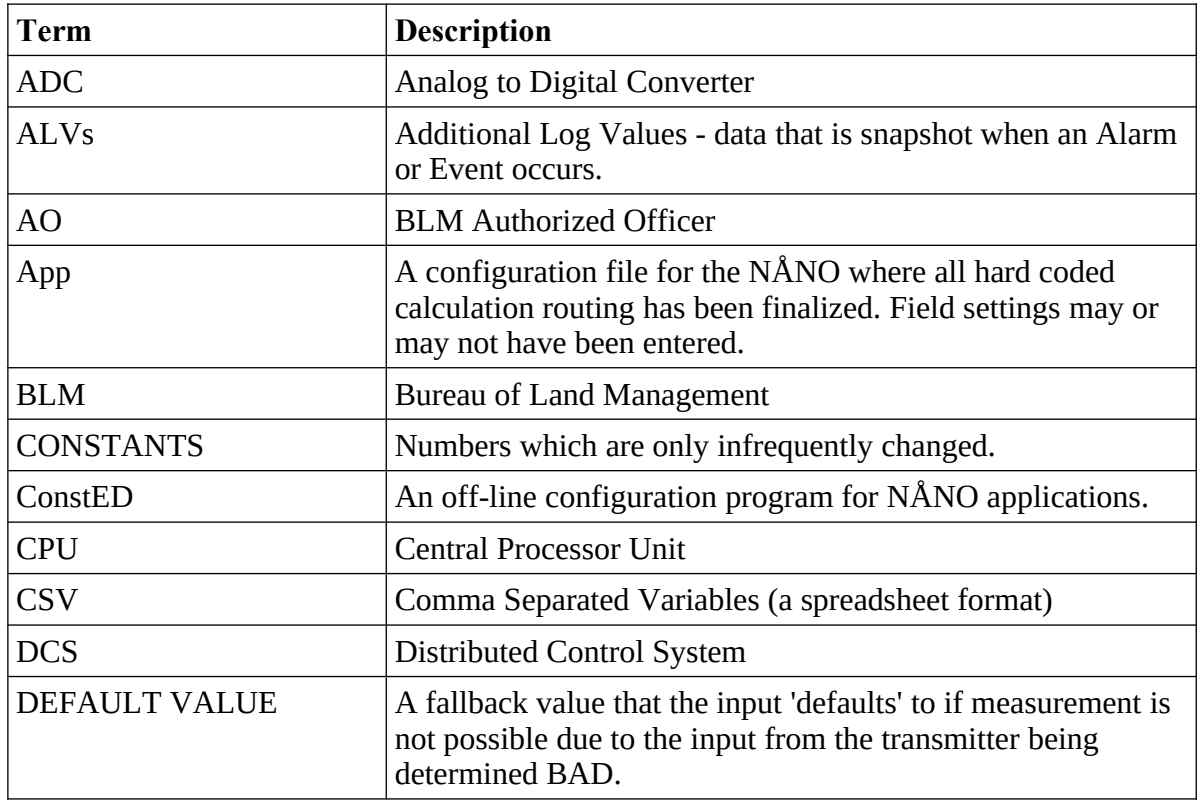

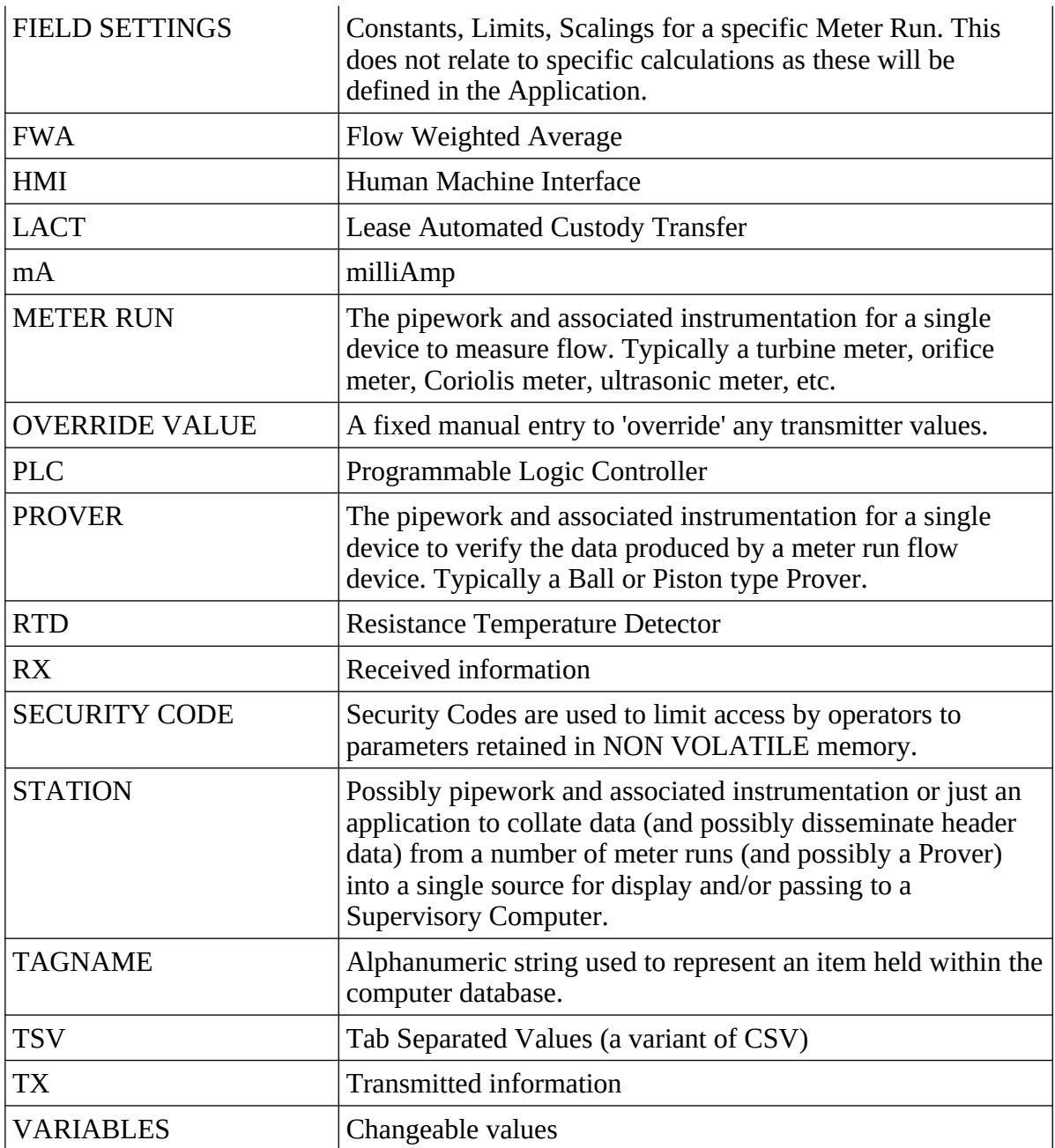

## **16 I/O Schedules**

Digital & Serial

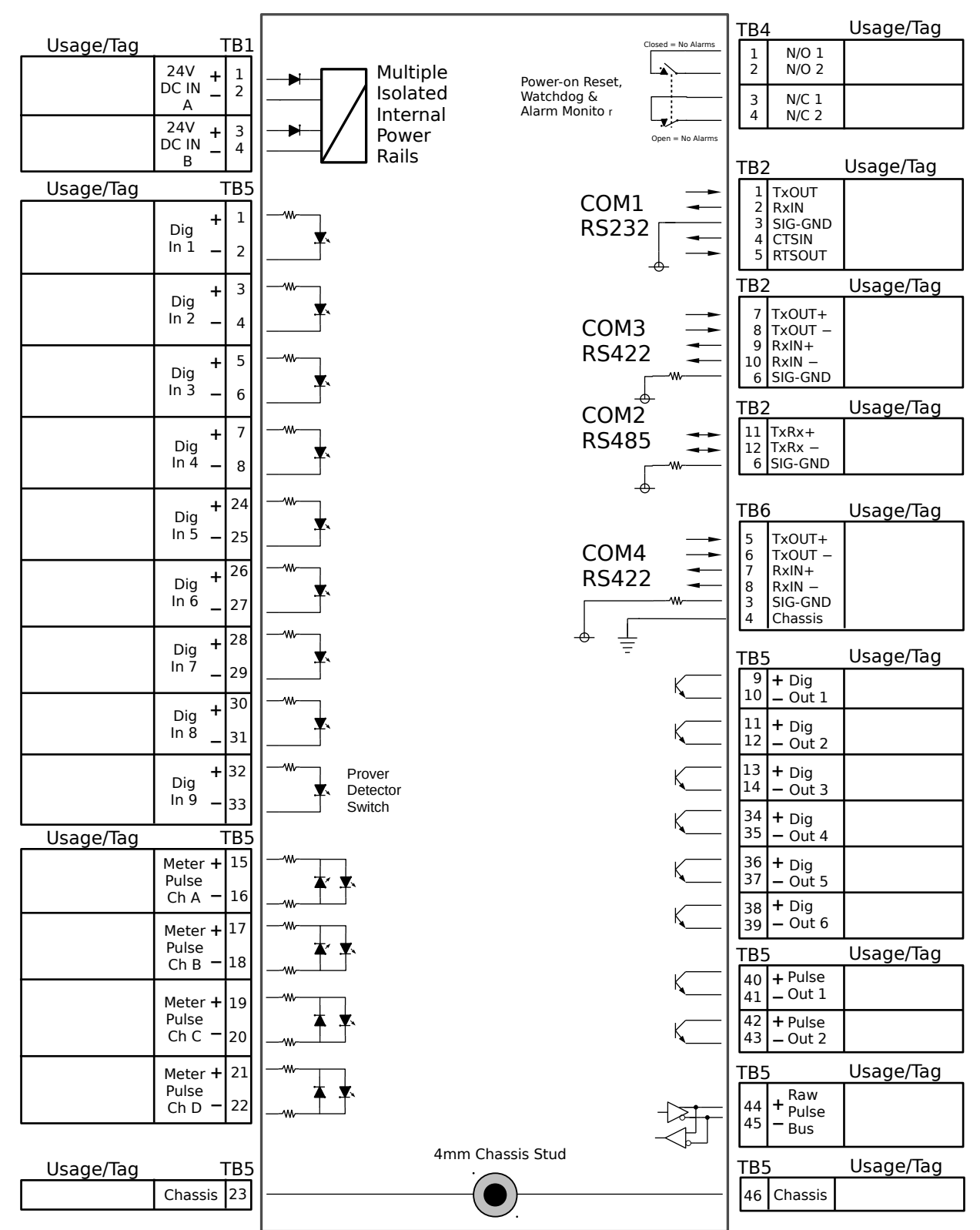

# Analog Expansion

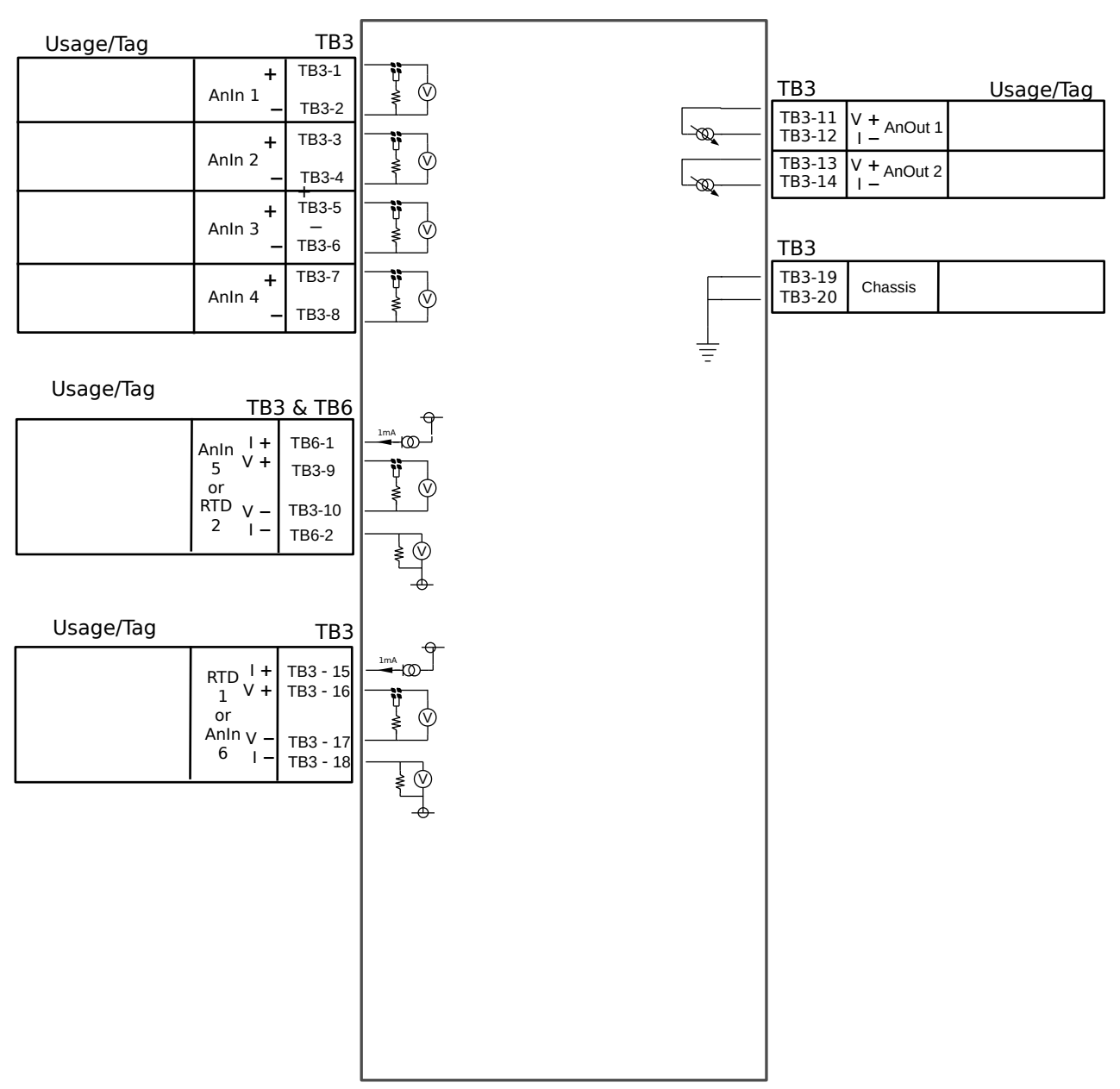

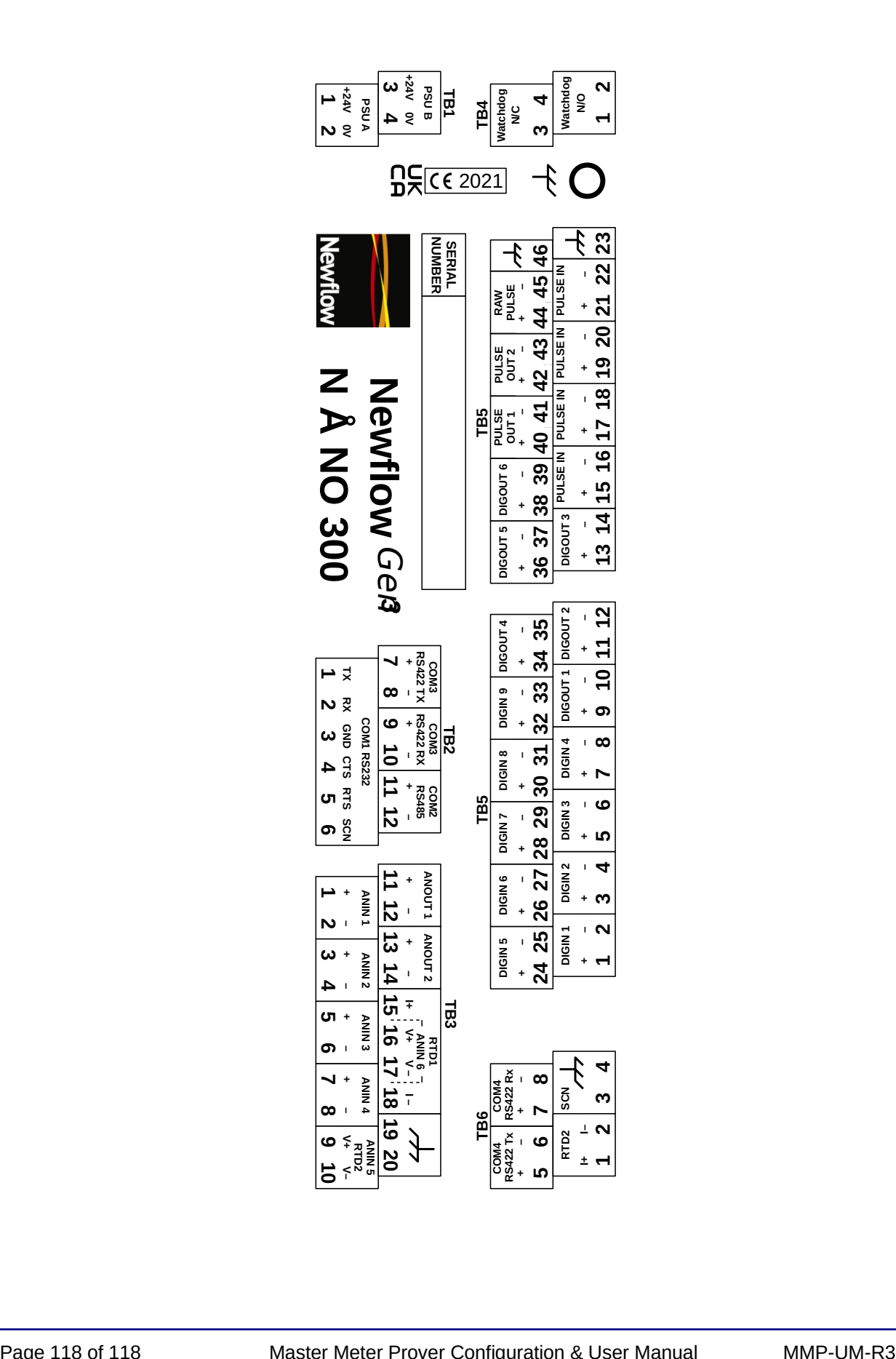